Developer Magic™: WorkShop Pro MPF User's Guide

Document Number 007-2603-003

#### **CONTRIBUTORS**

Written by Marty Itzkowitz, Robert M. Reimann, Carol Geary, Douglas B. O'Morain, and Leif Wennerberg Revised by Don Moccia Illustrated by Martha Levine Production by Kirsten Pekarek Engineering contributions by Zaineb Asaf and Marty Itzkowitz St. Peter's Basilica image courtesy of ENEL SpA and InfoByte SpA. Disk Thrower

image courtesy of Xavier Berenguer, Animatica.

© Copyright 1993-1995, 1997, 1998 Silicon Graphics, Inc.— All Rights Reserved The contents of this document may not be copied or duplicated in any form, in whole or in part, without the prior written permission of Silicon Graphics, Inc.

#### RESTRICTED RIGHTS LEGEND

Use, duplication, or disclosure of the technical data contained in this document by the Government is subject to restrictions as set forth in subdivision (c) (1) (ii) of the Rights in Technical Data and Computer Software clause at DFARS 52.227-7013 and/or in similar or successor clauses in the FAR, or in the DOD or NASA FAR Supplement. Unpublished rights reserved under the Copyright Laws of the United States. Contractor/manufacturer is Silicon Graphics, Inc., 2011 N. Shoreline Blvd., Mountain View, CA 94039-7311.

Silicon Graphics, the Silicon Graphics logo, IRIS, and IRIX are registered trademarks, and Developer Magic and Origin2000 are trademarks, of Silicon Graphics, Inc. MIPSpro is a trademark of MIPS Technologies, Inc.

UNIX is a registered trademark in the United States and other countries, licensed exclusively through X/Open Company, Ltd.

Developer Magic™: WorkShop Pro MPF User's Guide Document Number 007-2603-003

## Contents

**List of Examples** ix **List of Figures** xi **List of Tables** xv **About This Guide** xvii What This Guide Contains xviii What You Should Know Before Reading This Guide xviii Recommended Reading xix Conventions xx **1. Getting Started With the Parallel Analyzer View** 21 Setting Up Your System 21 Required Software 21 Verifying Currently Installed Software 22 Installing WorkShop Pro MPF 22 Running the Parallel Analyzer View: General Features 23 Compiling a Program for Parallel Analyzer View 23 Generating Other Reports 24 OpenMP and PCF Directive Support 24 Reading Files With the Parallel Analyzer View 24 Tutorials 25

**2. Examining Loops, Modifying Source Code** 27 Setting Up the omp\_demo.f Sample Session 28 Compiling the Sample Code 28 Starting the Parallel Analyzer View Tutorial 29 Restarting the Tutorial 29 Viewing the Parallel Analyzer View Main Window 30 Using the Loop List Display 32 Loop List Information Fields 32 Loop List Icons: The Icon Legend 32 Resizing the Loop List Display 34 Searching the Loop List 34 Sorting and Filtering the Loop List 34 Sorting the Loop List 35 Filtering the Loop List 35 Filtering the Loop List by Parallelization State 36 Filtering the Loop List by Loop Origin 37 Filtering by Loop Origin: Details for Sorting by Subroutine 38 Viewing Detailed Information About Code and Loops 39 Viewing Original and Transformed Source 39 Viewing Original Source 39 Viewing Transformed Source 41 Navigating the Loop List 42 Selecting a Loop for Analysis 42 Using the Loop Information Display 45 Loop Parallelization Controls 45 Additional Loop Information and Controls 46 Using the Transformed Loops View 47 Transformed Loops View Description 47 Selecting Transformed Loops 48

Examples of Simple Loops 50 Simple Parallel Loop 50 Serial Loop 51 Explicitly Parallelized Loop 51 Fused Loops 53 Loop That Is Eliminated 54 Examining Loops With Obstacles to Parallelization 54 Carried Data Dependence 55 Unparallelizable Carried Data Dependence 55 Parallelizable Carried Data Dependence 56 Multi-line Data Dependence 57 Reductions 58 Input/Output Operations 59 Unstructured Control Flow 59 Subroutine Calls 60 Unparallelizable Loop With a Subroutine Call 60 Parallelizable Loop With a Subroutine Call 60 Permutation Vectors 61 Unparallelizable Loop With a Permutation Vector 61 Parallelizable Loop With a Permutation Vector 61 Obstacles to Parallelization Messages 62 Examining Nested Loops 66 Doubly Nested Loop 66 Interchanged Doubly Nested Loop 66 Triply Nested Loop With an Interchange 67

Modifying Source Files and Compiling 68 Requesting Changes 68 Adding C\$OMP PARALLEL DO Directives and Clauses 69 Adding New Assertions or Directives With the Operations Menu 72 Deleting Assertions or Directives 74 Applying Requested Changes 74 Viewing Changes With gdiff 75 Modifying the Source File Further 76 Updating the Source File 76 Examining the Modified Source File 77 Added Assertion 77 Deleted Assertion 78 Examples Using OpenMP Directives 78 Explicitly Parallelized Loops: C\$OMP DO 79 Loops With Barriers: C\$OMP BARRIER 81 Critical Sections: C\$OMP CRITICAL 83 Single-Process Sections: C\$OMP SINGLE 83 Parallel Sections: C\$OMP SECTIONS 84 Examples Using Data Distribution Directives 84 Distributed Arrays: C\$SGI DISTRIBUTE 85 Distributed and Reshaped Arrays: C\$SGI DISTRIBUTE\_RESHAPE 86 Prefetching Data From Cache: C\*\$\* PREFETCH\_REF 88 Exiting From the omp\_demo.f Sample Session 88 **3. Using WorkShop With Parallel Analyzer View** 89 Setting Up the linpackd Sample Session 89 Starting the Parallel Analyzer View 90 Starting the Performance Analyzer 90 Using the Parallel Analyzer With Performance Data 92 Effect of Performance Data on the Source View 93 Sorting the Loop List by Performance Cost 94

Exiting From the linpackd Sample Session 96

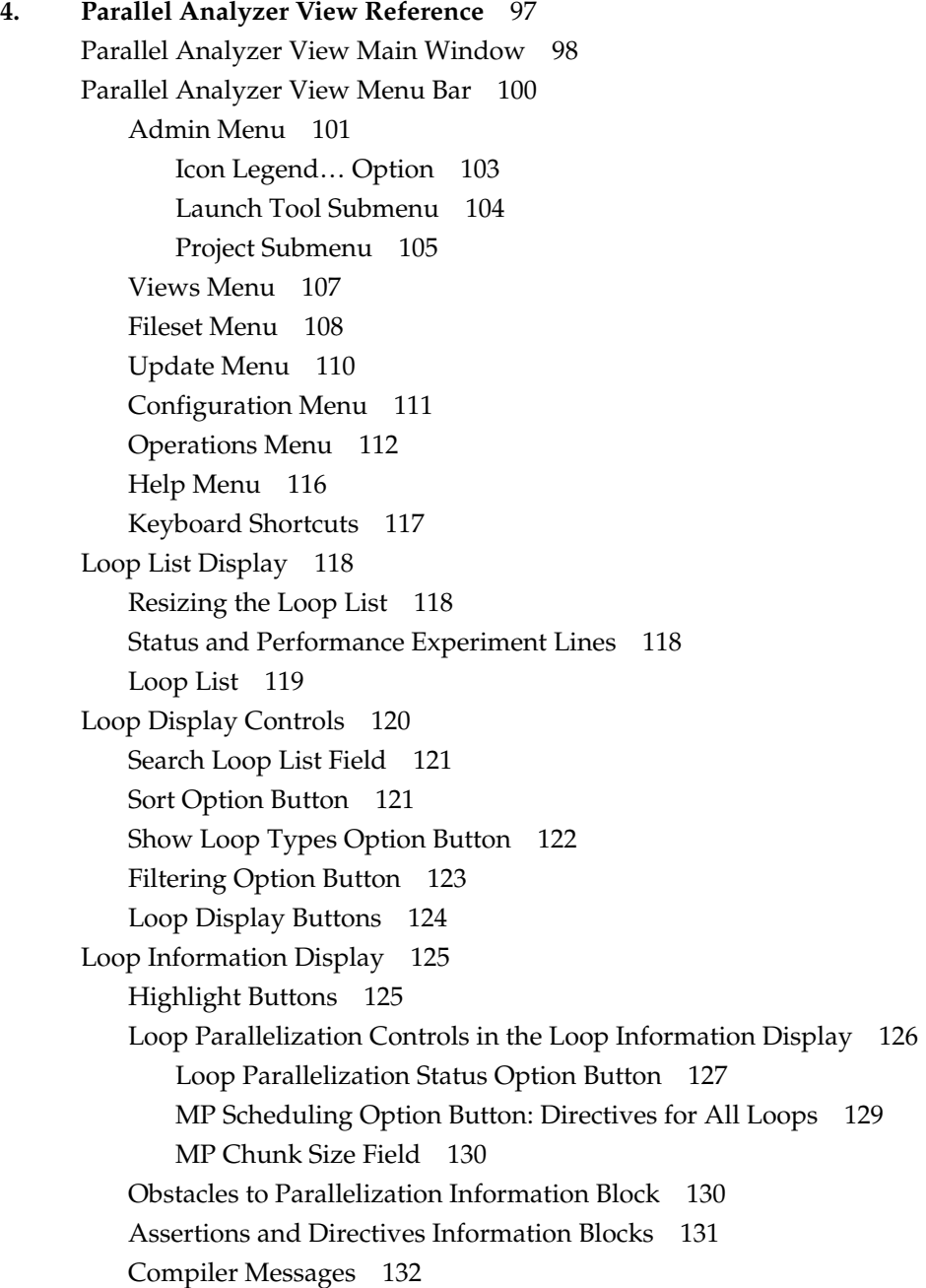

Views Menu Options 132 Parallelization Control View 132 Common Features of the Parallelization Control View 134 C\$OMP PARALLEL DO and C\$OMP DO Directive Information 134 MP Scheduling Option Button: Clauses for One Loop 138 Variable List Option Buttons 138 Variable List Storage Labeling 139 Transformed Loops View 140 PFA Analysis Parameters View 141 Subroutines and Files View 142 Loop Display Control Button Views 144 Source View and Parallel Analyzer View - Transformed Source 144 **A. Examining Loops Containing PCF Directives** 147 Setting Up the dummy.f Sample Session 147 Compiling the Sample Code 148 Starting the Parallel Analyzer View 148 Examples Using PCF Directives 149 Explicitly Parallelized Loops: C\$PAR PDO 149 Loops With Barriers: C\$PAR BARRIER 151 Critical Sections: C\$PAR CRITICAL SECTION 153 Single-Process Sections: C\$PAR SINGLE PROCESS 153 Parallel Sections: C\$PAR PSECTIONS 154 Exiting From the dummy.f Sample Session 154  **Index** 155

# List of Examples

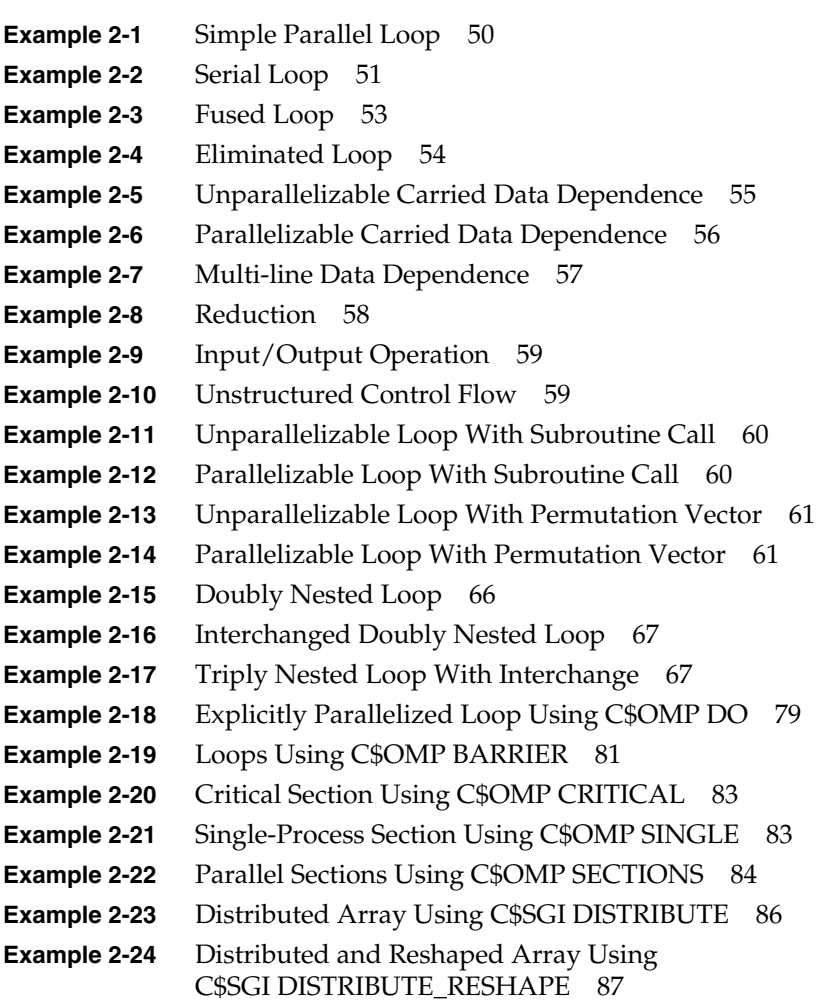

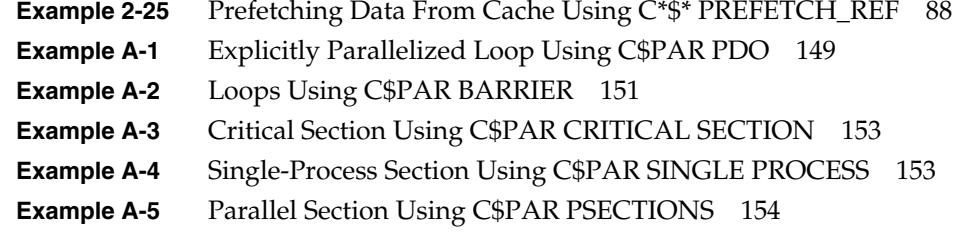

# List of Figures

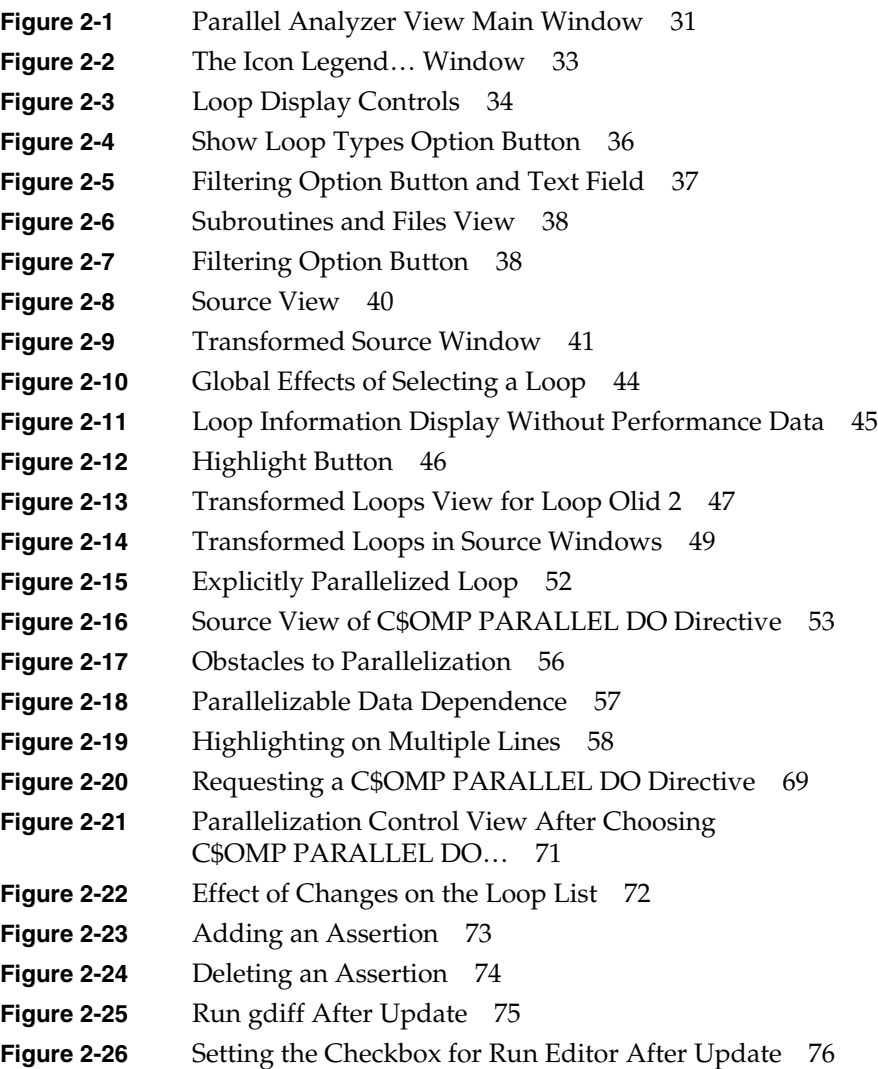

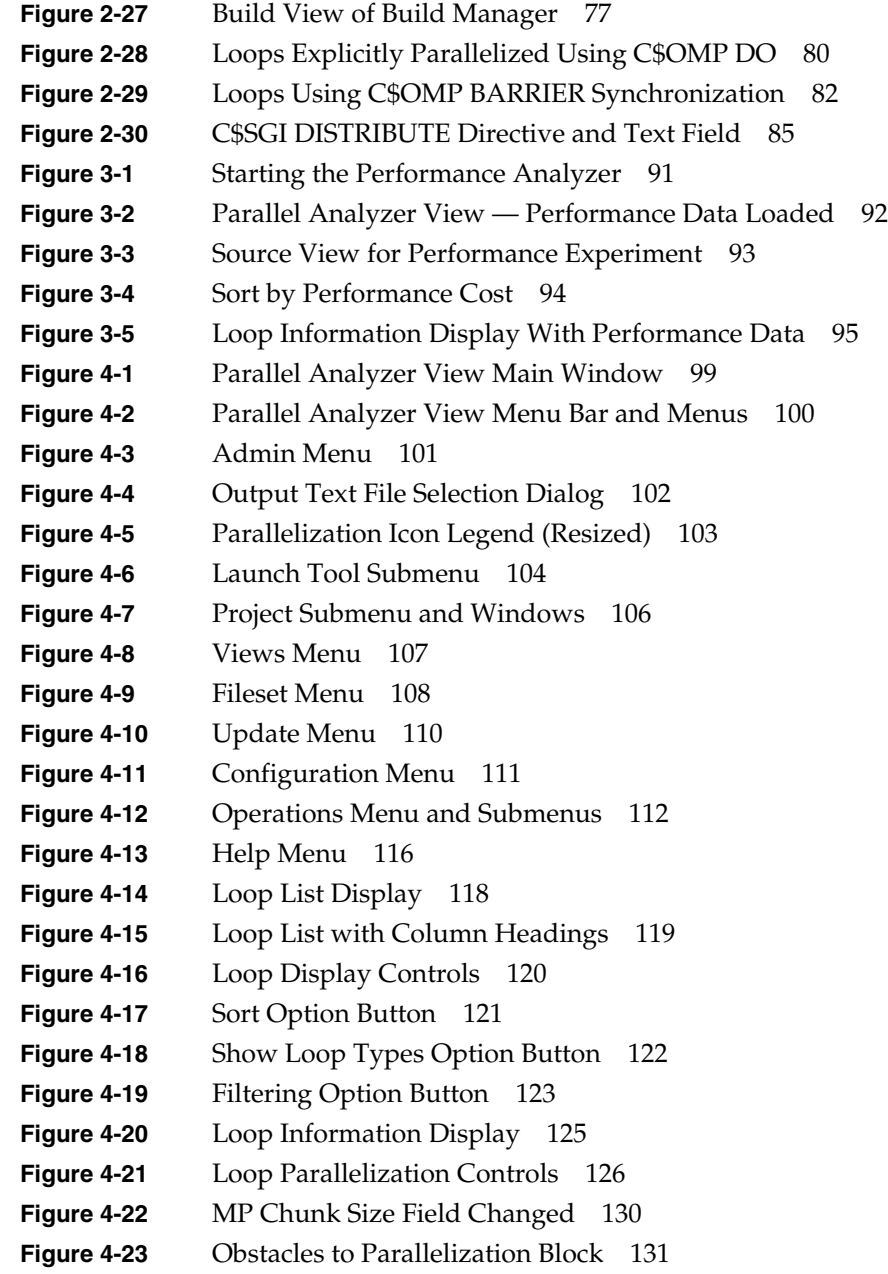

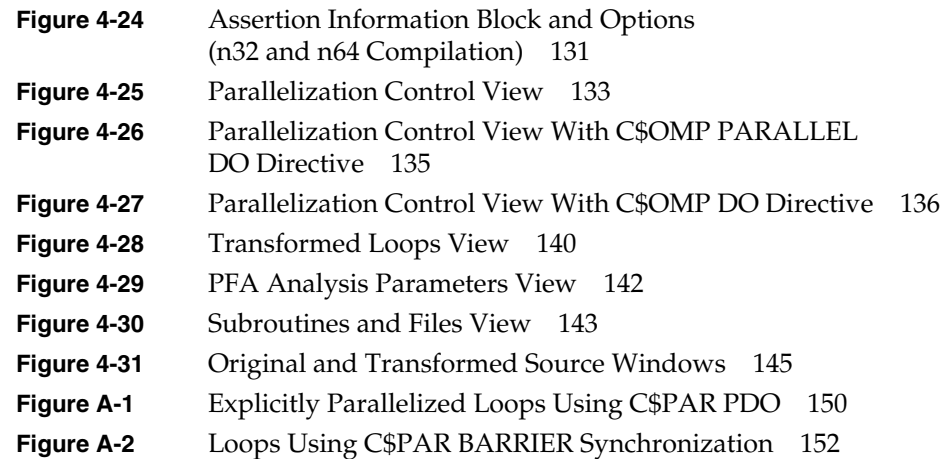

# List of Tables

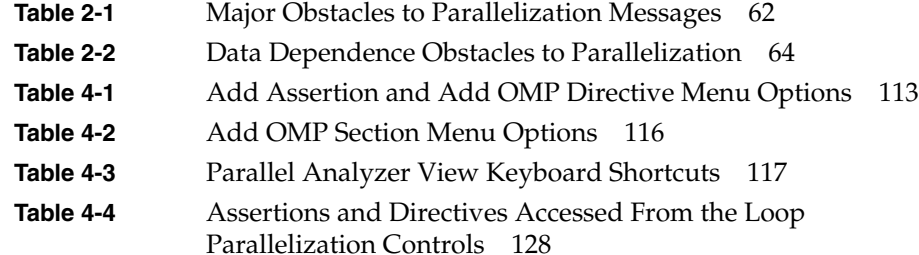

## About This Guide

Developer Magic: WorkShop Pro MPF is a companion product to the Developer Magic: WorkShop suite of computer-aided software engineering tools, which use a graphical interface to help you construct, analyze, and debug software applications.

The WorkShop Pro MPF product helps you better understand the structure and parallelization of a multiprocessing Fortran 77 application by providing an interactive, visual comparison of the original source with transformed, parallelized code.

The main program of WorkShop Pro MPF is the Parallel Analyzer View, *cvpav*, which reads analysis files generated by the MIPSpro Auto-Parallelizing Fortran 77 compiler. It displays editable parameters for each **DO** loop found in the source files—parameters that are easily customized and explored with the help of the Parallel Analyzer View's graphical interface.

The Parallel Analyzer View is integrated with WorkShop 2.0 (and later versions), allowing you to examine a program's loops in conjunction with a performance experiment on either a single or multiprocessor run. When run in this mode, the source displays are annotated with line-level performance data, and the list of loops may be sorted in order of performance cost, allowing you to concentrate your attention on the most compute-intensive loops.

## **What This Guide Contains**

This guide presents the WorkShop Pro MPF Parallel Analyzer View from a task-oriented perspective. This guide includes the following chapters:

- Chapter 1, "Getting Started With the Parallel Analyzer View," tells you how to install the WorkShop Pro MPF software and run the Parallel Analyzer View.
- Chapter 2, "Examining Loops, Modifying Source Code," provides a tutorial session that steps you through the Parallel Analyzer's basic features using sample Fortran code.
- Chapter 3, "Using WorkShop With Parallel Analyzer View," provides a tutorial session that analyzes the performance of LINPACK, a matrix manipulating benchmark program.
- Chapter 4, "Parallel Analyzer View Reference," describes in detail the graphical user interface of the Parallel Analyzer View.
- Appendix A, "Examining Loops Containing PCF Directives," repeats the section "Examples Using OpenMP Directives" on page 78 using PCF instead of OpenMP directives.

An index completes this guide.

## **What You Should Know Before Reading This Guide**

This guide assumes that you are familiar with principles of Fortran programming and multiprocessing.

## **Recommended Reading**

These books provide essential background for understanding the MIPSpro parallelization options. They provide details about parallel programming, and the directives and assertions you can manipulate with the Parallel Analyzer View:

- *MIPSpro Compiling and Performance Tuning Guide* (part no. 007-2360-007)
- *MIPSpro Fortran 77 Programmer's Guide* (part no. 007-2361-006)
- *MIPSpro Auto-Parallelizing Option Programmer's Guide* (part no. 007-3572-002)
- *OpenMP Fortran Application Program Interface*, Oct 1997 1.0. This document is available through the OpenMP Architecture Review Board Web site at the following URL: http://www.openmp.org/

The following manuals, available from Silicon Graphics, may provide useful supplementary information and are sometimes referenced in this manual:

- *Developer Magic: Debugger User's Guide* (part no. 007-2579-003)
- *Developer Magic: Performance Analyzer User's Guide* (part no. 007-2581-003)
- *Developer Magic: ProDev WorkShop Overview* (part no. 007-2582-003)
- *IRIX Admin: Software Installation and Licensing* (part no. 007-1364-080)
- *SpeedShop User's Guide* (part no. 007-3311-002)

The following book is also recommended:

• *Practical Parallel Programming*, by B.E. Bauer, Academic Press, 1992

## **Conventions**

These are the typographical conventions used in this guide:

- ">"-indicates a path through menus to a menu option. For example, "File > Open" means "Under the File menu, choose Open."
- **Bold**—Option flags, data types, functions, routines, directives, and keywords.
- *Italics*—Filenames, button names, variables, arrays, and IRIX commands.
- Regular—Menu and window names.
- Fixed-width—Code examples and screen display.
- **Bold fixed-width**—User input and nonprinting keys such as **Ctrl+u**.

*Chapter 1*

# Getting Started With the Parallel Analyzer View

This chapter helps you get the WorkShop Pro MPF Parallel Analyzer View running on your system. It contains the following sections:

- "Setting Up Your System" on page 21
- "Running the Parallel Analyzer View: General Features" on page 22
- "Tutorials" on page 25

## **Setting Up Your System**

To install the WorkShop Pro MPF software, you should have at least 16 MB of memory; 32 MB improves overall performance.

#### **Required Software**

WorkShop Pro MPF requires the following software versions (or later):

- IRIX system software version 6.2
- MIPSpro Auto-Parallelizing Fortran 77, release 7.2.1
- ToolTalk 1.1
- WorkShop 2.0
- Developer Magic 1.1

## **Verifying Currently Installed Software**

To determine what software is installed on your system, enter the following at the shell prompt:

% **versions**

If the items mentioned in this section are not installed, consult your sales representative or (in the US) call the Silicon Graphics Technical Assistance Center at 1-(800)-800-4SGI. To order additional memory, consult your sales representative or call 1-(800)-800-SGI1.

## **Installing WorkShop Pro MPF**

If you have all the software and memory you need, you can install the Developer Magic: WorkShop Pro MPF software.

- For general instructions about software installation, consult the man pages inst(1M) and swmgr(1M), and *IRIX Admin: Software Installation and Licensing*.
- See also *Developer Magic: WorkShop Pro MPF Release Notes* for specific installation instructions.

The executable is *cvpav,* which is installed in */usr/sbin*.

## **Running the Parallel Analyzer View: General Features**

The process of using the Parallel Analyzer View involves two steps:

- 1. Compiling a program with appropriate options
- 2. Reading the compiled files with Parallel Analyzer View

## **Compiling a Program for Parallel Analyzer View**

Before starting the Parallel Analyzer View to analyze your Fortran source, you need to run the Auto-Parallelizing Fortran 77 compiler with the appropriate options. For the tutorials presented in subsequent chapters, Makefiles are provided. You can adapt these to your specific source or enter the following command:

% **f77 -apo keep -O3** *sourcefile.f*

The compiler generates its usual output files and an analysis file (*sourcefile.anl*), which the Parallel Analyzer reads.

The command-line options have the following effects:

**-apo keep** Saves an *\*.anl* file, which has necessary information for the Parallel Analyzer View. **-O3** Sets the compiler for aggressive optimization. The optimization focuses on maximizing code quality even if that requires extensive compile time or relaxing language rules.

See the *MIPSpro Fortran 77 Programmer's Guide*, *MIPSpro Compiling and Performance Tuning Guide*, and the f77(1) man page for more information.

**Note:** *cvpav* assumes that the **-apo keep** option was used on each of the Fortran source files named in an executable or fileset. If this is not the case, a warning message is posted, and the unprocessed files are marked by an error icon within the Parallel Analyzer's Subroutines and Files View. (See "Subroutines and Files View" on page 142.)

#### **Generating Other Reports**

While they are not part of the Parallel Analyzer View, other parallelization reports can be generated using the following command-line options:

- **-apo list** Produces a *.l* file, a listing of those parts of the program that can run in parallel and those that cannot.
- **-mplist** Generates the equivalent parallelized program in a *.w2f.f* file.

These reports are text files that can be used for analysis. For more detailed information, see *MIPSpro Auto-Parallelizing Option Programmer's Guide*.

#### **OpenMP and PCF Directive Support**

The MIPSpro Auto-Parallelizing Fortran 77 compiler supports OpenMP directives, unless you are compiling with the **-o32** option. If you put OpenMP directives in your **o32** code, they are treated as comments rather than interpreted. For more information on OpenMP directives, see the following:

- "Examples Using OpenMP Directives" on page 78
- The OpenMP Architecture Review Board Web site at the following URL: http://www.openmp.org/

Although using OpenMP directives is recommended, MIPSpro Auto-Parallelizing Fortran 77 still supports PCF directives. For information on analyzing loops containing PCF directives see Appendix A, "Examining Loops Containing PCF Directives."

#### **Reading Files With the Parallel Analyzer View**

You can run the Parallel Analyzer View on any of the following objects:

- a source file
- an executable
- a list of files

To run the Parallel Analyzer View for one of these cases, enter one of the following commands:

- % **cvpav -f** *sourcefile.f*
- % **cvpav -e** *executable*
- % **cvpav -F** *fileset-file*

*cvpav* reads information from all Fortran source files compiled into the application.

The Parallel Analyzer View has several other command line options, as well as several X resources that you can set. See the man page cvpav(1) for more information.

**Note:** If you receive a message related to licensing when you start *cvpav*, refer to Chapter 7 in the *WorkShop Pro MPF Release Notes*. To access the notes: enter *grelnotes* through the command line; choose Products > WorkShopMPF.

## **Tutorials**

For a more detailed introduction to the Parallel Analyzer View, follow one of tutorials provided with the product in the following chapters:

- Chapter 2, "Examining Loops, Modifying Source Code"
- Chapter 3, "Using WorkShop With Parallel Analyzer View"
- Appendix A, "Examining Loops Containing PCF Directives"

## Examining Loops, Modifying Source Code

This chapter presents an interactive sample session with the Parallel Analyzer View. The session demonstrates basic features of the Parallel Analyzer View, and illustrates aspects of parallelization and of the MIPSpro Auto-Parallelizing Fortran 77 compiler. Specifically, the sample session analyzes demonstration code to illustrate the following:

- Displaying code and basic loop information; these topics are discussed in the first sections of this chapter:
	- "Setting Up the omp\_demo.f Sample Session" on page 28
	- "Starting the Parallel Analyzer View Tutorial" on page 29
	- "Using the Loop List Display" on page 32
	- "Sorting and Filtering the Loop List" on page 34
	- "Viewing Detailed Information About Code and Loops" on page 39
- Examining specific loops, applying directives and assertions, and modifying and recompiling; these topics are discussed in the later sections of the chapter:
	- "Examples of Simple Loops" on page 50
	- "Examining Loops With Obstacles to Parallelization" on page 54
	- "Examining Nested Loops" on page 66
	- "Modifying Source Files and Compiling" on page 68
	- "Examples Using OpenMP Directives" on page 78
	- "Examples Using Data Distribution Directives" on page 84
	- "Exiting From the omp\_demo.f Sample Session" on page 88

The topics are introduced in this chapter by going through the process of starting the Parallel Analyzer View and stepping through the loops and routines in the sample code. The chapter is most useful if you perform the operations as they are described.

For more details about the Parallel Analyzer View interface, see Chapter 4, "Parallel Analyzer View Reference."

## **Setting Up the omp\_demo.f Sample Session**

To use the sample sessions discussed in this guide, note the following:

- */usr/demos/WorkShopMPF* is the demonstration directory
- *WorkShopMPF.sw.demos* must be installed

The sample session discussed in this chapter uses the following source files in the directory */usr/demos/WorkShopMPF/omp\_tutorial*:

- *• omp\_demo.f\_orig*
- *• omp\_dirs.f\_orig*
- *• omp\_reshape.f\_orig*
- *• omp\_dist.f\_orig*

The source files contain many **DO** loops, each of which exemplifies an aspect of the parallelization process.

The directory */usr/demos/WorkShopMPF/omp\_tutorial* also includes *Makefile*to compile the source files.

## **Compiling the Sample Code**

Prepare for the session by opening a shell window and entering the following:

- % **cd /usr/demos/WorkShopMPF/omp\_tutorial**
- % **make**

Doing this creates the following files:

- *omp\_demo.f*: a copy of the demonstration program created by combining the *\*.f\_orig* files, which you can view with the Parallel Analyzer View (or any text editor), and print
- *omp\_demo.m*: a transformed source file, which you can view with the Parallel Analyzer View, and print
- *omp\_demo.l*: a listing file
- *omp\_demo.anl*: an analysis file used by the Parallel Analyzer View

For more information about these files, see the *MIPSpro Auto-Parallelizing Option Programmer's Guide*.

### **Starting the Parallel Analyzer View Tutorial**

Once you have the appropriate files from the compiler, start the session by entering the following command, which opens the main window of the Parallel Analyzer View loaded with the sample file data (Figure 2-1):

```
% cvpav -f omp_demo.f
```
**Note:** If you receive a message related to licensing, refer to the *WorkShop Pro MPF Release Notes*.

#### **Restarting the Tutorial**

If at any time during the tutorial you should want to restart from the beginning, do the following:

- Quit the Parallel Analyzer View by choosing Admin > Exit from the Parallel Analyzer View menu bar.
- Clean up the tutorial directory by entering the following command:

% **make clean**

This removes all of the generated files; you can begin again with the *make* command.

### **Viewing the Parallel Analyzer View Main Window**

The Parallel Analyzer View main window contains the following components, as shown in Figure 2-1.

- Main menu bar, which includes the following menus:
	- Admin
	- Views
	- Fileset
	- Update
	- Configuration
	- Operations
	- Help
- Loop list display, which consists of the following:
	- Status information
	- Performance experiment information
	- Loop list
- Loop display controls, which are the following:
	- Search editable text field
	- Sort option button (*Sort in Source Order*)
	- Show loop types option button (*Show All Loop Types*)
	- Filtering option button (*No Filtering*)
	- *Source* and *Transformed Source* control buttons
	- *Next Loop* and *Previous Loop* navigation buttons
- Loop information display

|                                                           | <b>Parallel Analyzer View</b><br>$\bullet$                                            |                                                                           |                                                                                                    |          |                     |                                                              |                                                                                                    |                                                                                             |                                                                                                    |          |
|-----------------------------------------------------------|---------------------------------------------------------------------------------------|---------------------------------------------------------------------------|----------------------------------------------------------------------------------------------------|----------|---------------------|--------------------------------------------------------------|----------------------------------------------------------------------------------------------------|---------------------------------------------------------------------------------------------|----------------------------------------------------------------------------------------------------|----------|
| Main menu bar-                                            | Admin                                                                                 | <b>Views</b>                                                              | <b>Fileset</b>                                                                                                    | Update   | Configuration       | <b>Operations</b>                                            |                                                                                                    |                                                                                             |                                                                                                    | Heip     |
| Status: Fileset built.<br>Performance experiment: < none> |                                                                                       |                                                                           |                                                                                                    |          |                     |                                                              |                                                                                                    |                                                                                             |                                                                                                    |          |
|                                                           | Nest Loop-ID                                                                          |                                                                           |                                                                                                    | Variable | Subroutine          | Lines                                                        | 01id                                                                                                    | File                                                                                        |                                                                                                    |          |
| Loop<br>list<br>display                                   | <b>COD</b><br>$\mathbf{D}$<br><b>COD</b><br>OO.<br>ರು<br>OD.<br><b>COD</b><br>Search: |                                                                           | ROUTINE MAIN<br>$\overline{c}$<br>do I<br>$\overline{c}$<br>do I<br>$\overline{2}$<br>do I<br>$\overline{2}$<br>do I<br>do I<br>$\overline{c}$<br>$\overline{2}$<br>do I<br>$\overline{2}$<br>do I<br>$\overline{2}$<br>do I |          |                     | MAIN<br>MAIN<br>MAIN<br>MAIN<br>MAIN<br>MAIN<br>MAIN<br>MAIN | $2 - 203$<br>$21 - 23$<br>$29 - 31$<br>$40 - 44$<br>$50 - 52$<br>$53 - 55$<br>$61 - 63$<br>$73 - 75$<br>$84 - 86$ | $\mathbf{1}$<br>$\overline{2}$<br>3<br>$\overline{4}$<br>5<br>6<br>7<br>8<br>$\overline{9}$ | omp_demo.f<br>omp_demo.f<br>omp demo.f<br>omp_demo.f<br>omp_demo.f<br>omp_demo.f<br>omp_demo.f<br>omp demo.f<br>omp_demo.f |          |
| Loop display<br>controls                                  | Source                                                                                | Sort in Source Order<br><b>Transformed Source</b><br>No loop is selected. | $\equiv$                                                                                                    |          | Show All Loop Types | $\qquad \qquad \blacksquare$                                 |                                                                                                    | Next Loop                                                                                   | No Filtering<br>Previous Loop                                                                                              | $\equiv$ |
| Loop<br>information<br>display                            | 圓                                                                                     |                                                                           |                                                                                                    |          |                     |                                                              |                                                                                                    |                                                                                             |                                                                                                    |          |

**Figure 2-1** Parallel Analyzer View Main Window

## **Using the Loop List Display**

The loop list display summarizes a program's structure and provides access to source code. Each line in the loop list contains an icon and a sequence of information fields about loops and routines in the program.

#### **Loop List Information Fields**

Each loop list entry contains the following fields:

- Icon: symbolizes the status of the subroutine or loop
- Nest: the nesting level for the loop
- Loop-ID: the Fortran description of the loop
- Variable: the loop index variable
- Subroutine: the subroutine where the loop is located in the source code
- Lines: lines in the source code in which the loop is located
- Olid: the original loop ID, an internal identifier for the loop created by the compiler
- File: the file where the loop is located in the source code

#### **Loop List Icons: The Icon Legend**

The icon at the start of each line summarizes briefly the following information:

- Whether the line refers to a subroutine
- Parallelization status of the loop
- OpenMP control structures

To understand the meaning of the various icons, choose Admin > Icon Legend…. (See Figure 2-2.) To see examples of the various icons, scroll through the list of loops.

Close the Parallelization Icon Legend window by clicking the *Close* button in its lower right corner.

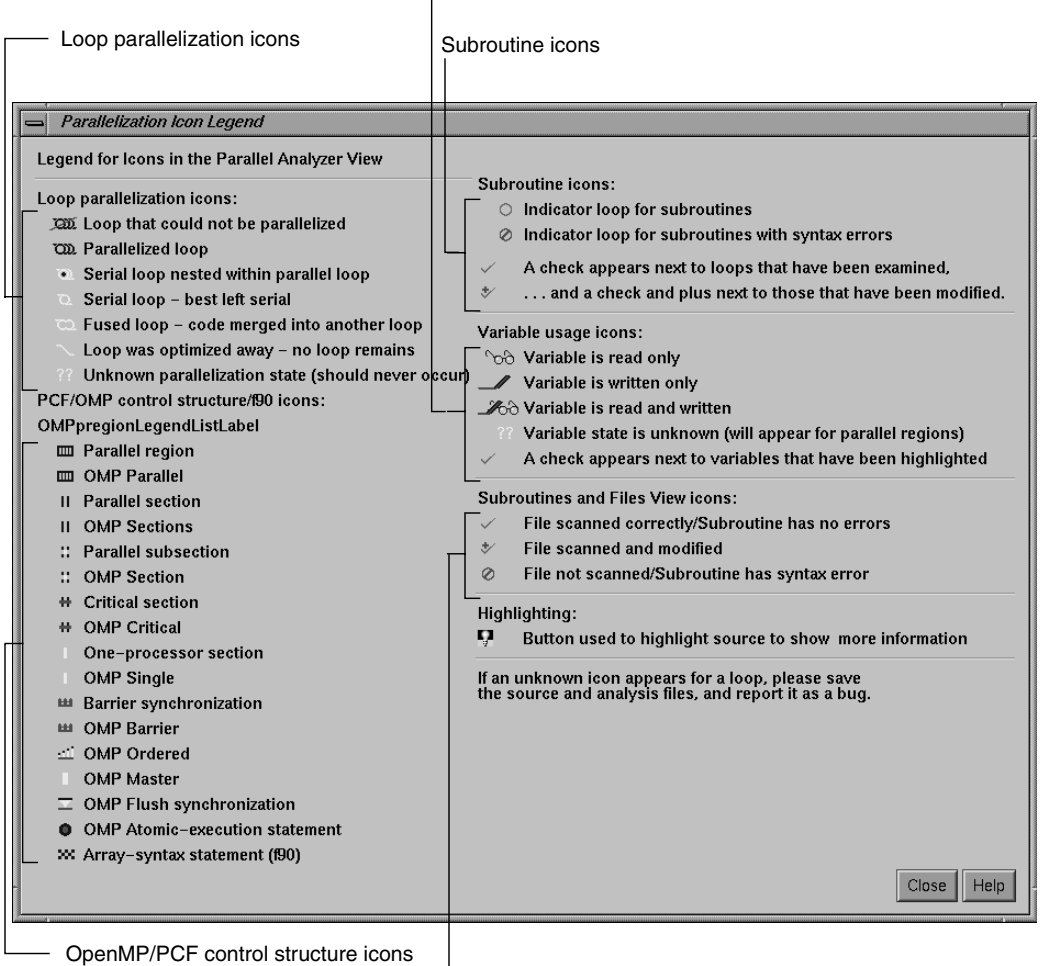

#### Variable usage icons  $\overline{\phantom{a}}$

Subroutines and Files View icons

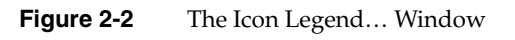

#### **Resizing the Loop List Display**

To resize the loop list display and provide more room in the main window for loop information, use the adjustment button. The adjustment button is a small square below the *Previous Loop* button and just above the vertical scroll bar on the right side of the loop information display. (See Figure 4-14.) In many of the following figures, the loop list is resized from its original configuration.

#### **Searching the Loop List**

The loop list Search field allows you to find occurrences of any character in the loop list. You can search for subroutine names, a phrase (such as *parallel region*), or Olid numbers. (See Figure 2-3.)

The search is not case sensitive; simply key in the string. To find subsequent occurrences of the same string, press the **Enter** key.

### **Sorting and Filtering the Loop List**

This section begins the discussion of the loop display controls option buttons. They allow you to sort and filter the loop list, and so focus your attention on particular pieces of your code. As shown in Figure 2-1, the buttons are located in the main window, below the loop list display. Figure 2-3 shows all of the loop display controls.

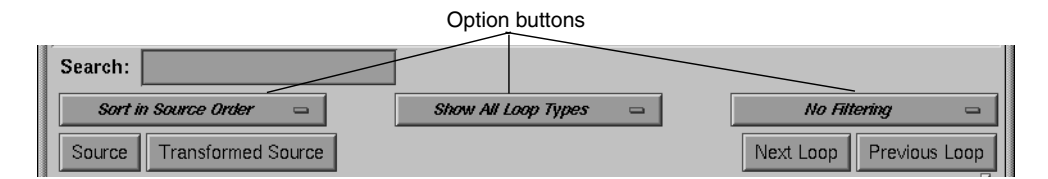

**Figure 2-3** Loop Display Controls

## **Sorting the Loop List**

You can sort the loop list either in the order of the source code, or by performance cost (if you are running the WorkShop Performance Analyzer). You normally control sorting with the sort option button, the left-most button below the Search field.

When loops are sorted in source order, the Loop-ID is indented according to the nesting level of the loop. For the demonstration program, only the last several loops are nested, so you have to scroll down to see indented Loop-IDs. For example, scroll down the loop list until you find a loop whose Nest value, as shown in the loop list, is greater than 2.

When loops are sorted by performance cost, using *Sort by Perf. Cost* option button, the list is not indented. The sorting option is grayed out in the example because the Performance Analyzer is not currently running.

## **Filtering the Loop List**

You may want to look at only some of the loops in a large program. The loop list can be filtered according to two features:

- Parallelization status
- Loop origin

The filter parameters are controlled by the two option buttons to the right of the sort option button.

#### **Filtering the Loop List by Parallelization State**

Filtering according to parallelization state allows you to focus, for example, on loops that were not automatically parallelized by the compiler, but that might still run concurrently if you add appropriate directives.

Filtering is controlled by the show loop types option button centered below the loop list; the default setting is *Show All Loop Types*, as shown in Figure 2-4.

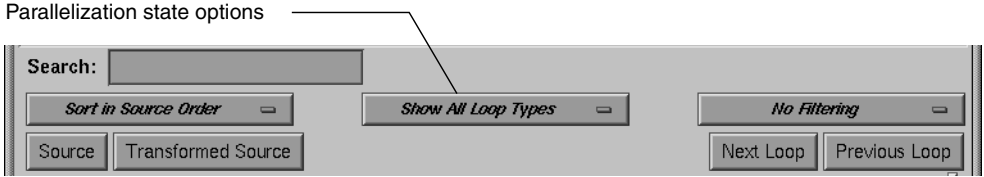

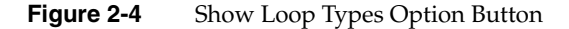

You can select according to the following states of loop parallelization and processing (which are displayed when you click the show loop types option button):

- *Show All Loop Types*: the default
- *Show Unparallelizable Loops*: loops that are running serially because they could not be parallelized
- *Show Parallelized Loops*: loops that were parallelized
- *Show Serial Loops*: loops that are best run serially
- *Show Modified Loops*: loops for which modifications have been requested

The second, third, and fourth categories correspond to parallelization icons in the Icon Legend… window. (See Figure 2-2.) Requesting modifications to loops is described in "Modifying Source Files and Compiling" on page 68.

To see the effects of these three options, choose them in turn by clicking on the option button and selecting each option. If you choose the *Show Modified Loops* option, a message appears that no loops meet the filter criterion, because you have not requested any modifications.
### **Filtering the Loop List by Loop Origin**

Another way to filter is to choose loops that come from a single file or a single subroutine. These are the basic steps:

- 1. Open a list of subroutines and files from which to select; to display the list, choose the Views > Subroutines and Files View option.
- 2. Choose the filter criterion from the filtering option button, the right-most option button in the Parallel Analyzer View window. Initially the filter criterion is *No Filtering*. You can filter according to source file or subroutine.

To place filtering information in the editable text field that appears above the option button (Figure 2-5), you can do one of the following:

- Enter the file or subroutine name in the box.
- Choose the file or subroutine of interest in the Subroutines and Files View.

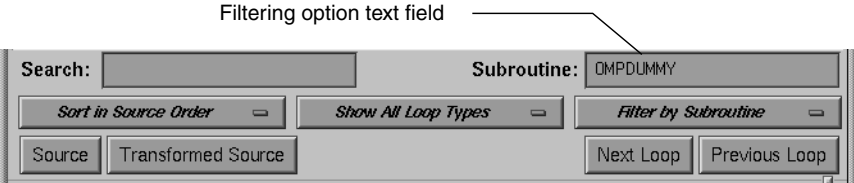

**Figure 2-5** Filtering Option Button and Text Field

#### **Filtering by Loop Origin: Details for Sorting by Subroutine**

The following procedure describes filtering the loop list by subroutine.

1. Open the Subroutines and Files View by choosing Views > Subroutines and Files View. The window opens and lists the subroutines and files in the fileset (See Figure 2-6.)

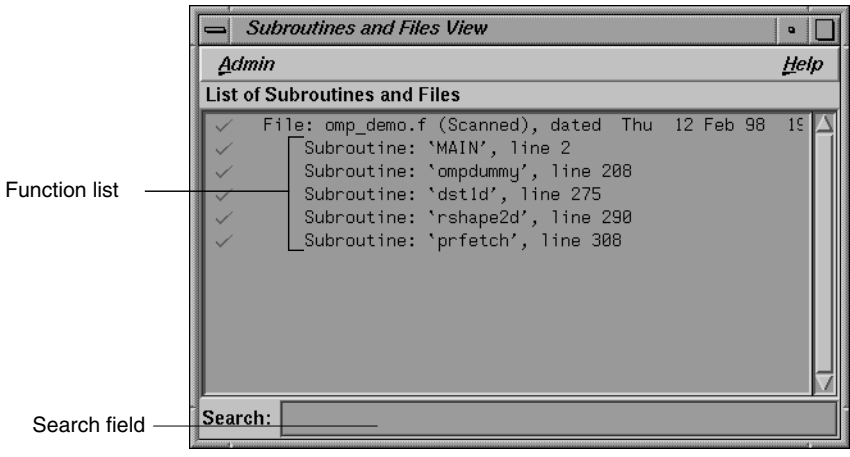

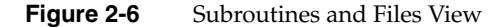

2. Choose *Filter by Subroutine* from the filtering option button (Figure 2-7).

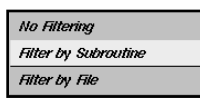

**Figure 2-7** Filtering Option Button

Double-click the line for the subroutine **ompdummy()** in the list of the Subroutines and Files View window. The name appears in the Subroutine filtering option text field (Figure 2-5), and the loop list is re-created according to the filter criteria.

You can also try choosing *Filter by File* with the filtering option button, but this is not very useful for this single-file example.

When you are done, display all of the loops in the sample source file again by choosing *No Filtering* with the option button.

Close the Subroutines and Files View by choosing its Admin > Close option.

## **Viewing Detailed Information About Code and Loops**

This section describes how to examine the following:

- Source code
- Transformed source code
- Details of loop information summarized in the loop list

### **Viewing Original and Transformed Source**

The Parallel Analyzer View gives you views of both your original Fortran source and a listing that mimics the effect on the source as it is transformed by the Auto-Parallelizing compiler.

### **Viewing Original Source**

Click the *Source* button on the lower left corner of the loop display controls to bring up the Source View window, shown in Figure 2-8.

Colored brackets mark the location of each loop in the file; you can click on a bracket to choose a loop in the loop list. (See "Selecting a Loop for Analysis" on page 42.)

Note that the bracket colors vary as you scroll up and down the list. These colors correspond to different parallelization icons and indicate the parallelization status of each loop. The bracket colors indicate which loops are parallelized, which are unparallelizable, and which are left serial; the exact correspondence between colors and icons depends on the color settings of your monitor.

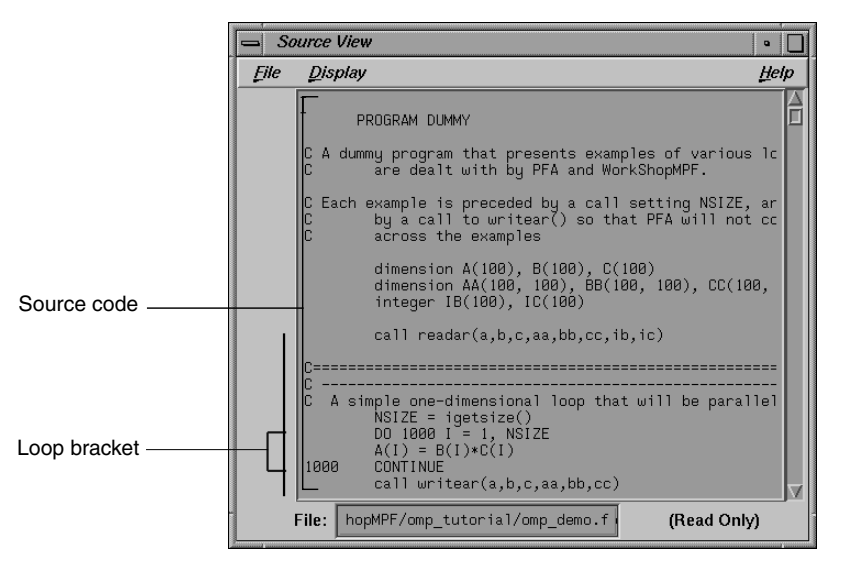

**Figure 2-8** Source View

You can search the source listing by using one of the following:

- The File menu in the Source View
- The keyboard shortcut **Ctrl+s** when the cursor is in the Source View

Thus, you can locate a loop in the source code, click on its colored bracket in the Source View, and see more information about the loop in the loop information display.

For more information about the Source View window, see "Source View and Parallel Analyzer View - Transformed Source" on page 144.

Leave open the Source View window because subsequent steps in this tutorial refer to the window.

**Note:** This window may also be used by the WorkShop Debugger and Performance Analyzer, so it remains open after you close the Parallel Analyzer View.

#### **Viewing Transformed Source**

The compiler transforms loops for optimization and parallelization. The results of these transformations are not available to you directly, but they are mimicked in a file that you can examine. Each loop may be rewritten into one or more transformed loops, it may be combined with others, or it may be optimized away.

Click the *Transformed Source* button in the loop display controls. (See Figure 2-3.) A window labeled Parallel Analyzer View — Transformed Source opens as shown in Figure 2-9.

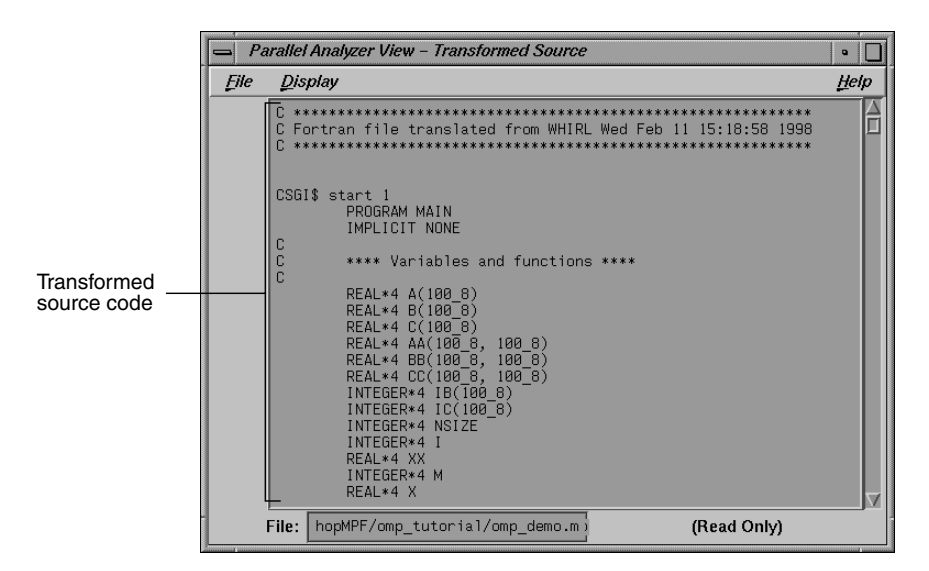

**Figure 2-9** Transformed Source Window

Scroll through the Transformed Source window, and notice that it too has brackets that mark loops; the color correspondence is the same as for the Source View.

The bracketing color selection for the transformed source does not always distinguish between serial loops and unparallelizable loops; some unparallelizable loops may have the bracket color for a serial loop.

For more information on the Transformed Source window, see "Source View and Parallel Analyzer View - Transformed Source" on page 144.

Leave the Transformed Source window open; subsequent steps in this tutorial refer to the window. You should have three windows open:

- Parallel Analyzer View
- Source View
- Transformed Source

## **Navigating the Loop List**

You can locate a loop in the main window by one of the following methods:

- Scrolling through the loop list using one of these:
	- Scroll bar
	- Page Up and Page Down keys (the cursor must be over the loop list)
	- *Next Loop* and *Previous Loop* buttons
- Searching for the Olid number using the Search field (See "Searching the Loop List" on page 34.)

## **Selecting a Loop for Analysis**

To get more information about a loop, select it by one of the following methods:

- Double-click the line of text in the loop list (but not the icon).
- Click the loop bracket in either of the source viewing windows.

Selecting a loop has a number of effects on the different windows in the Parallel Analyzer View. (See Figure 2-10.) Not all of the windows in the figure are open at this point in the tutorial; you can open them from the Views menu.

- Parallel Analyzer View: Information about the selected loop appears in the previously empty loop information display. (See "Using the Loop Information Display" on page 45.)
- Source View: The original source code of the loop appears and is highlighted in this window. (See "Viewing Original Source" on page 39.)
- Transformed Source: The first of the loops into which the original loop was transformed appears and is highlighted in the window. A bright vertical bar also appears next to each transformed loop that came from the original loop. (See "Viewing Transformed Source" on page 41.)
- Transformed Loops View: Shows information about the loop after parallelization. (See "Using the Transformed Loops View" on page 47.)
- PFA Analysis Parameters View (**o32** code only): Shows parameter values for the selected loop. (See "PFA Analysis Parameters View" on page 141.)

Try scrolling through the loop list and double-clicking various loops, and scrolling through the source displays and clicking the loop brackets to select loops. Notice that when you select a loop, a check mark appears to the left of the icon in the loop list, indicating that you've looked at it.

Scroll to the top of the loop list in the main view and double-click the line for the first loop, Olid 2.

Close the Transformed Loops View and the PFA Analysis Parameters View, if you have opened them.

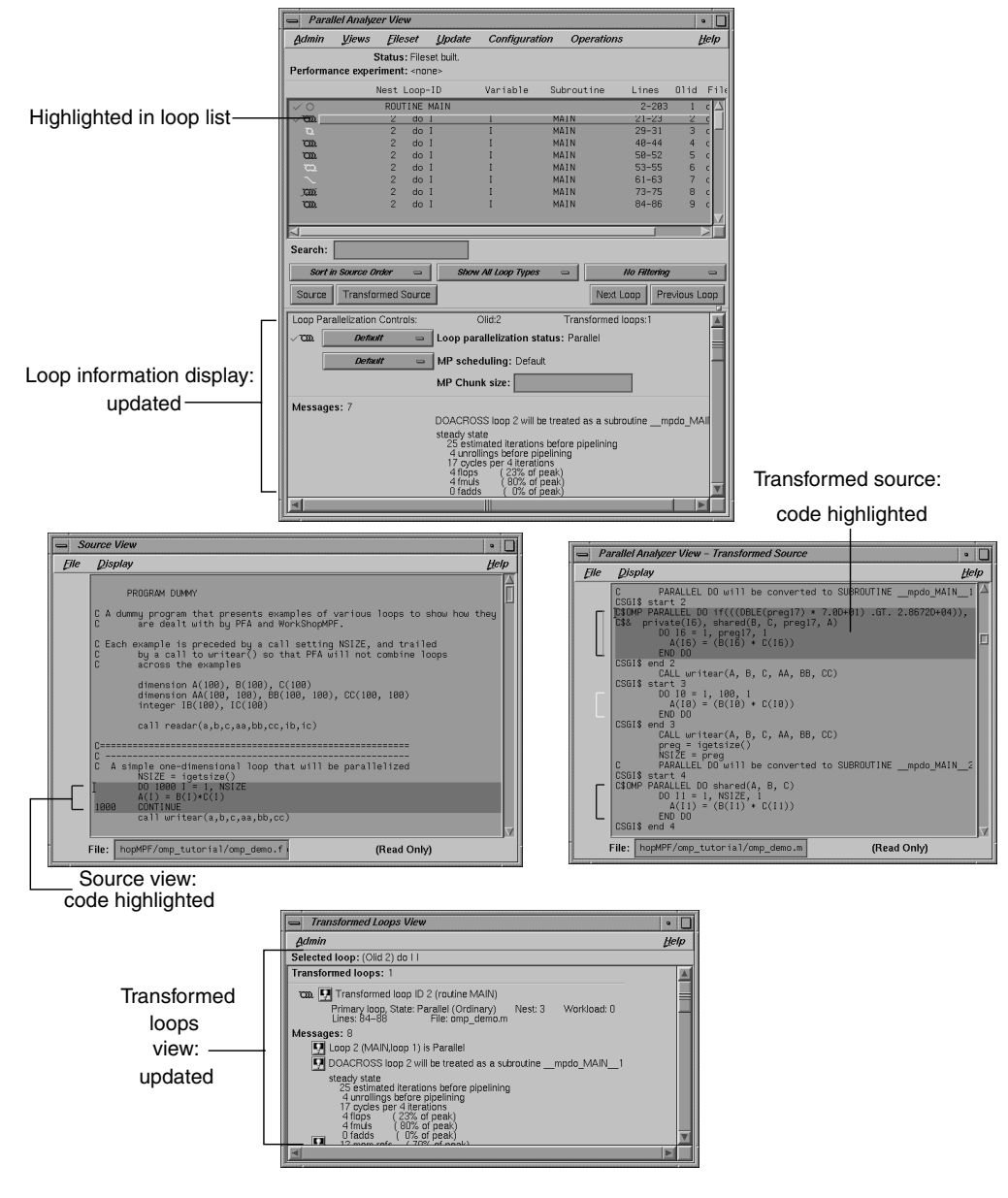

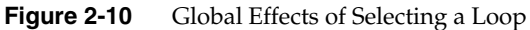

# **Using the Loop Information Display**

The loop information display occupies the portion of the main view below the loop display controls. Initially, the display shows only *No loop is selected*. After a loop or subroutine is selected, the display contains detailed information and controls for requesting changes to your code. (See Figure 2-11.)

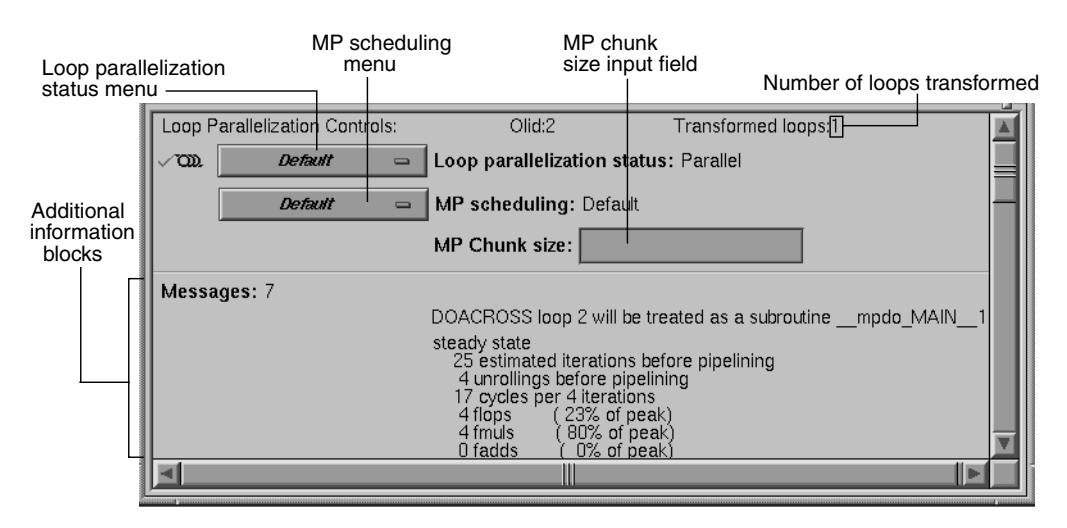

**Figure 2-11** Loop Information Display Without Performance Data

### **Loop Parallelization Controls**

The first line in the loop information display labels the Loop Parallelization Controls. The following are the features in this display when no performance information is available:

- On the first line is the loop Olid and the number of transformed loops derived from the selected loop.
- The next three lines display two option buttons and an editable text field.
	- The top button controls the loop's parallelization status. (See "Loop Parallelization Status Option Button" on page 127.)
	- The bottom button controls the loop's MP scheduling. (It is shown for all loops, but is applicable to parallel loops only; for more information see"MP Scheduling Option Button: Directives for All Loops" on page 129.)
	- The MP Chunk size editable text field receives an expression for the scheduling chunk size. (See "MP Chunk Size Field" on page 130.)

When the Parallel Analyzer View is run with a performance experiment, an additional block (Figure 3-5) appears above the parallelization controls. It gives performance information about the loop.

#### **Additional Loop Information and Controls**

Up to five blocks of additional information may appear in the loop information display below the first separator line. These blocks list, when appropriate, the following information:

- Obstacles to parallelization
- Assertions made
- Directives applied
- **Messages**
- Questions the compiler asked (**o32** only)

Some of these lines may be accompanied by highlight buttons, represented by small light bulb icons (Figure 2-12). When you click one of these buttons, it highlights the relevant part of the code in the Source View and the Transformed Source windows.

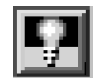

**Figure 2-12** Highlight Button

The loop information display shows directives that apply to an entire subroutine when you select the line with the subroutine's name. If you select Olid 1, you see that there are no global directives in **MAIN()**. However, if you find subroutine **dist1d()** you see a directive that applies to it. (See "Distributed Arrays: C\$SGI DISTRIBUTE" on page 85.)

The loop information display shows loop-specific directives when you select a loop. The lines for assertions and directives may have option buttons accompanying them that provide capabilities, such as, deleting a directive.

The first loop in the file, Olid 2, has no highlight buttons and one message.

## **Using the Transformed Loops View**

To see detailed information about the transformed loops derived from a particular loop, pull down the Views > Transformed Loops View option (Figure 2-13.).

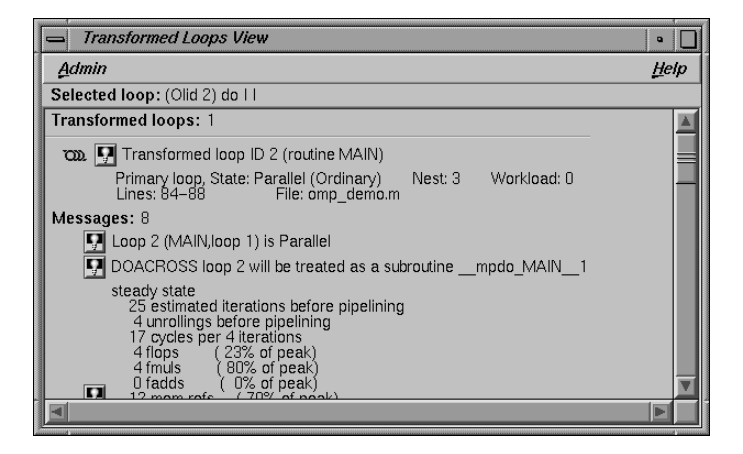

**Figure 2-13** Transformed Loops View for Loop Olid 2

### **Transformed Loops View Description**

The Transformed Loops View contains information about the loop(s) into which the currently selected original loop was transformed. Each transformed loop has a block of information associated with it; the blocks are separated by horizontal lines.

The first line in each block contains:

- A parallelization status icon
- A highlight button (it highlights the transformed loop in the Transformed Source window and the original loop in the Source View)
- The identification number of the transformed loop

The next two lines describe the transformed loop. The first provides the following information:

- Whether it is a *primary* loop or *secondary* loop (whether it is directly transformed from the selected original loop, or transformed from a different original loop, but incorporating some code from the selected original loop)
- Parallelization state
- Whether it is an ordinary loop or interchanged loop
- Nesting level

The second line displays the location of the loop in the transformed source.

Any messages generated by the compiler are below the description lines. To the left of the message lines are highlight buttons, and left-clicking them highlights in the Source View the part of the original source that relates to the message. Often it is the first line of the original loop that is highlighted, since the message refers to the entire loop.

#### **Selecting Transformed Loops**

You can also select specific transformed loops. When you click a highlight button in the Transformed Loop View, the highlighting of the original source typically changes color, although for loop Olid 2 the highlighted lines do not. (See Figure 2-14.) For loops with more extensive transformations, the set of highlighted lines is different when you select from the Transformed Loops View. (For example, see "Fused Loops" on page 53.)

Transformed loops can also be selected by clicking the corresponding loop brackets in the Transformed Source window.

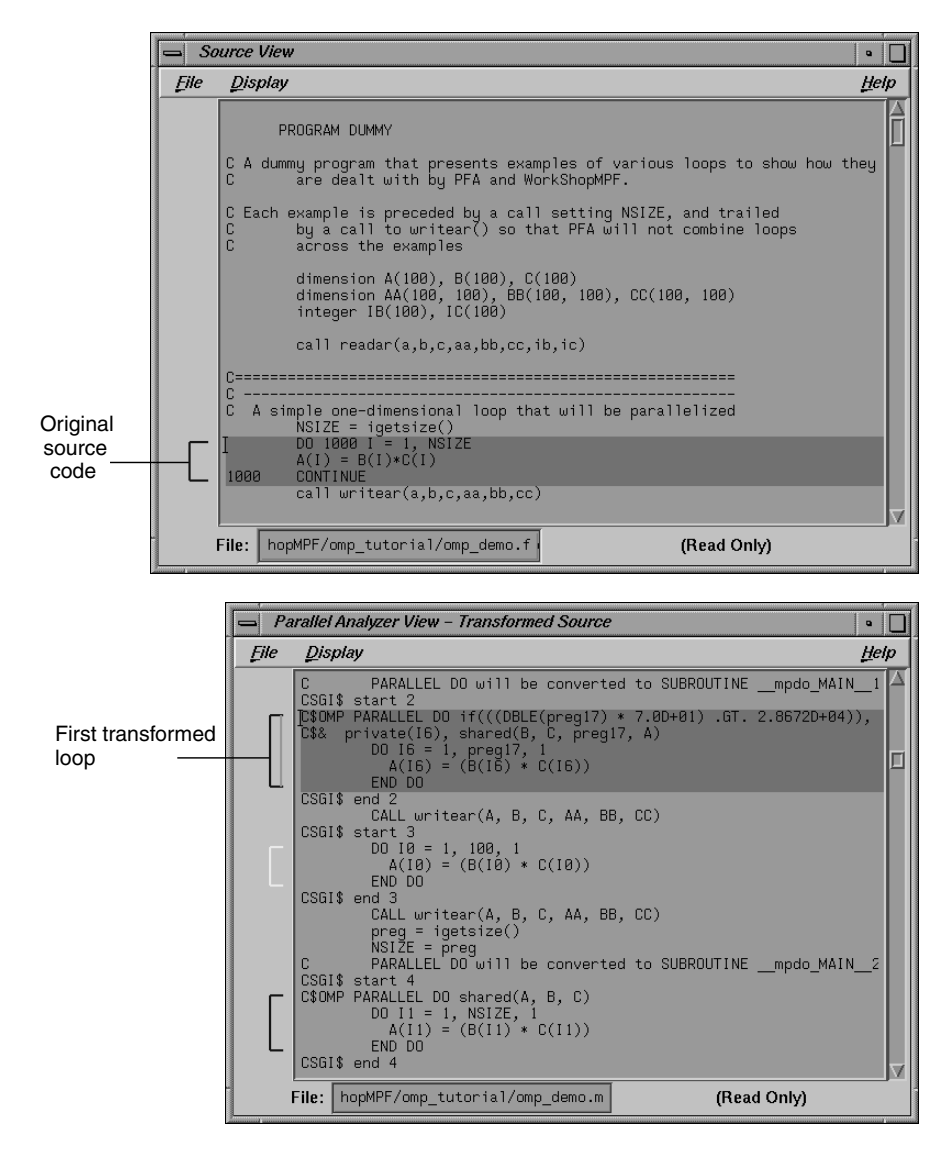

**Figure 2-14** Transformed Loops in Source Windows

You may either leave the Transformed Loops View open or close it by pulling down its File > Close option. When looking at subsequent loops, you might find it useful to see the information in the Transformed Loops View.

## **Examples of Simple Loops**

Now that you are familiar with the basic features in the Parallel Analyzer View user interface, you can start examining, analyzing, and modifying loops.

The loops in this section are the simplest kinds of Fortran loops:

- "Simple Parallel Loop" on page 50
- "Serial Loop" on page 51
- "Explicitly Parallelized Loop" on page 51
- "Fused Loops" on page 53
- "Loop That Is Eliminated" on page 54

Two other sections discuss more complicated loops:

- "Examining Loops With Obstacles to Parallelization" on page 54
- "Examining Nested Loops" on page 66

**Note:** The loops in the next sections are referred to by their Olid. Changes to the Parallel Analyzer View, such as, the implementation of updated OpenMP standards, may cause the Olid you see on your system to differ from that in the tutorial. Example code, which you can find in the Source View, is included in the tutorial to clarify the discussion.

### **Simple Parallel Loop**

Scroll to the top of the list of loops and select loop Olid 2. This loop is a simple loop: computations in each iteration are independent of each other. It was transformed by the compiler to run concurrently. Notice in the Transformed Source window the directives added by the compiler.

```
Example 2-1 Simple Parallel Loop
             DO 1000 I = 1, NSIZE
            A(I) = B(I) * C(I)1000 CONTINUE
```
Move to the next loop by clicking the *Next Loop* button.

## **Serial Loop**

Olid 3 is a simple loop with too little content to justify running it in parallel. The compiler determined that the overhead of parallelizing would exceed the benefits; the original loop and the transformed loop are identical.

**Example 2-2** Serial Loop DO 1100 I = 1, NSIZE  $A(I) = B(I) * C(I)$ 1100 CONTINUE

Move to the next loop by clicking the *Next Loop* button.

### **Explicitly Parallelized Loop**

Loop Olid 4 is parallelized because it contains an explicit **C\$OMP PARALLEL DO** directive in the source, as is shown in the loop information display (Figure 2-15). The compiler passes the directive through to the transformed source.

The loop parallelization status option button is set to *C\$OMP PARALLEL DO…* and it is shown with a highlight button. Clicking the highlight button brings up both the Source View (Figure 2-16), if it is not already opened, and the Parallelization Control View, which shows more information about the parallelization directive.

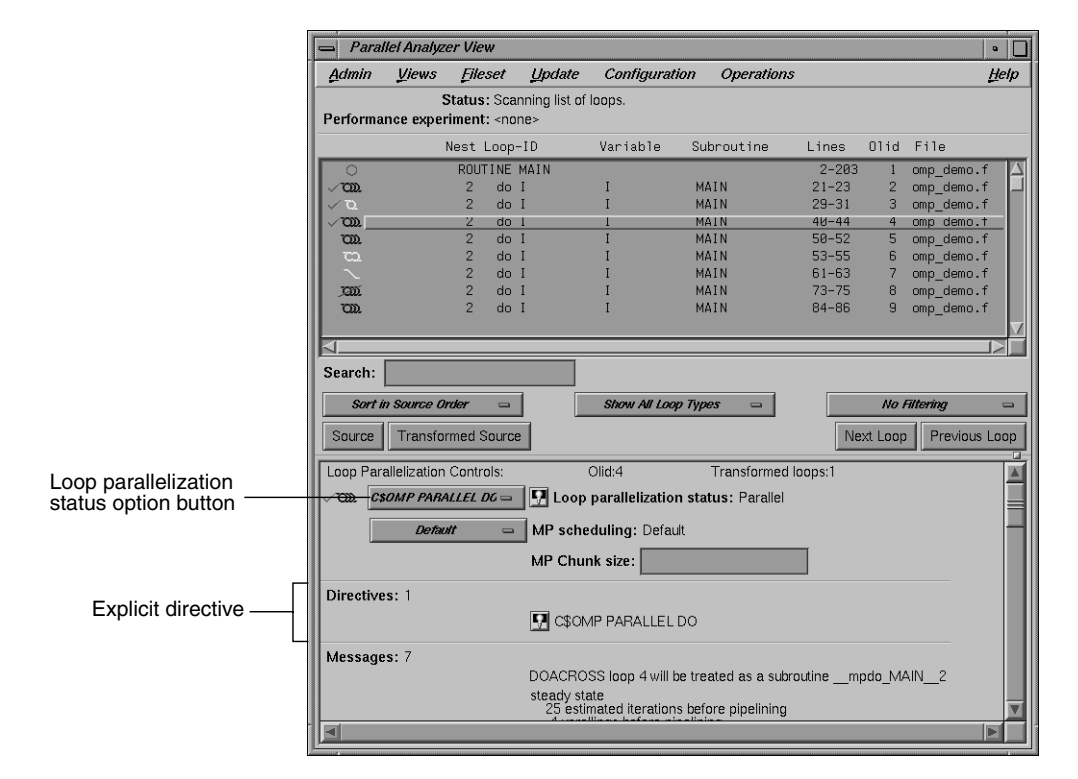

**Figure 2-15** Explicitly Parallelized Loop

If you clicked on the highlight button, close the Parallelization Control View by choosing its Admin > Close option. (Using this view is discussed in "Adding C\$OMP PARALLEL DO Directives and Clauses" on page 69.)

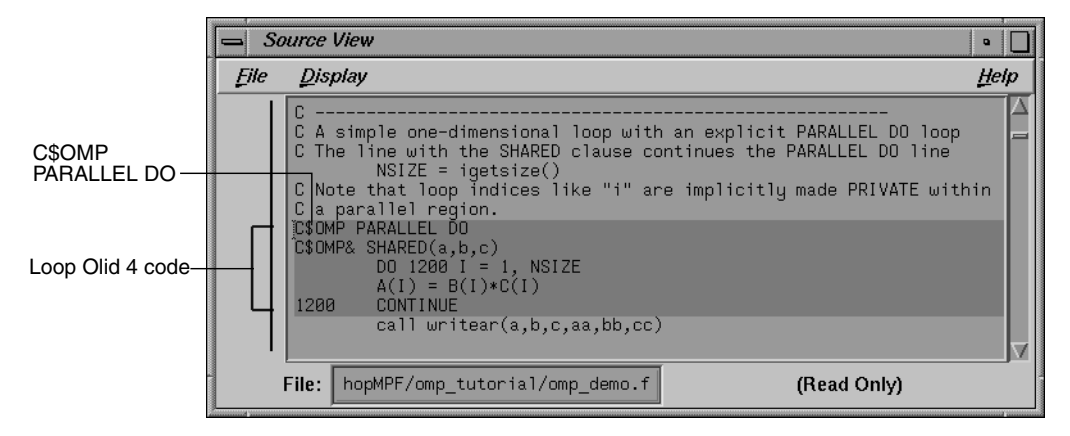

Figure 2-16 Source View of C\$OMP PARALLEL DO Directive

Close the Source View by selecting its File > Close option.

Move to the next loop by clicking the *Next Loop* button.

## **Fused Loops**

Loops Olid 5 and Olid 6 are simple parallel loops that have similar structures. The compiler combines these loops to decrease overhead. Note that loop Olid 6 is described as fused in the loop information display and in the Transformed Loops View; it is incorporated into the parallelized loop Olid 5. If you look at the Transformed Source window and select Olid 5 and Olid 6, the identical lines of code are highlighted for each loop.

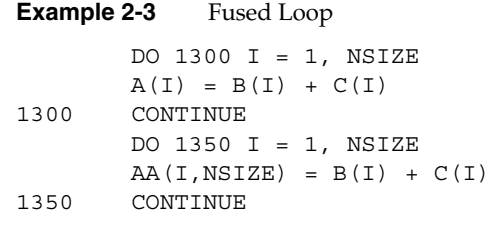

### **Loop That Is Eliminated**

Loop Olid 7 is an example of a loop that the compiler can eliminate entirely. The compiler determines that the body is independent of the rest of the loop. It moves the body outside of the loop, and eliminates the loop. The transformed source is not scrolled and highlighted when you select Olid 7 because there is no transformed loop derived from the original loop.

**Example 2-4** Eliminated Loop DO 1500 I = 1, NSIZE  $XX = 10.0$ 1500 CONTINUE

Move to the next loop, Olid 8, by clicking the *Next Loop* button. This loop is discussed in "Unparallelizable Carried Data Dependence" on page 55.

### **Examining Loops With Obstacles to Parallelization**

There are a number of reasons why a loop may not be parallelized. The loops in the following parts of this section illustrate some of these reasons, along with variants that allow parallelization:

- "Carried Data Dependence" on page 55
- "Input/Output Operations" on page 59
- "Unstructured Control Flow" on page 59
- "Subroutine Calls" on page 60
- "Permutation Vectors" on page 61

These loops are a few specific examples of the obstacles to parallelization recognized by the compiler. The final part of this section, "Obstacles to Parallelization Messages" on page 62, contains two tables that list all of the messages generated by the compiler that concern obstacles to parallelization.

## **Carried Data Dependence**

Carried data dependence typically arises when recurrence of a variable occurs in a loop. Depending on the nature of the recurrence, parallelizing the loop may be impossible. The following loops illustrate four kinds of data dependence:

- "Unparallelizable Carried Data Dependence" on page 55
- "Parallelizable Carried Data Dependence" on page 56
- "Multi-line Data Dependence" on page 57
- "Reductions" on page 58

#### **Unparallelizable Carried Data Dependence**

Loop Olid 8 is a loop that cannot be parallelized because of a data dependence; one element of an array is used to set another in a recurrence.

```
Example 2-5 Unparallelizable Carried Data Dependence
```

```
 DO 2000 I = 1, NSIZE-1
       A(I) = A(I+1)2000 CONTINUE
```
If the loop were nontrivial (if *NSIZE* were greater than two) and if the loop were run in parallel, iterations might execute out of order. For example, iteration 4, which sets A(4) to A(5), might occur after iteration 5, which resets the value of A(5); the computation would be unpredictable.

The loop information display in Figure 2-17 lists the obstacle to parallelization.

Click the highlight button that accompanies it. Two kinds of highlighting occur in the Source View:

- The relevant line that has the dependence
- The uses of the variable that obstruct parallelization; only the uses of the variable within the loop are highlighted

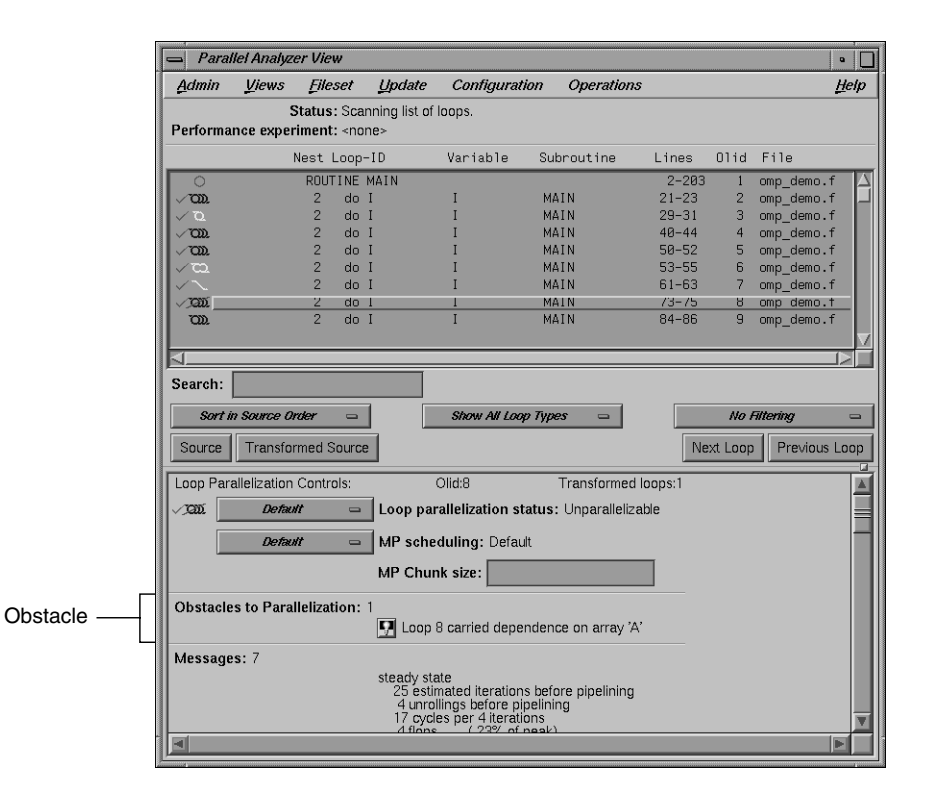

**Figure 2-17** Obstacles to Parallelization

### **Parallelizable Carried Data Dependence**

Loop Olid 9 has a structure similar to loop Olid 8. Despite the similarity however, Olid 9 may be parallelized.

**Example 2-6** Parallelizable Carried Data Dependence

```
C*$*ASSERT DO (CONCURRENT)
        DO 2100 I = 1, NSIZE
       A(I) = A(I+M)2100 CONTINUE
```
Note that the array indices differ by offset *M*. If *M* is equal to *NSIZE* and the array is twice *NSIZE*, the code is actually copying the upper half of the array into the lower half, a process that can be run in parallel. The compiler cannot recognize this from the source, but the code has the assertion **C\*\$\* ASSERT DO (CONCURRENT)** so the loop is parallelized.

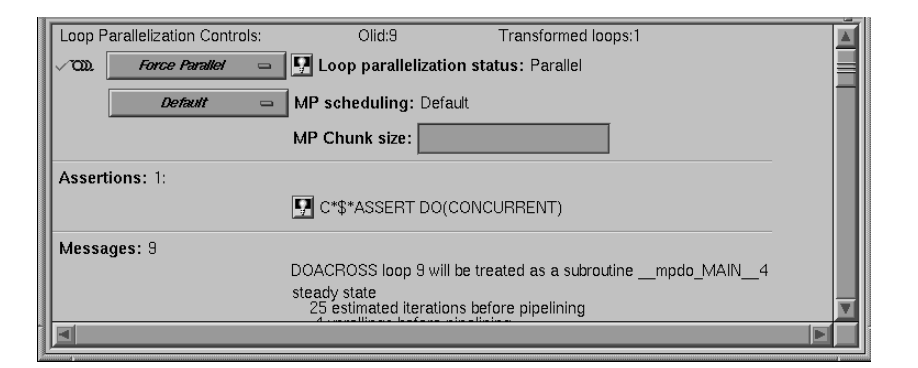

Click the highlight button (Figure 2-18) to show the assertion in the Source View.

Figure 2-18 Parallelizable Data Dependence

Move to the next loop by clicking the *Next Loop* button.

#### **Multi-line Data Dependence**

Data dependence can involve more than one line of a program. In loop Olid 10, a dependence similar to that in Olid 9 occurs, but the variable is set and used on different lines.

**Example 2-7** Multi-line Data Dependence

```
 DO 2200 I = 1, NSIZE-1
       B(I) = A(I)A(I+1) = B(I)2200 CONTINUE
```
Click the highlight button on the obstacle line.

In the Source View, highlighting shows the dependency variable on the two lines. (See Figure 2-19.) Of course, real programs, typically, have far more complex dependences than this.

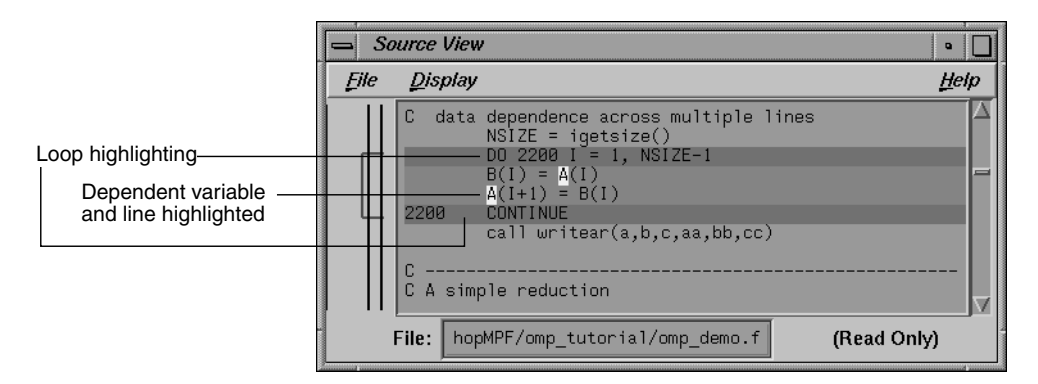

**Figure 2-19** Highlighting on Multiple Lines

#### **Reductions**

Loop Olid 11 shows a data dependence that is called a reduction: the variable responsible for the data dependence is being accumulated or *reduced* in some fashion. A reduction can be a summation, a multiplication, or a minimum or maximum determination. For a summation, as shown in this loop, the code could accumulate partial sums in each processor and then add the partial sums at the end.

```
Example 2-8 Reduction
        DO 2300 I = 1, NSIZE
       X = B(I) * C(I) + X2300 CONTINUE
```
However, because floating-point arithmetic is inexact, the order of addition might give different answers because of roundoff error. This does not imply that the serial execution answer is correct and the parallel execution answer is incorrect; they are equally valid within the limits of roundoff error. With the **-O3** optimization level, the compiler assumes it is OK to introduce roundoff error, and it parallelizes the loop. If you do not want a loop parallelized because of the difference caused by roundoff error, compile with the **-OPT:roundoff=0** or **1** option. (See *MIPSpro Auto-Parallelizing Option Programmer's Guide*.)

## **Input/Output Operations**

Loop Olid 12 has an input/output  $(I/O)$  operation in it. It cannot be parallelized because the output would appear in a different order depending on the scheduling of the individual CPUs.

**Example 2-9** Input/Output Operation

 DO 2500 I = 1, NSIZE print 2599, I, A(I) 2599 format("Element A(",I2,") = ",f10.2) 2500 CONTINUE

Click the button indicating the obstacle, and note the highlighting of the print statement in the Source View.

Move to the next loop by clicking *Next Loop*.

## **Unstructured Control Flow**

Loop Olid 13 has an unstructured control flow: the flow is not controlled by nested if statements. Typically, this problem arises when goto statements are used; if you can get the branching behavior you need by using nested if statements, the compiler can better optimize your program.

**Example 2-10** Unstructured Control Flow

```
 DO 2600 I = 1, NSIZE
        A(I) = B(I) * C(I) IF (A(I) .EQ. 0) GO TO 2650
2600 CONTINUE
```
Because the goto statement is essential to the program's behavior, the compiler cannot determine how many iterations will take place before exiting the loop. If the compiler parallelized the loop, one thread might execute iterations past the point where another has determined to exit.

Click the highlight button in the Obstacles to Parallelization information block in the loop information display, next to the unstructured control flow message. Note that the line with the exit from the loop is highlighted in the Source View.

## **Subroutine Calls**

Unless you make an assertion, a loop with a subroutine call cannot be parallelized; the compiler cannot determine whether a call has side effects, such as, creating data dependencies.

#### **Unparallelizable Loop With a Subroutine Call**

Loop Olid 14 is unparallelizable because there is a call to a subroutine, **RTC()**, and there is no explicit assertion to parallelize.

**Example 2-11** Unparallelizable Loop With Subroutine Call

 DO 2700 I = 1, NSIZE  $A(I) = B(I) + RTC()$ 2700 CONTINUE

Click the highlight button on the obstacle line; note the highlighting of the line containing the call and the highlighting of the subroutine name.

Move to the next loop by clicking the *Next Loop* button.

### **Parallelizable Loop With a Subroutine Call**

Although loop Olid 15 has a subroutine call in it similar to that in Olid 14, it can be parallelized because of the assertion that the call has no side effects that will prevent concurrent processing.

**Example 2-12** Parallelizable Loop With Subroutine Call

```
C*$*ASSERT CONCURRENT CALL
        DO 2800 I = 1, NSIZE
       A(I) = B(I) + FOO()2800 CONTINUE
```
Click the highlight button on the assertion line in the loop information display to highlight the line in the Source View containing the assertion.

## **Permutation Vectors**

If you specify array index values by values in another array (referred to as a *permutation vector*), the compiler cannot determine if the values in the permutation vector are distinct. If the values are distinct, loop iterations do not depend on each other and the loop can be parallelized; if they are not, the loop cannot be parallelized. Thus, without an assertion, a loop with a permutation vector is not parallelized.

#### **Unparallelizable Loop With a Permutation Vector**

Loop Olid 16 has a permutation vector, *IC(I)*, and cannot be parallelized.

**Example 2-13** Unparallelizable Loop With Permutation Vector

```
 DO 3200 I = 1, NSIZE-1
       A(IC(I)) = A(IC(I)) + DELTA3200 CONTINUE
```
Move to the next loop by clicking the *Next Loop* button.

#### **Parallelizable Loop With a Permutation Vector**

An assertion, **C\*\$\* ASSERT PERMUTATION**, that the index array, *IB(I)* is indeed a permutation vector has been added before loop Olid 17. Therefore, the loop is parallelized.

**Example 2-14** Parallelizable Loop With Permutation Vector

```
C*$*ASSERT PERMUTATION(ib)
        DO 3300 I = 1, NSIZE
       A(IB(I)) = A(IB(I)) + DELTA3300 CONTINUE
```
Move to the next loop, Olid 18, by clicking *Next Loop*. This loop is discussed in "Doubly Nested Loop" on page 66.

## **Obstacles to Parallelization Messages**

All of the messages that can be found in an Obstacles to Parallelization information block (Figure 2-17) are found in Table 2-1 and Table 2-2. Because they include specific loop and line information, messages that appear in the loop information display differ slightly from those in the tables.

The next table contains messages concerning major issues, such as, whether a loop could have gone parallel, could not have gone parallel, or might be able to go parallel.

| <b>Message</b>                                                            | <b>Comments</b>                                                                                                    |  |  |  |  |
|---------------------------------------------------------------------------|----------------------------------------------------------------------------------------------------|--|--|--|--|
| Loop doesn't have parallelization<br>directive                            | Auto-parallelization is off.<br>Loop doesn't contain a parallelization directive.                                                                                                    |  |  |  |  |
| Loop is preferred serial; insufficient<br>work to justify parallelization | Could have been parallelized, but preferred serial.<br>The compiler determined there was not enough work in<br>the loop to make parallelization worthwhile.                                           |  |  |  |  |
| Loop is preferred serial; parallelizing<br>inner loop is more efficient   | Could have been parallelized, but preferred serial.<br>The compiler determined that making an inner loop<br>parallel would lead to faster execution.                                                  |  |  |  |  |
| Loop has unstructured control flow                                        | Might be parallelizable.<br>There is a goto statement or other unstructured control<br>flow in the loop.                                                                                              |  |  |  |  |
| Loop was created by peeling the last<br>iteration of a parallel loop      | Might be parallelizable.<br>Loop was created by peeling off the final iteration of<br>another loop to make that loop go parallel. Compiler<br>did not try to parallelize this peeled, last iteration. |  |  |  |  |
| User directive specifies serial execution<br>for loop                     | Might be parallelizable.<br>Loop has a directive that it should not be parallelized.                                                                                                    |  |  |  |  |

**Table 2-1** Major Obstacles to Parallelization Messages

**Table 2-1 (continued)** Major Obstacles to Parallelization Messages

| <b>Message</b>                                                    | <b>Comments</b>                                                                                                    |  |  |  |  |
|-------------------------------------------------------------------|----------------------------------------------------------------------------------------------------|--|--|--|--|
| Loop can not be parallelized; tiled for<br>reshaped array instead | Might be parallelizable.<br>The loop has been tiled because it has reshaped arrays,<br>or is inside a loop with reshaped arrays. The compiler<br>does not parallelize such loops.                                                                                                    |  |  |  |  |
| Loop is nested inside a parallel loop                             | Might be parallelizable.<br>Loop is inside a parallel loop. Therefore, the compiler<br>does not consider it to be a candidate for parallelization.                                                                                                    |  |  |  |  |
| Loop is the serial version of parallel<br>loop                    | Might be parallelizable.<br>The loop is part of the serial version of a parallelized<br>loop. This may occur when a loop is in a routine called<br>from a parallelized loop; the called loop is effectively<br>nested in a parallel loop, so the compiler does not<br>parallelize it. |  |  |  |  |
| Tough upper bounds                                                | Could not have gone parallel.<br>Loop could not be put in standard form, and therefore<br>could not be analyzed for parallelization.<br>Standard form is<br>for $(i = lb; i \le ub; i++)$                                                                                             |  |  |  |  |
| Indirect ref                                                      | Could not have gone parallel.<br>Loop contains some complex memory access that is too<br>difficult to analyze.                                                                                                    |  |  |  |  |

Table 2-2 lists the Obstacles to Parallelization block messages that deal with dependence issues, such as, those involving scalars, arrays, missing information, and finalization.

| <b>Messages</b>                                                    | <b>Comments</b>                                                                                                    |
|--------------------------------------------------------------------|----------------------------------------------------------------------------------------------------|
| Loop has carried dependence on scalar<br>variable                  | Problem with scalars.<br>The loop has a carried dependence on a scalar variable.                                                                 |
| Loop scalar variable is aliased<br>precluding auto parallelization | Problem with scalars.<br>A scalar variable is aliased with another variable, e.g. a<br>statement equivalencing a scalar and an array.            |
| Loop can not determine last value for<br>variable                  | Problem with scalars.<br>A variable is used out of the loop, and the compiler<br>could not determine a unique last value.                        |
| Loop carried dependence on array                                   | Problem with arrays.<br>The loop carries an array dependence from one array<br>member to another array member.                                   |
| Call inhibits auto parallelization                                 | Problem with missing dependence information.<br>A call in the loop has no dependence information, and<br>is assumed to create a data dependence. |
| Input-output statement                                             | Problem with missing dependence information.<br>The compiler does not parallelize loops with input or<br>output statements.                      |
| Insufficient information in array                                  | Problem with missing dependence information.<br>Array has no dependence information.                                                             |
| Insufficient information in reference                              | Problem with missing dependence information.<br>Unnamed reference has no dependence information.                                                 |
| Loop must finalize value of scalar<br>before it can go parallel    | Problem with finalization.<br>Value of scalar must be determined to parallelize loop.                                                            |
| Loop must finalize value of array<br>before it can go parallel     | Problem with finalization.<br>Value of array must be determined to parallelize loop.                                                             |

**Table 2-2** Data Dependence Obstacles to Parallelization

**Table 2-2 (continued)** Data Dependence Obstacles to Parallelization

| <b>Messages</b>                                 | <b>Comments</b>                                                                                                    |  |  |  |
|-------------------------------------------------|----------------------------------------------------------------------------------------------------|--|--|--|
| Scalar may not be assigned in final             | Problem with finalization.                                                                                                    |  |  |  |
| iteration                                       | The compiler needed to finalize the value of a scalar to<br>parallelize the loop, but it couldn't because the value is<br>not always assigned in the last iteration of the loop.                                                                                                    |  |  |  |
|                                                 | The following code is an example. The variable s poses<br>a problem; the if statement makes it unclear whether<br>the variable is set in the last iteration of the loop.                                                                                                    |  |  |  |
|                                                 | subroutine fun02(a, b, n, s)<br>integer $a(n)$ , $b(n)$ , $s$ , n<br>do $i = 1, n$<br>if $(a(i)$ .gt. 0) then<br>$s = a(i)$<br>end if<br>$b(i) = a(i) + s$<br>end do<br>end                                                                                                    |  |  |  |
| Array may not be assigned in final<br>iteration | Problem with finalization.<br>The compiler needed to finalize the value of an array to<br>parallelize the loop, but it couldn't because the values<br>are not always assigned in the last iteration of the loop.<br>The following is an example. The variable $b$ poses a<br>problem when the compiler tries to parallelize the <i>i</i> |  |  |  |
|                                                 | loop; it is not set in the last iteration.<br>subroutine fun04 (a, b, n)<br>integer i, j, k, n<br>integer $b(n)$ , $a(n, n, n)$<br>do $i = 1$ , n<br>do $j = i + 3$ , n<br>c*\$* no fusion<br>do $k = 1, n$<br>$b(k) = k$<br>end do<br>do $k = 1$ , n<br>$a(i,j,k) = a(i,j,k) + b(k)$<br>end do<br>end do<br>end do<br>end               |  |  |  |

## **Examining Nested Loops**

The loops in this section illustrate more complicated situations, involving nested and interchanged loops.

#### **Doubly Nested Loop**

Loop Olid 18 is the outer loop of a pair of loops and it runs in parallel. The inner loop runs in serial, because the compiler knows that one parallel loop should not be nested inside another. However, you can force parallelization in this context by inserting a **C\$OMP PARALLEL DO** directive with the **C\$SGI&NEST** clause. For example, see "Distributed and Reshaped Arrays: C\$SGI DISTRIBUTE\_RESHAPE" on page 86.

**Example 2-15** Doubly Nested Loop DO 4000 I = 1,NSIZE DO 4010  $J = 1$ , NSIZE  $AA(J,I) = BB(J,I)$ 4010 CONTINUE 4000 CONTINUE

Click *Next Loop* to move to the inner loop, Olid 19.

**Note:** Notice that when you select the inner loop that the end-of-loop continue statement is not highlighted. This happens for all interior loops and is a compiler error that disrupts line numbering in the Parallel Analyzer View. Be careful if you use the Parallel Analyzer View to insert a directive for an interior loop; check that the directive is properly placed in your source code.

Click *Next Loop* again to select the outer loop of the next nested pair.

#### **Interchanged Doubly Nested Loop**

The outer loop, Olid 20, is shown in the loop information display as a serial loop inside a parallel loop. The original interior loop is labelled as parallel, indicating the order of the loops has been interchanged. This happens because the compiler recognized that the two loops can be interchanged, and that the CPU cache is likely to be more efficiently used if the loops are run in the interchanged order. Explanatory messages appear in the loop information display.

**Example 2-16** Interchanged Doubly Nested Loop

```
 DO 4100 I = 1,NSIZE
        DO 4110 J = 1, NSIZE
          AA(I,J) = BB(I,J)4110 CONTINUE
4100 CONTINUE
```
Move to the inner loop, Olid 21, by clicking the *Next Loop* button.

Click *Next Loop* once again to move to the following triply-nested loop.

### **Triply Nested Loop With an Interchange**

The order of Olid 22 and Olid 23 has been interchanged. As with the previous nested loops, the compiler recognizes that cache misses are less likely.

**Example 2-17** Triply Nested Loop With Interchange

```
 DO 5000 I = 1,NSIZE
        DO 5010 J = 1, NSIZE
          CC(I,J) = 0. DO 5020 K = 1,NSIZE
            CC(I,J) = CC(I,J) + AA(I,K) * BB(K,J)5020 CONTINUE
5010 CONTINUE
5000 CONTINUE
```
Double-click on Olid 22, Olid 23, and Olid 24 in the loop list and note that the loop information display shows that Olid 22 and Olid 24 are serial loops inside a parallel loop, Olid 23.

Because the innermost serial loop, Olid 24, depends without recurrence on the indices of Olid 22 and Olid 23, iterations of loop Olid 22 can run concurrently. The compiler does not recognize this possibility. This brings us to the subject of the next section, the use of the Parallel Analyzer View tools to modify the source.

Return to Olid 22, if necessary, by using the *Previous Loop* button.

## **Modifying Source Files and Compiling**

So far, the discussion has focused on ways to view the source and parallelization effects. This section discusses controls that can change the source code by adding directives or assertions, allowing a subsequent pass of the compiler to do a better job of parallelizing your code.

You control most of the directives and some of the assertions available from the Parallel Analyzer View with the Operations menu. (See Table 4-1.)

You control most of the assertions and the more complex directives, **C\$OMP DO** and **C\$OMP PARALLEL DO**, with the loop parallelization status option button. (See Figure 2-20.)

There are two steps to modifying source files:

- 1. Request changes using the Parallel Analyzer View controls, discussed in the next subsection, "Requesting Changes."
- 2. Modify the source and rebuild the program and its analysis files, discussed in "Applying Requested Changes" on page 74.

## **Requesting Changes**

You request changes by one of the following actions:

- Add or delete assertions and directives using the Operations menu or the Loop Parallelization Controls.
- Add clauses to or modify directives using the Parallelization Control View.
- Modify the PFA analysis parameters in the PFA Analysis Parameters View (**o32** only.)

You can request changes in any order; there are no dependencies implied by the order of requests.

These are the changes discussed in this section:

- "Adding C\$OMP PARALLEL DO Directives and Clauses" on page 69
- "Adding New Assertions or Directives With the Operations Menu" on page 72
- "Deleting Assertions or Directives" on page 74

### **Adding C\$OMP PARALLEL DO Directives and Clauses**

Loop Olid 22, shown in Example 2-17, is a serial loop nested inside a parallel loop. It is not parallelized, but its iterations could run concurrently.

To add a **C\$OMP PARALLEL DO** directive to Olid 22, do the following:

- 1. Make sure loop Olid 22 is selected.
- 2. Click on the loop parallelization status option button (Figure 2-20), and choose *C\$OMP PARALLEL DO…* to parallelize Olid 22*.*

This sequence requests a change in the source code, and opens the Parallelization Control View (Figure 2-21). You can now look at variables in the loop and attach clauses to the directive, if needed.

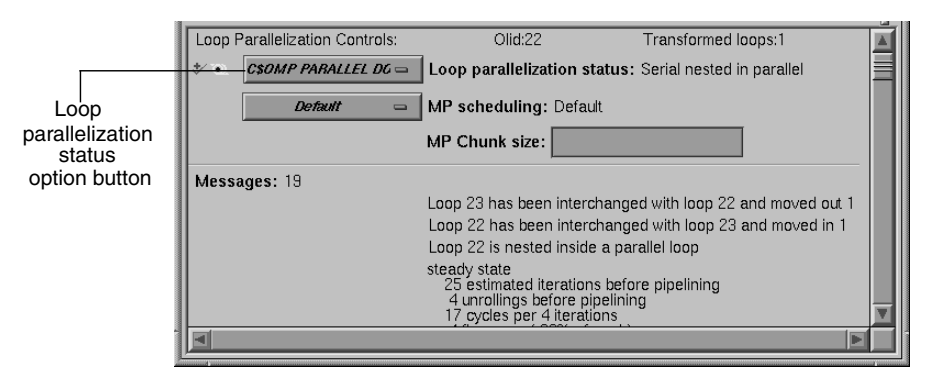

**Figure 2-20** Requesting a C\$OMP PARALLEL DO Directive

Figure 2-21 shows information presented in the Parallelization Control View for a **C\$OMP PARALLEL DO** directive. (For the **C\$OMP DO** directive, see "Parallelization Control View" on page 132):

- The selected loop.
- Condition for parallelization editable text field.
- MP scheduling option button.
- MP Chunk size editable text field.
- **PRIVATE**, **SHARED**, **DEFAULT**, **FIRSTPRIVATE**, **LASTPRIVATE**, **COPYIN**, **REDUCTION**, **AFFINITY**, **NEST**, and **ONTO** clause windows.
- A list of all the variables in the loop, each with an icon indicating whether the variable was read, written, or both; these icons are introduced in "Loop List Icons: The Icon Legend" on page 32.

In the list of variables, each variable has a highlight button to indicate in the Source View its use within the loop; click some of the buttons to see the variables highlighted in the source view. After each variable's name, there is a descriptor of its storage class: Automatic, Common, or Reference. (See "Variable List Storage Labeling" on page 139.)

You can add clauses to the directive by placing appropriate parameters in the text fields, or using the options menus.

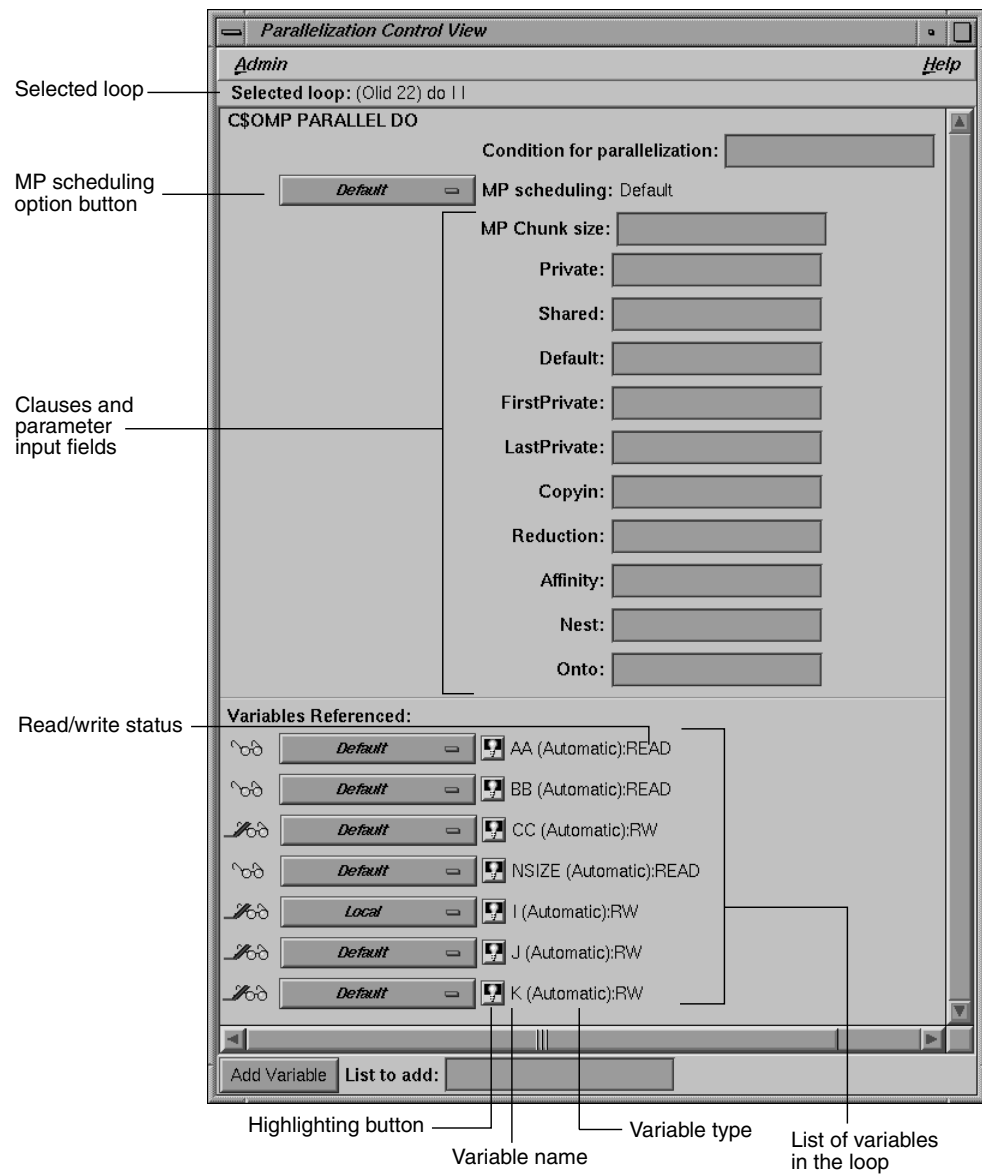

**Figure 2-21** Parallelization Control View After Choosing C\$OMP PARALLEL DO…

Notice that in the loop list, there is now a red plus sign next to this loop, indicating that a change has been requested. (See Figure 2-22.)

Modified loop

|       | <b>Parallel Analyzer View</b>         |              |                                 |                          |             |      |            | o |
|-------|---------------------------------------|--------------|---------------------------------|--------------------------|-------------|------|------------|---|
| Admin | <b>Views</b>                          | Fileset      | Update<br>Configuration         | <i><b>Operations</b></i> |             |      |            |   |
|       | Performance experiment: <none></none> |              | Status: Scanning list of loops. |                          |             |      |            |   |
|       |                                       | Nest Loop-ID | Variable                        | Subroutine               | Lines       | 01id | File       |   |
| m     |                                       | do J         |                                 | MAIN                     | $184 - 186$ | 21   | omp demo.f |   |
|       |                                       | do           |                                 | MAIN                     | 193-200     | 22   | omp demo.t |   |
|       |                                       | do J         |                                 | MAIN                     | 194-199     | 23   | omp demo.t |   |

**Figure 2-22** Effect of Changes on the Loop List

Close the Parallelization Control View by using its Admin > Close option.

### **Adding New Assertions or Directives With the Operations Menu**

To add a new assertion to a loop, do the following:

- 1. Find loop Olid 14 (introduced in Example 2-11) either by scrolling the loop list or by using the search feature of the loop list. (Go to the Search field and enter **14**.)
- 2. Double-click the highlighted line in the loop list to select the loop.
- 3. Pull down Operations > Add Assertion > C\*\$\*ASSERT CONCURRENT CALL to request a new assertion. (See Figure 2-23.)

This adds an assertion, **C\*\$\* ASSERT CONCURRENT CALL**, that says it is safe to parallelize the loop despite the call to **RTC()**, which the compiler thought might be an obstacle to parallelization. The loop information display shows the new assertion, along with an *Insert* option button to indicate the state of the assertion when you modify the code. (See Figure 2-23.)
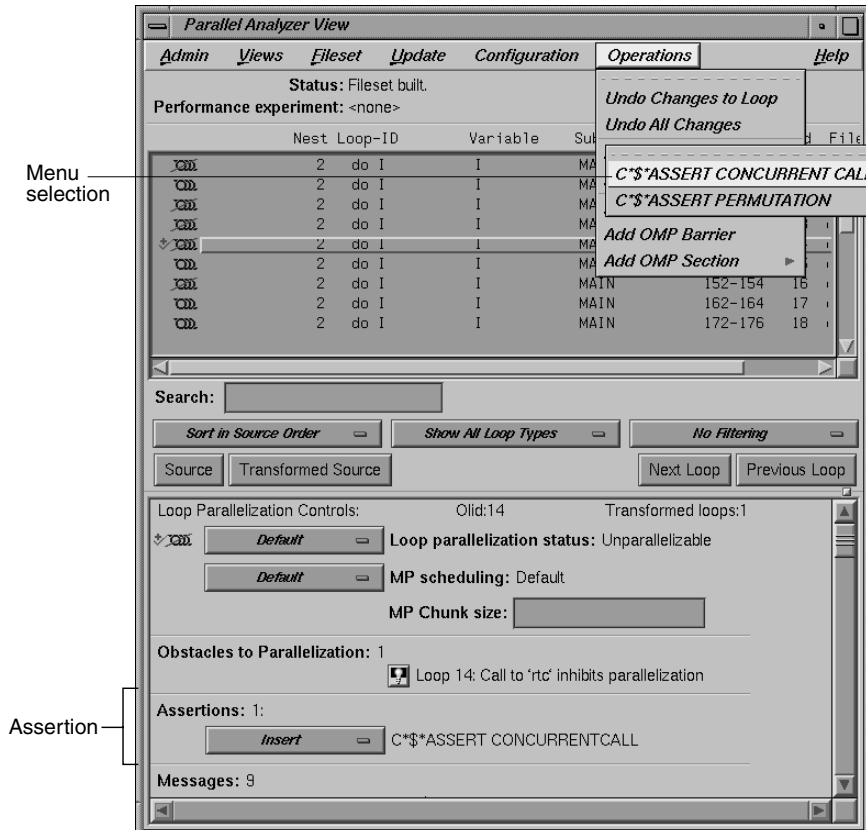

**Figure 2-23** Adding an Assertion

The procedure for adding directives is similar. To start, choose Operations > Add Directive.

#### **Deleting Assertions or Directives**

Move to the next loop, Olid 15 (shown in Example 2-12).

To delete an assertion, follow these steps:

- 1. Find the assertion **C\*\$\* ASSERT CONCURRENT CALL** in the loop information display.
- 2. Select its *Delete* option button.

Figure 2-24 shows the state of the assertion in the information display. A similar procedure is used to delete directives.

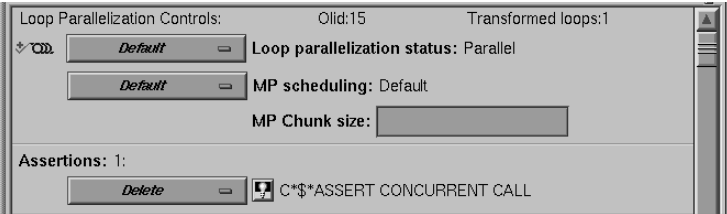

**Figure 2-24** Deleting an Assertion

From this point, the next non-optional step in the tutorial is at the beginning of "Updating the Source File" on page 76.

# **Applying Requested Changes**

Now you have requested a set of changes. Using the controls in the Update menu, you can update the file. These are the main actions that the Parallel Analyzer View performs during file modification:

- 1. Generates a *sed* script to accomplish the following steps.
	- Rename the original file to have the suffix *.old*.
	- Run *sed* on that file to produce a new version of the file, in this case *omp\_demo.f.*
- 2. Depending on how you set the two checkboxes in the Update menu, the Parallel Analyzer View then does one of the following:
	- Spawns the WorkShop Build Manager to rerun the compiler on the new version of the file.
	- Opens a *gdiff* window or an editor, allowing you to examine changes and further modify the source before running the compiler. When you quit *gdiff*, the editing window opens if you have set the checkboxes for both windows. When you quit these tools, the Parallel Analyzer View spawns the WorkShop Build Manager.
- 3. After the build, the Parallel Analyzer View rescans the files and loads the modified code for further interaction.

#### **Viewing Changes With gdiff**

By default, the Parallel Analyzer View does not open a *gdiff* window. To open a *gdiff* window that shows the requested changes to the source file before compiling the modified code, toggle the checkbox in Update > Run gdiff After Update (Figure 2-25).

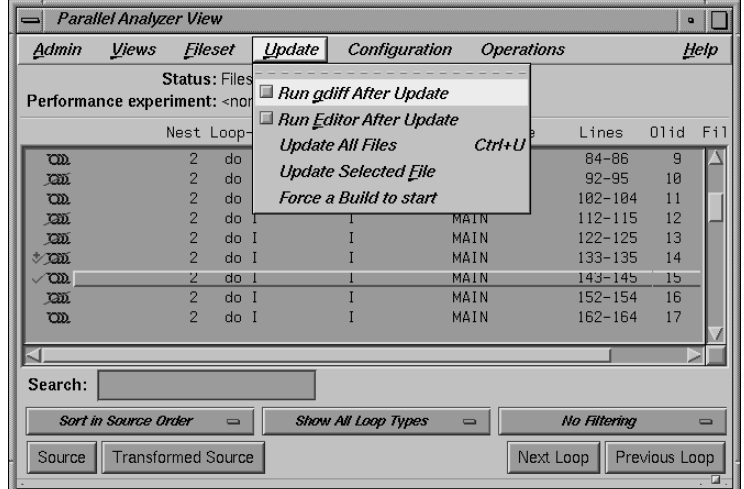

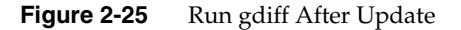

If you always wish to see the *gdiff* window, you can set the resource in your *.Xdefaults* file: **cvpav\*gDiff: True**

#### **Modifying the Source File Further**

After running the *sed* script, to make additional changes before compiling the modified code, open an editor by toggling the Update > Run Editor After Update checkbox. (See Figure 2-26.) An *xwsh* window with *vi* running in it opens with the source code ready to be edited.

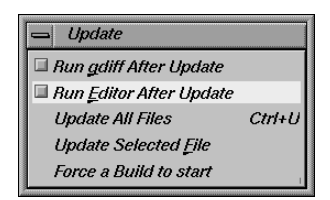

Figure 2-26 Setting the Checkbox for Run Editor After Update

If you always prefer to run the editor, you can set the resource in your *.Xdefaults* file:

```
cvpav*runUserEdit: True
```
If you prefer a different window shell or a different editor, you can modify the resource in your .*Xdefaults* file and change from *xwsh* or *vi* as you prefer. The following is the default command in the .*Xdefault*, which you can edit for your preference:

```
cvpav*userEdit: xwsh -e vi %s +%d
```
In the above command, the **+%d** tells *vi* at what line to position itself in the file and is replaced with *1* by default. (You can omit the **+%d** parameter if you wish.) The edited file's name either replaces any explicit **%s**, or if the **%s** is omitted, its filename is appended to the command.

#### **Updating the Source File**

Choose Update > Update All Files to update the source file to include the changes requested in this tutorial. (See Figure 2-25.) Alternatively, you can use the keyboard shortcut for this operation, **Ctrl+U**, with the cursor anywhere in the main view.

If you have set the checkbox and opened the *gdiff* window or an editor, examine the changes or edit the file as you wish. When you exit these tools, the Parallel Analyzer View spawns the WorkShop Build Manager (Figure 2-27).

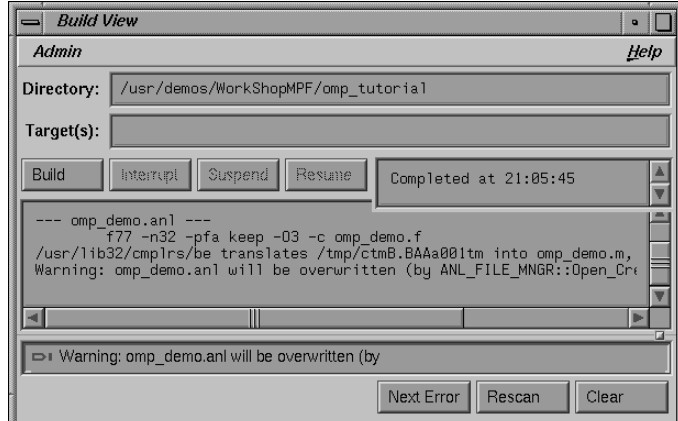

**Figure 2-27** Build View of Build Manager

**Note:** If you edited any files, verify when the Build Manager comes up that the directory shown is the directory in which you are running the sample session; if not, change it.

Click the *Build* button in the Build Manager window, and the Build Manager reprocesses the changed file.

# **Examining the Modified Source File**

When the build completes, the Parallel Analyzer View updates to reflect the changes that were made. You can now examine the new version of the file to see the effect of the requested changes.

#### **Added Assertion**

 Scroll to Olid 14 to see the effect of the assertion request made in "Adding New Assertions or Directives With the Operations Menu" on page 72. Notice the icon indicating that loop Olid 14, which previously was unparallelizable because of the call to **RTC()**, is now parallel.

Double-click the line and note the new loop information. The source code also has the assertion that was added.

Move to the next loop by clicking the *Next Loop* button.

#### **Deleted Assertion**

Note that the assertion in loop Olid 15 is gone, as requested in "Deleting Assertions or Directives" on page 74, and that the loop no longer runs in parallel. Recall that the loop previously had the assertion that **foo()** was not an obstacle to parallelization.

# **Examples Using OpenMP Directives**

This section examines the subroutine **ompdummy()**, which contains four parallel regions and a serial section that illustrate the use of OpenMP directives:

- "Explicitly Parallelized Loops: C\$OMP DO" on page 79
- "Loops With Barriers: C\$OMP BARRIER" on page 81
- "Critical Sections: C\$OMP CRITICAL" on page 83
- "Single-Process Sections: C\$OMP SINGLE" on page 83
- "Parallel Sections: C\$OMP SECTIONS" on page 84

For more information on OpenMP directives, see the OpenMP Architecture Review Board Web site: http://www.openmp.org.

Go to the first parallel region of **ompdummy()** by scrolling down the loop list, or using the Search field and entering **parallel**.

To select the first parallel region, double-click the highlighted line in the loop list, Olid 92.

# **Explicitly Parallelized Loops: C\$OMP DO**

The first construct in subroutine **ompdummy()** is a parallel region containing two loops that are explicitly parallelized with **C\$OMP DO** directives. With this construct in place, the loops can execute in parallel, that is, the second loop can start before all iterations of the first complete.

**Example 2-18** Explicitly Parallelized Loop Using C\$OMP DO

```
C$OMP PARALLEL SHARED(a,b)
C$OMP DO SCHEDULE(DYNAMIC, 10-2*2)
        DO 6001 I=-100,100
          A(I) = I6001 CONTINUE
C$OMP DO SCHEDULE(STATIC)
        DO 6002 I=-100,100
          B(I) = 3 * A(I)6002 CONTINUE
C$OMP END PARALLEL
```
Notice in Figure 2-28 that the controls in the loop information display are now labelled *Region Controls*. The controls now affect the entire region. The *Keep* option button and the highlight buttons function the same way they do in the Loop Parallelization Controls. (See "Loop Parallelization Controls" on page 45.)

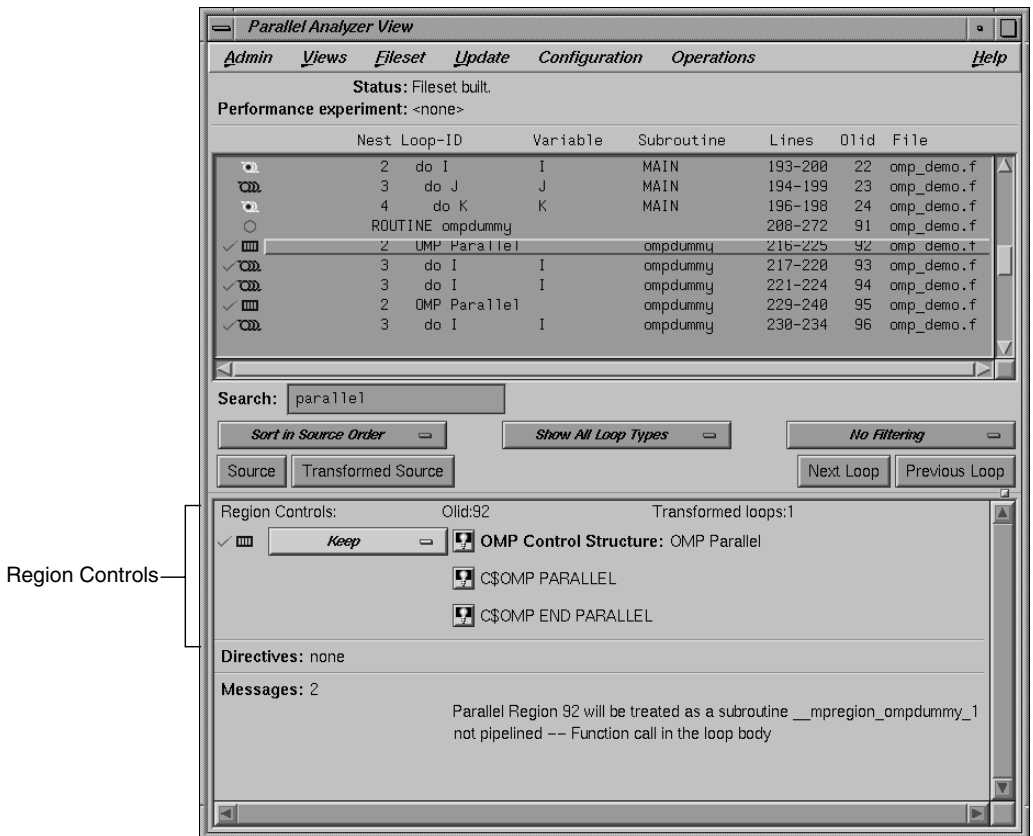

**Figure 2-28** Loops Explicitly Parallelized Using C\$OMP DO

Click *Next Loop* twice to step through the two loops. Notice in the Source View that both loops contain a **C\$OMP DO** directive.

Click *Next Loop* to step to the second parallel region.

# **Loops With Barriers: C\$OMP BARRIER**

The second parallel region, Olid 95, contains a pair of loops that are identical to the previous example except for a barrier between them. Because of the barrier, all iterations of the first **C\$OMP DO** loop must complete before any iteration of the second loop can begin.

**Example 2-19** Loops Using C\$OMP BARRIER

```
C$OMP PARALLEL SHARED(A,B)
C$OMP DO SCHEDULE(STATIC, 10-2*2)
        DO 6003 I=-100,100
          A(I) = I6003 CONTINUE
C$OMP END DO NOWAIT
C$OMP BARRIER
C$OMP DO SCHEDULE(STATIC)
        DO 6004 I=-100,100
          B(I) = 3 * A(I)6004 CONTINUE
C$OMP END PARALLEL
```
Click *Next Loop* twice to view the barrier region. (See Figure 2-29.)

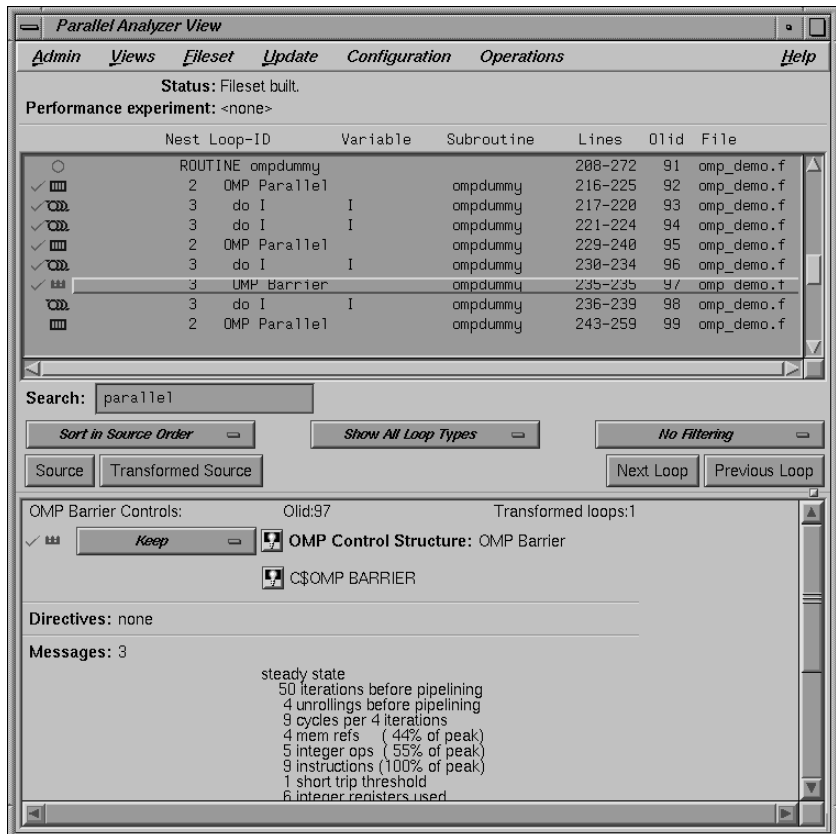

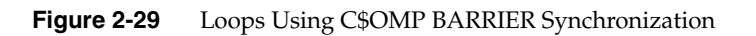

Click *Next Loop* twice to go to the third parallel region.

# **Critical Sections: C\$OMP CRITICAL**

Click *Next Loop* to view the first of the two loops in the third parallel region.This loop contains a critical section.

**Example 2-20** Critical Section Using C\$OMP CRITICAL C\$OMP DO DO 6005 I=1,100 C\$OMP CRITICAL(S3)  $S1 = S1 + I$ C\$OMP END CRITICAL(S3) 6005 CONTINUE

Click *Next Loop* to view the critical section. The critical section uses a named locking variable (*S3*) to prevent simultaneous updates of *S1* from multiple threads. This is a standard construct for performing a reduction.

Move to the next loop by using *Next Loop*.

# **Single-Process Sections: C\$OMP SINGLE**

This loop has a single-process section, which ensures that only one thread can execute the statement in the section. Highlighting in the Source View shows the begin and end directives.

**Example 2-21** Single-Process Section Using C\$OMP SINGLE

 DO 6006 I=1,100 C\$OMP SINGLE  $S2 = S2 + I$ C\$OMP END SINGLE 6006 CONTINUE

Click *Next Loop* to view information about the single-process section.

Move to the final parallel region in **ompdummy()** by clicking the *Next Loop* button.

# **Parallel Sections: C\$OMP SECTIONS**

The fourth and final parallel region of **ompdummy()** provides an example of parallel sections. In this case, there are three parallel subsections, each of which calls a function. Each function is called exactly once, by a single thread. If there are three or more threads in the program, each function may be called from a different thread. The compiler treats this directive as a single-process directive, which guarantees correct semantics.

**Example 2-22** Parallel Sections Using C\$OMP SECTIONS

```
C$OMP PARALLEL SHARED(A,C) PRIVATE(I,J)
C$OMP SECTIONS
         call boo
C$OMP SECTION
        call bar
C$OMP SECTION
        call baz
C$OMP END SECTIONS
C$OMP END PARALLEL
```
Click *Next Loop* to view the entire **C\$OMP SECTIONS** region.

Click *Next Loop* to view a **C\$OMP SECTION** region.

Move to the next subroutine by clicking *Next Loop* twice.

# **Examples Using Data Distribution Directives**

The next series of subroutines illustrate directives that control data distribution and cache storage. The following three directives are discussed:

- "Distributed Arrays: C\$SGI DISTRIBUTE" on page 85
- "Distributed and Reshaped Arrays: C\$SGI DISTRIBUTE\_RESHAPE" on page 86
- "Prefetching Data From Cache: C\*\$\* PREFETCH\_REF" on page 88

Brief descriptions of these directives appear in Table 4-1.

# **Distributed Arrays: C\$SGI DISTRIBUTE**

When you select the subroutine **dst1d()**, a directive is listed in the loop information display that is global to the subroutine. The directive, **C\$SGI DISTRIBUTE**, specifies placement of array members in distributed, shared memory. (See Figure 2-30.)

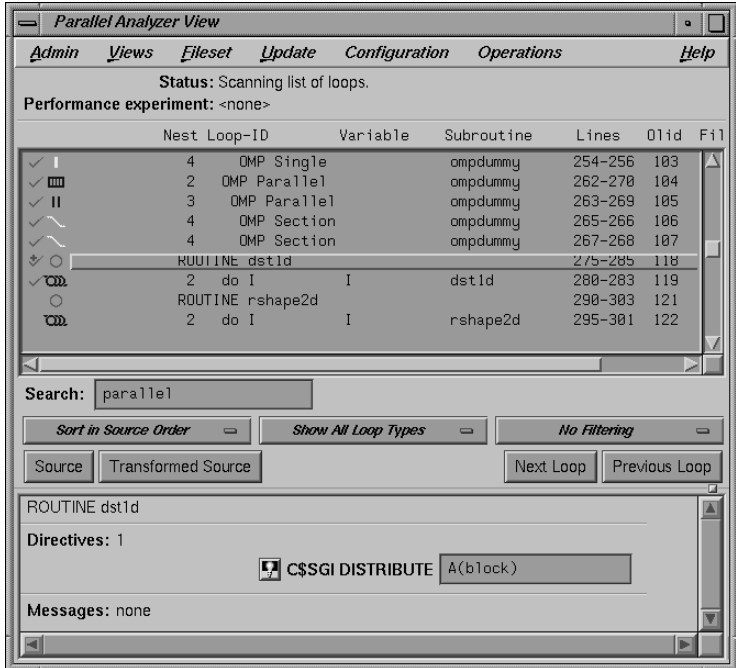

**Figure 2-30** C\$SGI DISTRIBUTE Directive and Text Field

In the editable text field adjacent to the directive name is the argument for the directive, which in this case distributes the one-dimensional array *a(m)* among the local memories of the available processors. To highlight the directive in the Source View, click the highlight button.

Click *Next Loop* to move to the parallel loop.

The loop has a **C\$OMP PARALLEL DO** directive (Example 2-23), which works with **C\$SGI DISTRIBUTE** to ensure that each processor manipulates locally stored data.

```
Example 2-23 Distributed Array Using C$SGI DISTRIBUTE
         subroutine dst1d(a)
         parameter (m=10)
         real a(m)
C$DISTRIBUTE a(BLOCK)
C$OMP PARALLEL DO
        do i=1,ma(i) = i end do
         return
```
You can highlight the **C\$OMP PARALLEL DO** directive in the Source View with either of the highlight buttons in the loop information display. If you use the highlight button in the Loop Parallelization Controls, the Parallelization Control View presents more information about the directive and allows you to change the **C\$OMP PARALLEL DO** clauses. In this example, it confirms what you see in the code: that the index variable *i* is local.

Click *Next Loop* again to view the next subroutine.

# **Distributed and Reshaped Arrays: C\$SGI DISTRIBUTE\_RESHAPE**

When you select the subroutine **rshape2d()**, the subroutine's global directive is listed in the loop information display. The directive, **C\$SGI DISTRIBUTE\_RESHAPE**, also specifies placement of array members in distributed, shared memory. It differs from the directive **C\$SGI DISTRIBUTE** in that it causes the compiler to reorganize the layout of the array in memory to guarantee the desired distribution. Furthermore, the unit of memory allocation is not necessarily a page.

In the text field adjacent to the directive name is the argument for the directive, which in this case distributes the columns of the two-dimensional array  $b(m,m)$  among the local memories of the available processors. To highlight the directive in the Source View, click the highlight button.

Click the *Next Loop* button to move to the parallel loop.

The loop has a **C\$OMP PARALLEL DO** directive (Example 2-24), which works with **C\$SGI DISTRIBUTE\_RESHAPE** so that each processor manipulates locally stored data.

**Example 2-24** Distributed and Reshaped Array Using C\$SGI DISTRIBUTE\_RESHAPE

```
 subroutine rshape2d(b)
         parameter (m=10)
         real b(m,m)
C$DISTRIBUTE_RESHAPE b(*,BLOCK)
C$OMP PARALLEL DO
C$SGI&NEST (i,j)
         do i=1,m
            do j=1,m
              b(i,j) = i * j end do
         end do
         return
```
If you use the highlight button in the Loop Parallelization Controls, the Parallelization Control View presents more information. In this example, it confirms what you see in the code: that the index variable *i* is local, and that the nested loop can be run in parallel.

If the code had not had the **C\$SGI&NEST** clause, you could have inserted it by supplying the arguments in the text field in the Parallelization Control View. You can use the **C\$SGI&NEST** clause to parallelize nested loops only when both loops are fully parallel and there is no code between either the do-i and do-j statements or the enddo-i and enddo-j statements. (See Chapter 6 of the *MIPSpro Fortran 77 Programmer's Guide*.)

Click *Next Loop* to move to the nested loop. Notice that this loop has an icon in the loop list and in the loop information display indicating that it runs in parallel.

Click *Next Loop* to view the next subroutine, **prfetch()**.

# **Prefetching Data From Cache: C\*\$\* PREFETCH\_REF**

Click *Next Loop* to go to the first loop in **prfetch()**. The compiler switched the order of execution of the nested loops, Olid 128 and 129. To see this, look at the Transformed Source view.

**Example 2-25** Prefetching Data From Cache Using C\*\$\* PREFETCH\_REF

```
 subroutine prfetch(a, b, n)
       integer*4 a(n, n), b(n, n)
       integer i, j, n
       do i=1, n
          do j=1, n
C*$*PREFETCH_REF = b(i,j), STRIDE=2,2 LEVEL=1,2 KIND=rd, SIZE=4
            a(i,j) = b(i,j) end do
       end do
```
Click *Next Loop* to move to the nested loop. The list of directives in the loop information display shows **C\*\$\* PREFETCH\_REF** with a highlight button to locate the directive in the Source View. The directive allows you to place appropriate portions of the array in cache.

# **Exiting From the omp\_demo.f Sample Session**

This completes the first sample session.

Quit the Parallel Analyzer View by choosing Admin > Exit.

Not all windows opened during the session close when you quit the Parallel Analyzer View. In particular, the Source View remains open because all the Developer Magic tools interoperate, and other tools may share the Source View window. (See "Viewing Original Source" on page 39.) You must close the Source View independently.

To clean up the directory, so that the session can be rerun, enter the following in your shell window to remove all of the generated files:

% **make clean**

# 3. Using WorkShop With Parallel Analyzer View

This is the second sample session, a brief demonstration of the integration of WorkShop Pro MPF and the WorkShop performance tools. WorkShop must be installed for this session to work.

This sample session examines LINPACK, a standard benchmark designed to measure CPU performance in solving dense linear equations. Chapter 3 of the *SpeedShop User's Guide* presents a tutorial analysis of LINPACK.

This tutorial assumes you are already familiar with the basic features of the Parallel Analyzer View discussed in the previous chapter. You can also consult Chapter 4, "Parallel Analyzer View Reference," for more information.

# **Setting Up the linpackd Sample Session**

Start by entering the following commands:

```
% cd /usr/demos/WorkShopMPF/linpack
% make
```
This updates the directory by compiling the source program *linpackd.f* and creating the necessary files. The performance experiment data is in the file *test.linpack.cp*.

#### **Starting the Parallel Analyzer View**

Once the directory has been updated, start the demo by typing:

**% cvpav -e linpackd**

Note that the flag is **-e**, not **-f** as in the previous sample session. The main window of the Parallel Analyzer View opens, showing the list of loops in the program.

Scroll briefly through the loop list and the Source View. (Click the *Source* button to open it.) Note that there are many unparallelized loops, but there is no way to know which are important. Also note that the second line in the main view shows that there is no performance experiment currently associated with the view.

# **Starting the Performance Analyzer**

Pull down Admin > Launch Tool > Performance Analyzer to start the Performance Analyzer, as shown in Figure 3-1.

The main window of the Performance Analyzer opens; it is empty. A small window labeled Experiment: also opens at the same time. This window is used to enter the name of an experiment. For this session, use the installed prerecorded experiment.

In the Experiment Dir …: text field in the Experiment: window, enter

**test.linpack.cpu**

Click the *OK* button. (See Figure 3-1.)

The Performance Analyzer shows a busy cursor and fills its main window with the list of functions in **main()**. The Parallel Analyzer recognizes that the Performance Analyzer is active, and posts a busy cursor with a Loading Performance Data message. When the message goes away, performance data will have been imported by the Parallel Analyzer.

For more information about the Performance Analyzer and how it affects the user interface, see *Developer Magic: Performance Analyzer User's Guide*.

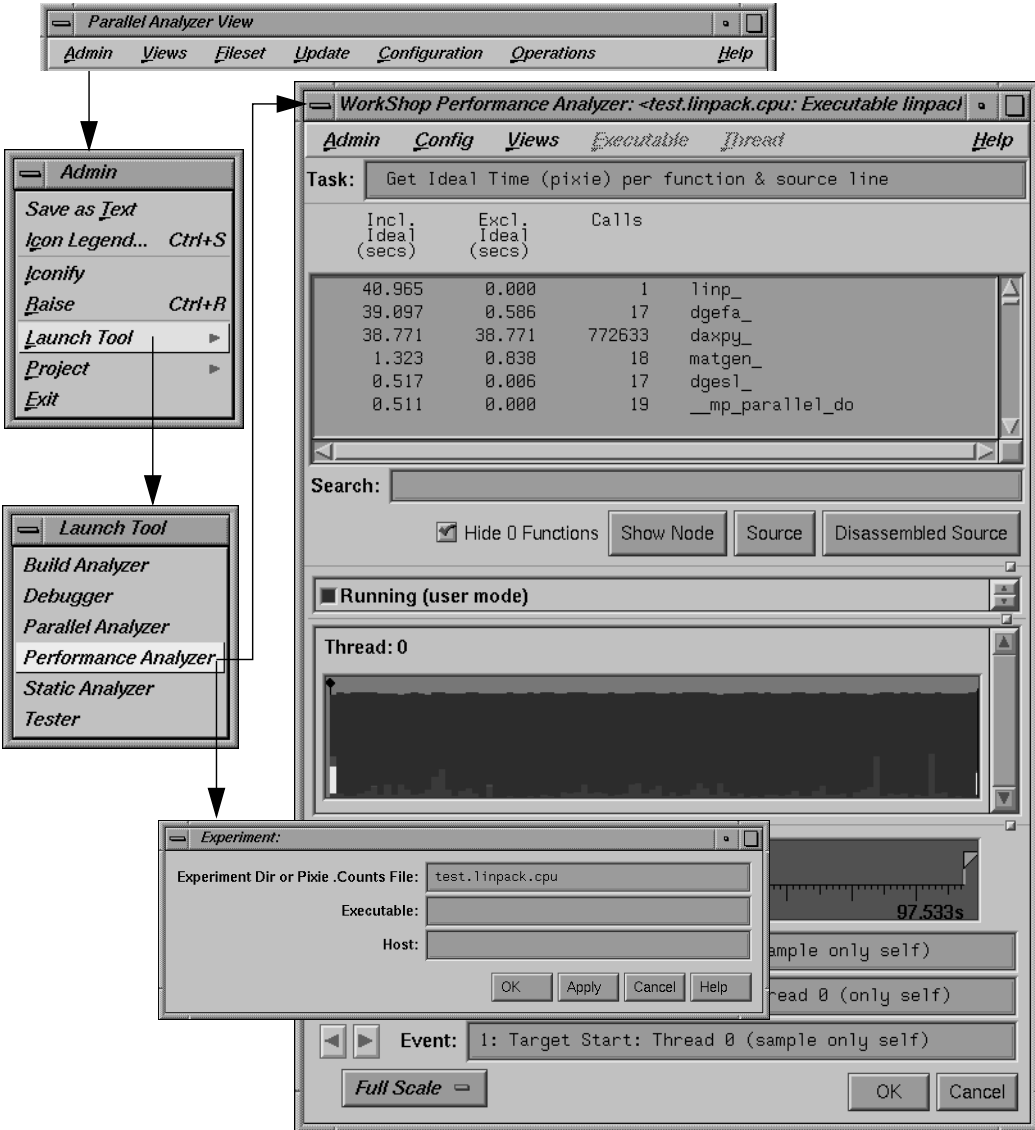

**Figure 3-1** Starting the Performance Analyzer

# **Using the Parallel Analyzer With Performance Data**

Once performance data has been loaded in the Parallel Analyzer View, several changes occur in the main window, as shown in Figure 3-2.

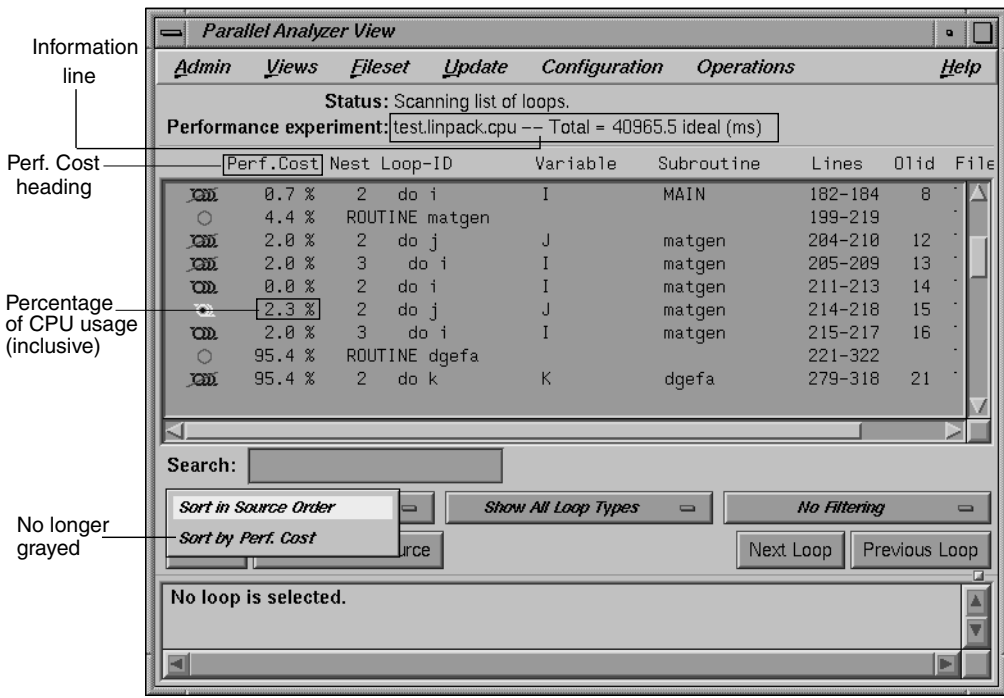

**Figure 3-2** Parallel Analyzer View — Performance Data Loaded

- A new column, Perf. Cost, appears in the loop list next to the icon column. The values in this column are inclusive: each reflects the time spent in the loop and in any nested loops or functions called from within the loop.
- The Performance experiment line, in the main view below the menu bar, now shows the name of the performance experiment and the total cost of the run in milliseconds.
- The *Sort by Perf. Cost* option of the sort option button is now available.
- In the Source View, three columns appear to the left of the loop brackets. (These columns may take a few moments to load.) They reflect the measured performance data:
	- Exq Count: the number of times the line has been executed
	- Excl Ideal(ms): exclusive, ideal CPU time in milliseconds
	- Incl Ideal(ms): inclusive, ideal CPU time in milliseconds

# **Effect of Performance Data on the Source View**

To see the effect of the performance data on the Source View, select Olid 30, which is in subroutine **daxpy()**. The Source View appears as shown in Figure 3-3.

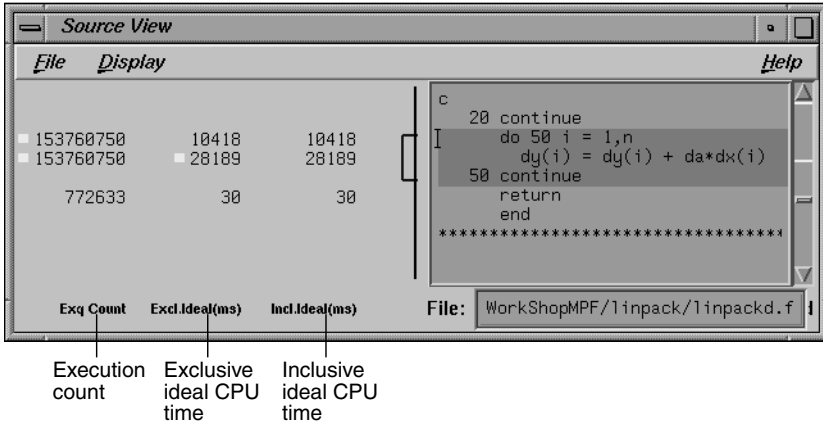

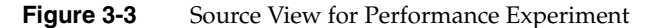

# **Sorting the Loop List by Performance Cost**

Choose the *Sort by Perf. Cost* sort option. Note that the third most expensive loop listed, Olid 30 of subroutine **daxpy()**, represents approximately 94% of the total time. (See Figure 3-4.)

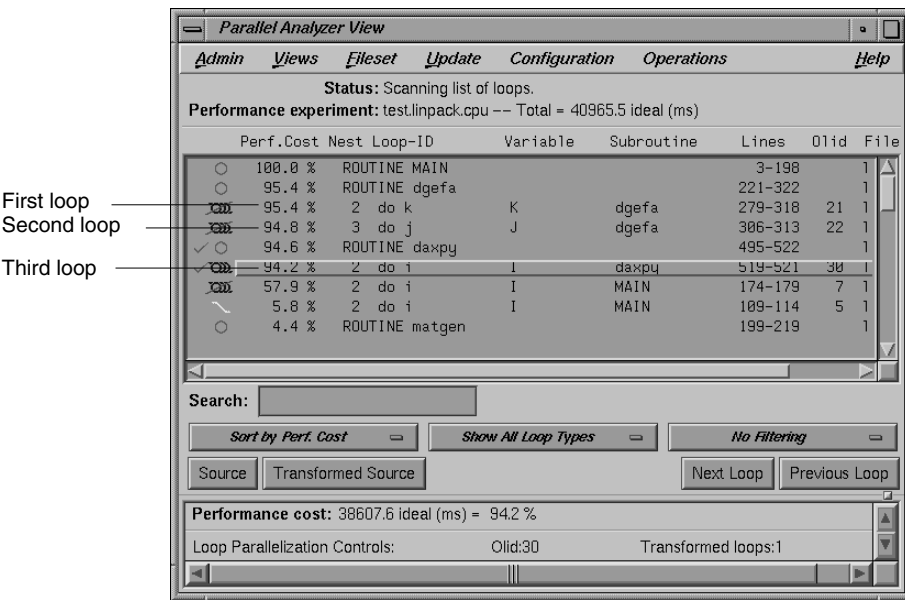

**Figure 3-4** Sort by Performance Cost

The first of the high-cost loops, Olid 21 in subroutine **dgefa()**, contains the second most expensive loop (Olid 22) nested inside it. This second loop calls **daxpy()**, which contains Olid 30—the heart of the LINPACK benchmark. Olid 30 performs the central operation of scaling a vector and adding it to another vector. It was parallelized by the compiler. Note the **C\$OMP PARALLEL DO** directive that appears for this loop in the Transformed Source View.

The loop following **daxpy()** uses approximately 58% of the CPU time. This loop is the most frequent caller of **dgefa()**, and so of Olid 30.

Double-click Olid 30. Note that the loop information display contains a line of text listing the performance cost of the loop, both in time and as a percentage of the total time. (See Figure 3-5.)

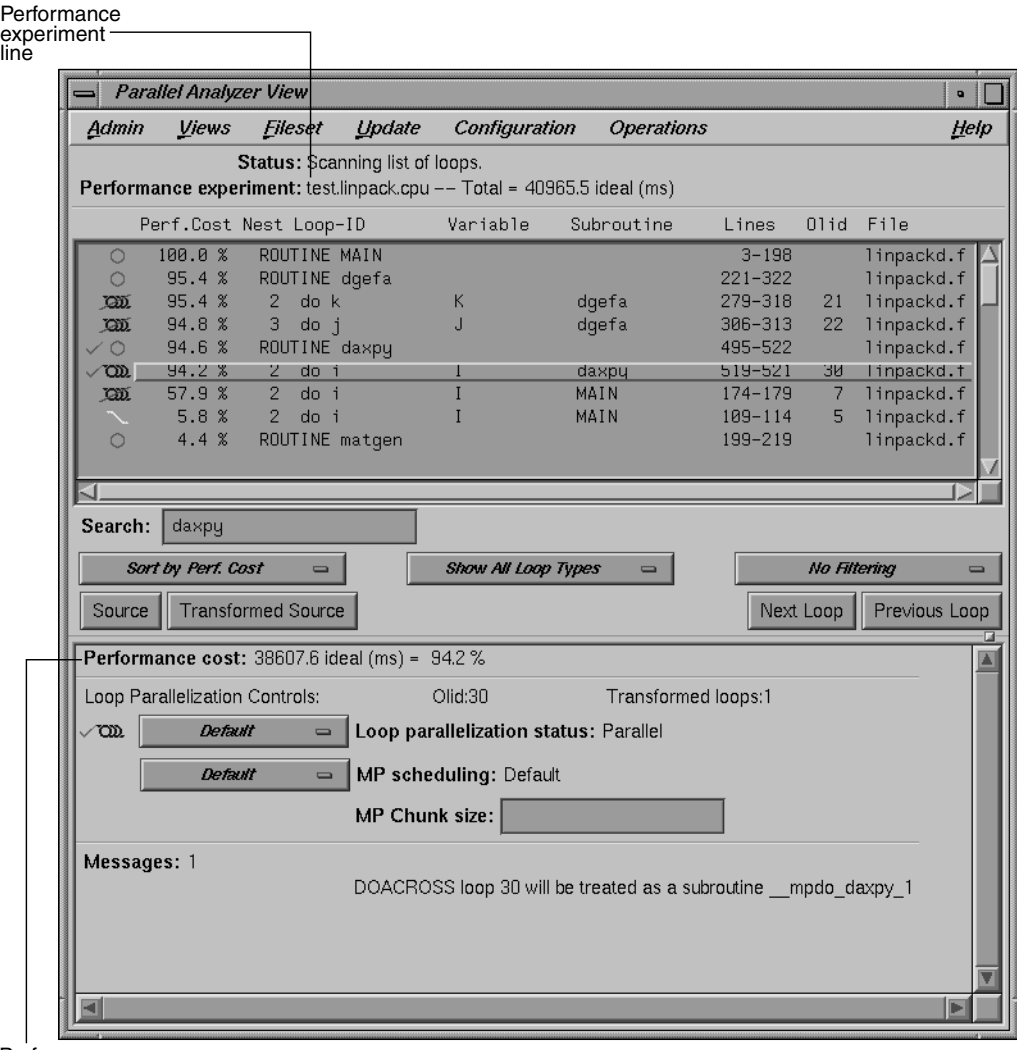

Performance cost

information

block

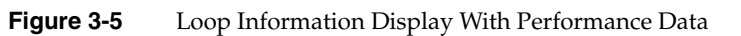

# **Exiting From the linpackd Sample Session**

This completes the second sample session.

Close all windows—those that belong to the Parallel Analyzer View as well as those that belong to the Performance Analyzer and the Source View—by selecting the option Admin > Project > Exit in the Parallel Analyzer View.

You don't need to clean up the directory, because you haven't made any changes in this session.

If you experiment and do make changes, when you are finished you can clean up the directory and remove all generated files by entering the following in your shell window:

**% make clean**

#### *Chapter 4*

# Parallel Analyzer View Reference

This chapter describes in detail the function of each window, menu, and display in the WorkShop Pro MPF Parallel Analyzer View's user interface. It contains the following main sections:

- "Parallel Analyzer View Main Window" on page 98
- "Parallel Analyzer View Menu Bar" on page 100
- "Loop List Display" on page 118
- "Loop Display Controls" on page 120
- "Loop Information Display" on page 125
- "Views Menu Options" on page 132
	- "Parallelization Control View" on page 132
	- "Transformed Loops View" on page 140
	- "PFA Analysis Parameters View" on page 141
	- "Subroutines and Files View" on page 142
- "Loop Display Control Button Views" on page 144
	- "Source View and Parallel Analyzer View Transformed Source" on page 144

# **Parallel Analyzer View Main Window**

The main window is displayed when the Parallel Analyzer View begins. It consists of the following elements, shown in Figure 4-1:

- Main menu bar, containing these menus:
	- Admin: Discussed in "Admin Menu" on page 101.
	- Views: See "Views Menu" on page 107.
	- Fileset: See discussion in "Fileset Menu" on page 108.
	- Update: See "Update Menu" on page 110.
	- Configuration: Find in "Configuration Menu" on page 111.
	- Operations: See "Operations Menu" on page 112.
	- Help: See discussion in "Help Menu" on page 116.
- Loop list display, which has the following members:
	- Status information: See "Status and Performance Experiment Lines" on page 118.
	- Performance experiment information: Find in "Status and Performance Experiment Lines" on page 118.
	- Loop list: See "Loop List" on page 119.
- Loop display controls, consisting of the following:
	- Search editable text field: See "Search Loop List Field" on page 121.
	- Three option buttons displaying default values: *Sort in Source Order*, *Show All Loop Types*, and *No Filtering*. These buttons are described in "Sort Option Button" on page 121, "Show Loop Types Option Button" on page 122, and "Filtering Option Button" on page 123.
	- *Source* and *Transformed Source* control buttons: See "Loop Display Buttons" on page 124.
	- *Next Loop* and *Previous Loop* loop list navigation buttons: See description in "Loop Display Buttons" on page 124.
- Loop information display: See "Loop Information Display" on page 125.

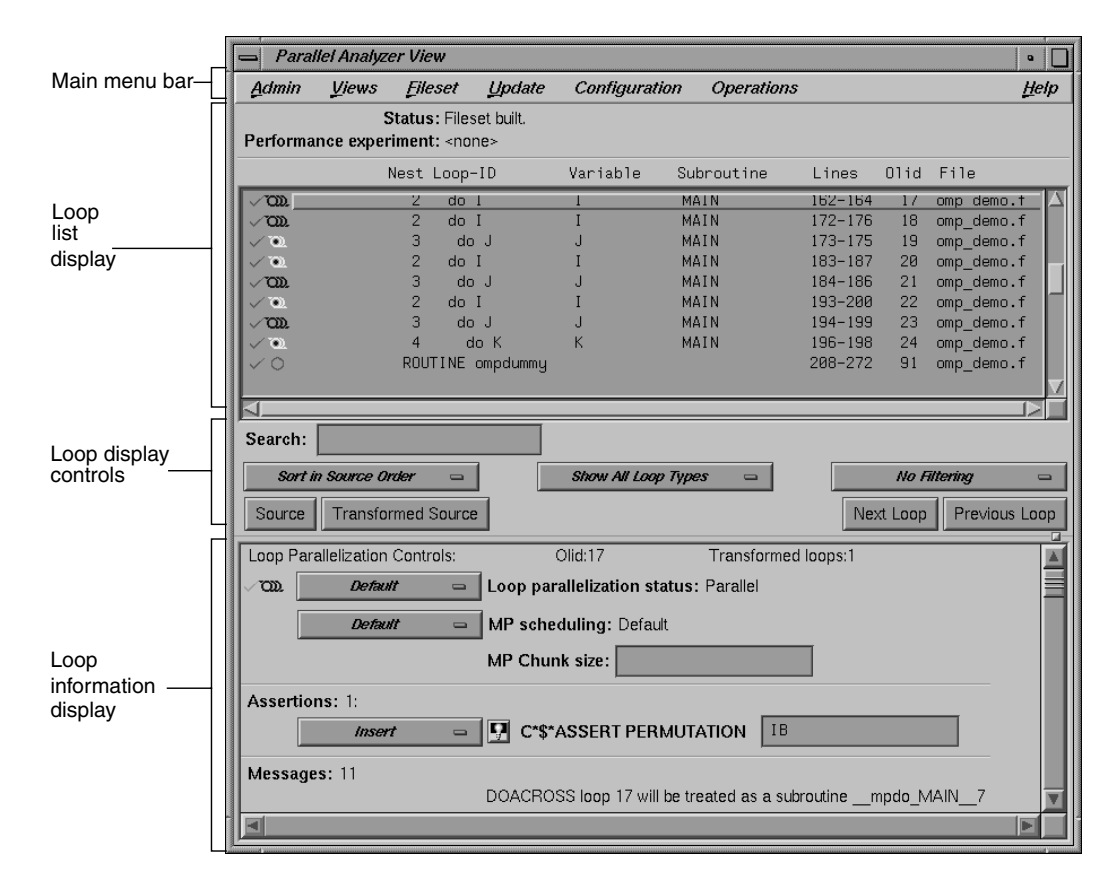

**Figure 4-1** Parallel Analyzer View Main Window

# **Parallel Analyzer View Menu Bar**

This section describes the menus found in the menu bar located at the top of the Parallel Analyzer View main window as shown in Figure 4-2. The menus are discussed in these sections:

- "Admin Menu" on page 101
- "Views Menu" on page 107
- "Fileset Menu" on page 108
- "Update Menu" on page 110
- "Configuration Menu" on page 111
- "Operations Menu" on page 112
- "Help Menu" on page 116

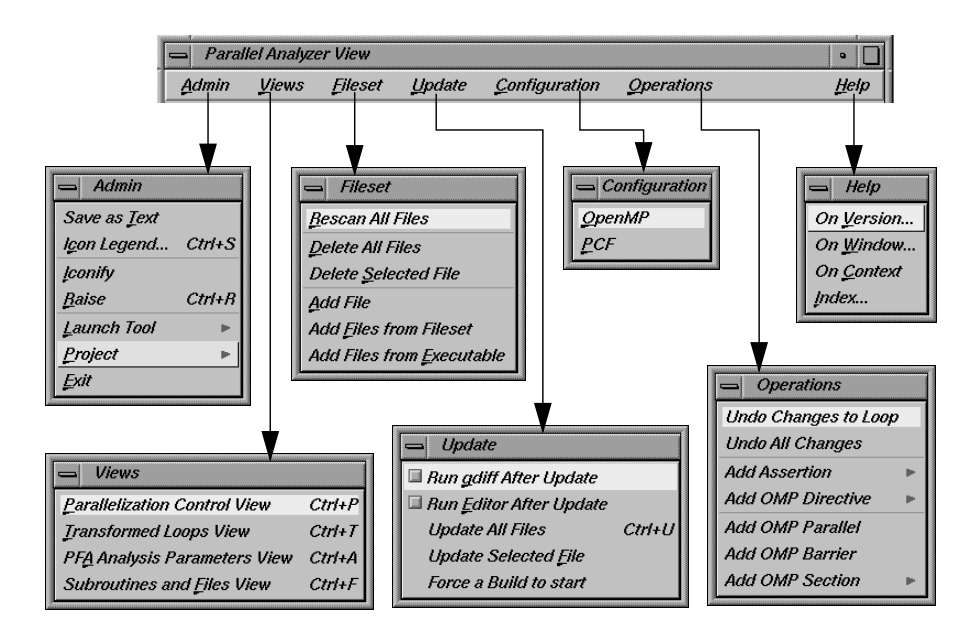

**Figure 4-2** Parallel Analyzer View Menu Bar and Menus

Within each menu, the names of some options are followed by keyboard shortcuts, which you can use instead of the mouse for faster access to these options. For a summary, see "Keyboard Shortcuts" on page 117.

You can tear off a menu from the menu bar, so that it is displayed in its own window with each menu command visible at all times, by selecting the dashed line at the top of the menu (the first item in each of the menus). Submenus can also be torn off and displayed in their own window.

# **Admin Menu**

Figure 4-3 shows the Parallel Analyzer View Admin menu, which contains file-writing commands, other administrative commands, and commands for launching and manipulating other WorkShop application views.

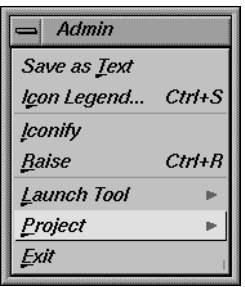

**Figure 4-3** Admin Menu

The commands in the Admin menu have the following effects:

Save as Text Saves the complete loop information for all files and subroutines in the current session in a plain ASCII file. Choosing Admin > Save as Text brings up a File Selection dialog, which lets you choose where to save the file and what name to call it. (See Figure 4-4.)

> The default directory is the one from which you invoked the Parallel Analyzer View; the default filename is *Text.out*. The Parallel Analyzer View asks for confirmation before overwriting an existing file.

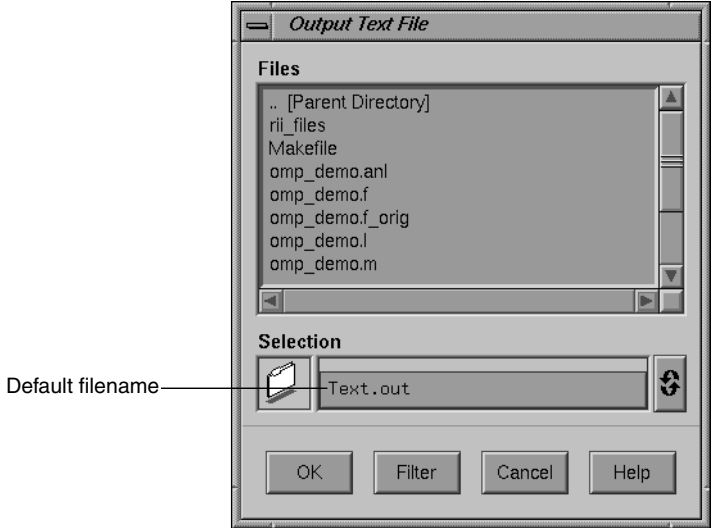

**Figure 4-4** Output Text File Selection Dialog

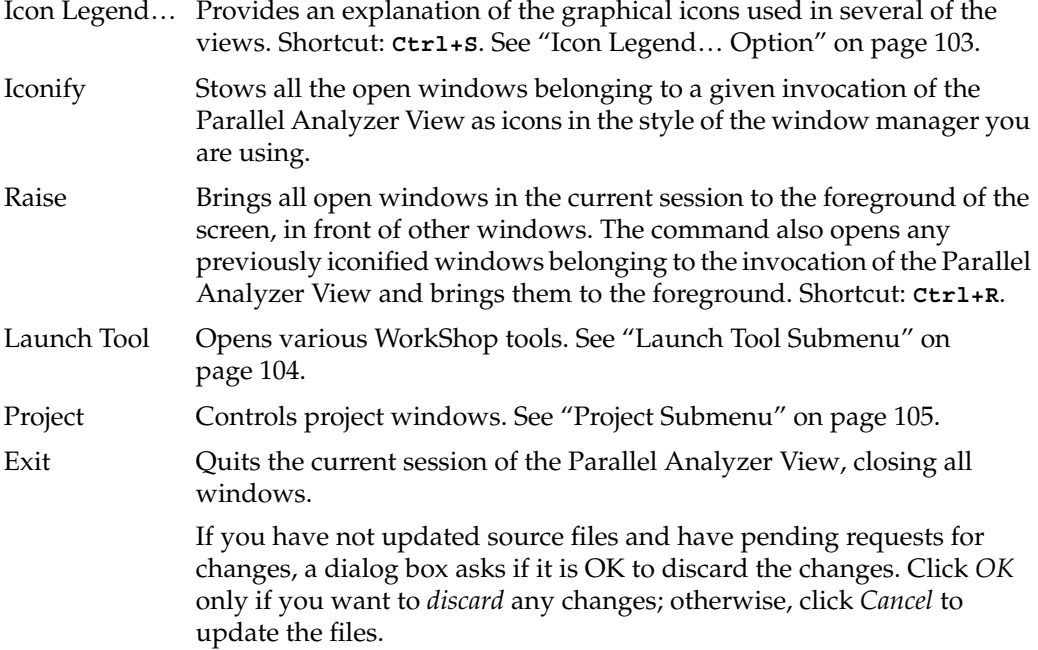

| <b>Parallelization Icon Legend</b>                                                                                                    |                                                                                                    |
|----------------------------------------------------------------------------------------------------|----------------------------------------------------------------------------------------------------|
| Legend for Icons in the Parallel Analyzer View                                                                                                    |                                                                                                    |
| Loop parallelization icons:<br>CED Loop that could not be parallelized<br>COD. Parallelized loop<br>• Serial loop nested within parallel loop<br>Serial loop - best left serial<br>IO)<br>$\bullet$ Fused loop – code merged into another loop<br>Loop was optimized away - no loop remains<br>Unknown parallelization state (should never occur)<br>PCF/OMP control structure/f90 icons:<br>OMPpregionLegendListLabel<br>m Parallel region<br><b>ED OMP Parallel</b><br><b>Parallel section</b><br>н.<br><b>OMP Sections</b><br>ш<br><b>Parallel subsection</b><br><b>OMP Section</b><br><b>Critical section</b><br>÷.<br># OMP Critical<br>One-processor section<br><b>OMP Single</b><br><b>Barrier synchronization</b><br><b>OMP Barrier</b><br>di OMP Ordered | Subroutine icons:<br>$\circ$ Indicator loop for subroutines<br>Indicator loop for subroutines with syntax errors<br>A check appears next to loops that have been examined,<br>and a check and plus next to those that have been modified.<br>₩<br>Variable usage icons:<br>ිති Variable is read only<br>Variable is written only<br>$\mathscr{H} \hat{\infty}$ Variable is read and written<br>Variable state is unknown (will appear for parallel regions)<br>A check appears next to variables that have been highlighted<br><b>Subroutines and Files View icons:</b><br>File scanned correctly/Subroutine has no errors<br>File scanned and modified<br>±⁄<br>File not scanned/Subroutine has syntax error<br>⊘<br>Highlighting:<br>ņ<br>Button used to highlight source to show more information<br>If an unknown icon appears for a loop, please save<br>the source and analysis files, and report it as a bug. |
| <b>OMP Master</b><br><b>OMP Flush synchronization</b><br>OMP Atomic-execution statement<br>XX Array-syntax statement (f90)                                                                                                    | Close<br>Help                                                                                                    |

**Figure 4-5** Parallelization Icon Legend (Resized)

## **Icon Legend**… **Option**

This Admin menu option opens the Parallelization Icon Legend (Figure 4-5) which provides the meanings of the icons that appear in various views, such as the following:

- Parallel Analyzer View, shown in Figure 2-1
- Transformed Loops View, shown in Figure 4-28
- Subroutines and Files View, shown in Figure 4-30
- Parallelization Control View, shown in Figure 4-25

#### **Launch Tool Submenu**

The Admin menu's Launch Tool submenu contains commands for launching other WorkShop tools, as well as new sessions of the Parallel Analyzer. (See Figure 4-6.)

To work properly with the other WorkShop tools, the files in the current fileset must have been loaded into the Parallel Analyzer from an executable. There are two ways to do this:

- Use the **-e** option on the command line. (See "Running the Parallel Analyzer View: General Features" on page 22.)
- Choose the Fileset > Add File menu option. (See "Fileset Menu" on page 108.)

If you launch Workshop tools from a session not based on an executable, the tools start without arguments.

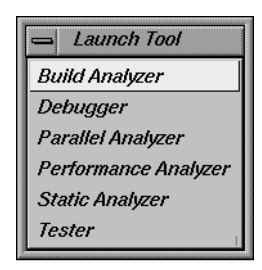

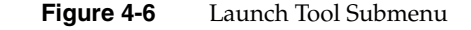

The following six options launch applications from the Launch Tool submenu:

#### Build Analyzer

Launches the Build Manager, a utility that lets you compile software without leaving the WorkShop environment. For more information, see Appendix B, "Using the Build Manager," in the *Developer Magic: Debugger User's Guide*.

#### Debugger

Launches the WorkShop Debugger, a UNIX® source-level debugging tool that provides special windows for displaying program data and execution status. For more information, see Chapter 1, "Getting Started with the WorkShop Debugger," in the *Developer Magic: Debugger User's Guide*.

#### Parallel Analyzer

Launches another session of the Parallel Analyzer.

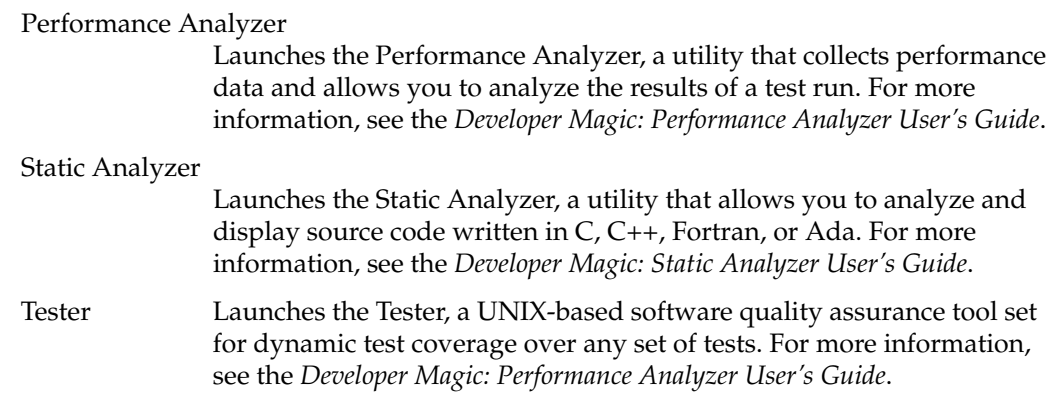

If any of these tools is not installed on your system, the corresponding menu item is grayed out.

If the file */usr/lib/WorkShop/system.launch* is absent (that is, if you are running the Parallel Analyzer View without WorkShop 2.0 installed), the entire Launch Tool submenu is grayed out.

#### **Project Submenu**

The Project submenu of the Admin menu contains commands that affect all the windows containing WorkShop or WorkShop Pro MPF applications that have been launched to manipulate a single executable. The set of windows is a WorkShop *project*. The Project submenu and windows that you can open from it are shown in Figure 4-7.

The Project submenu commands are as follows:

- Iconify Stows all the windows in the current project as icons, in the style of the window manager you are using.
- Raise Brings all open windows in the current project to the foreground of the screen, in front of other windows. The command also opens any previously iconified windows in the current project and brings them to the foreground.

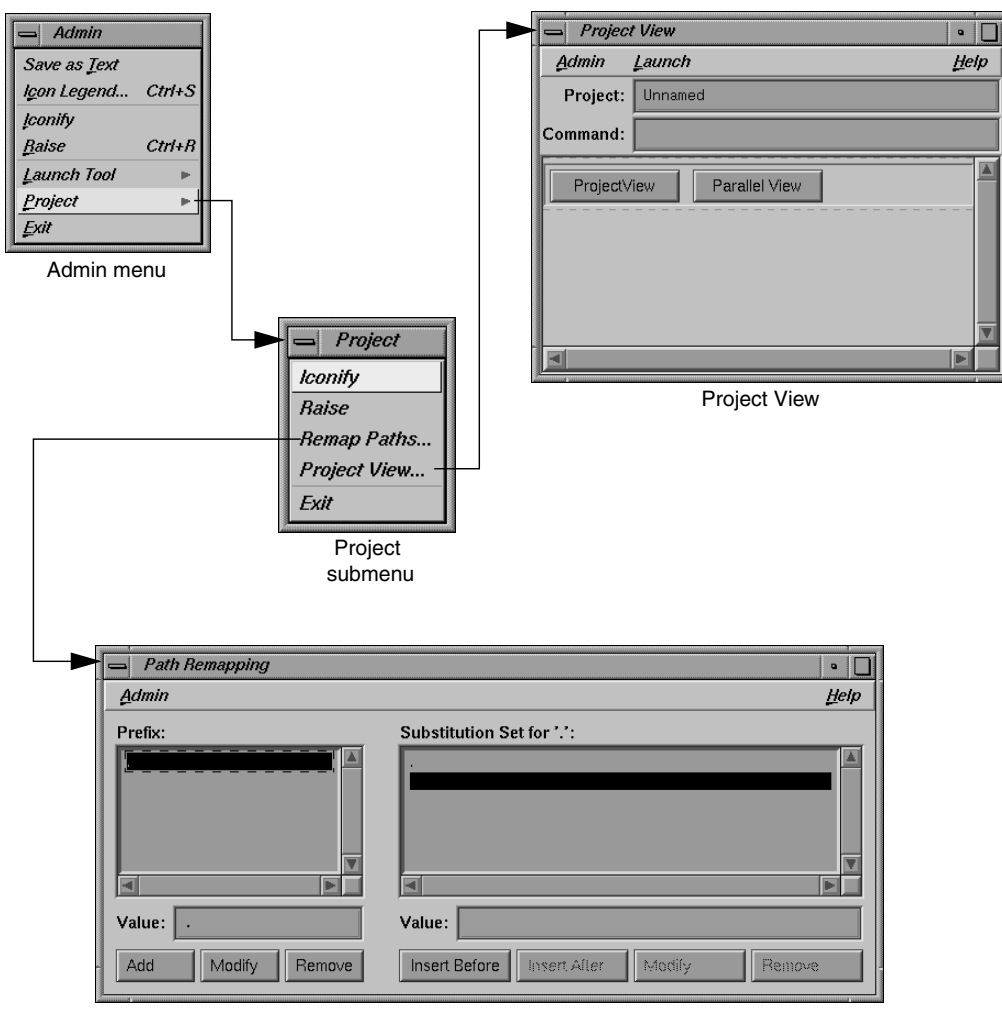

Path Remapping window

**Figure 4-7** Project Submenu and Windows

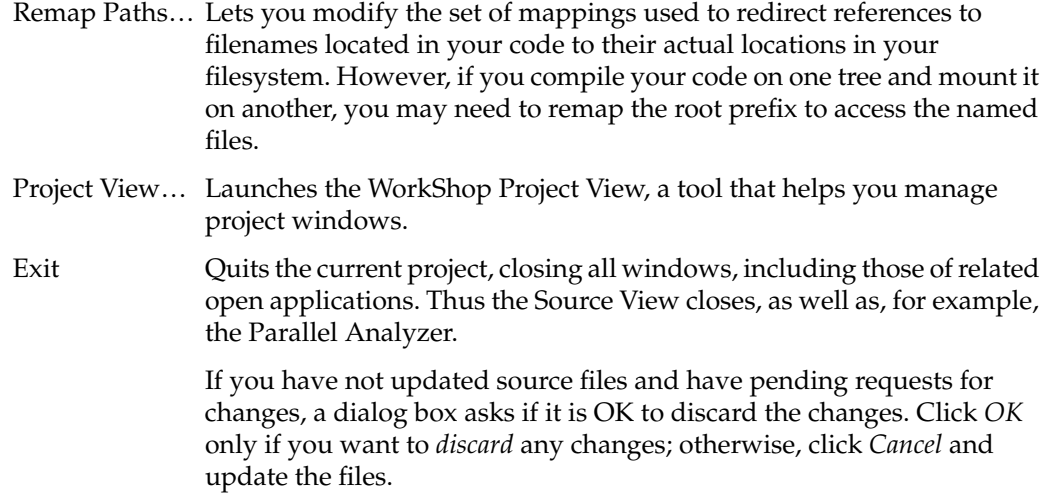

# **Views Menu**

The Views menu of the Parallel Analyzer View (Figure 4-8) contains commands for launching a variety of secondary windows, or *views*, that provide specific sets of information about, and tools to apply to, selected loops.

| <b>Views</b>                      |            |
|-----------------------------------|------------|
| Parallelization Control View      | $Ctrl+P$   |
| <b>Transformed Loops View</b>     | $Ctrl+I$   |
| PFA Analysis Parameters View      | $Ctrl + A$ |
| <b>Subroutines and Files View</b> | $C$ trl+F  |

**Figure 4-8** Views Menu

The options in the Views menu have the following effects:

Parallelization Control View

Opens a Parallelization Control View for the loop currently selected from the loop list display. Shortcut: **Ctrl+P**. For more information on this view, see "Parallelization Control View" on page 132.

Transformed Loops View

Opens a Transformed Loops View for the loop currently selected from the loop list display. Shortcut: **Ctrl+T**. For more information on this view, see "Transformed Loops View" on page 140.

PFA Analysis Parameters View

Opens the PFA Analysis Parameters View, which provides a means of modifying a variety of PFA parameters. Shortcut: **Ctrl+A**. This view is further described in "PFA Analysis Parameters View" on page 141.

Subroutines and Files View

Opens the Subroutines and Files View, which provides a complete list of subroutine and file names being examined within the current session of the Parallel Analyzer View. Shortcut: **Ctrl+F**. This view is further described in "Subroutines and Files View" on page 142.

# **Fileset Menu**

The Fileset menu (Figure 4-9) contains commands for manipulating the files displayed by the Parallel Analyzer View. A *fileset* is a list of source filenames contained in an ASCII file, each on a separate line.

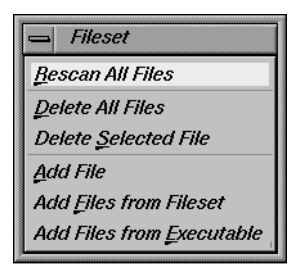

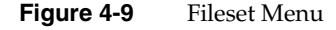

The options in the Fileset menu have the following effects:

Rescan All Files

The Parallel Analyzer View checks and updates all the source files loaded into its current session so they match the versions of those files in the filesystem. The Parallel Analyzer View rereads only the files it needs to.
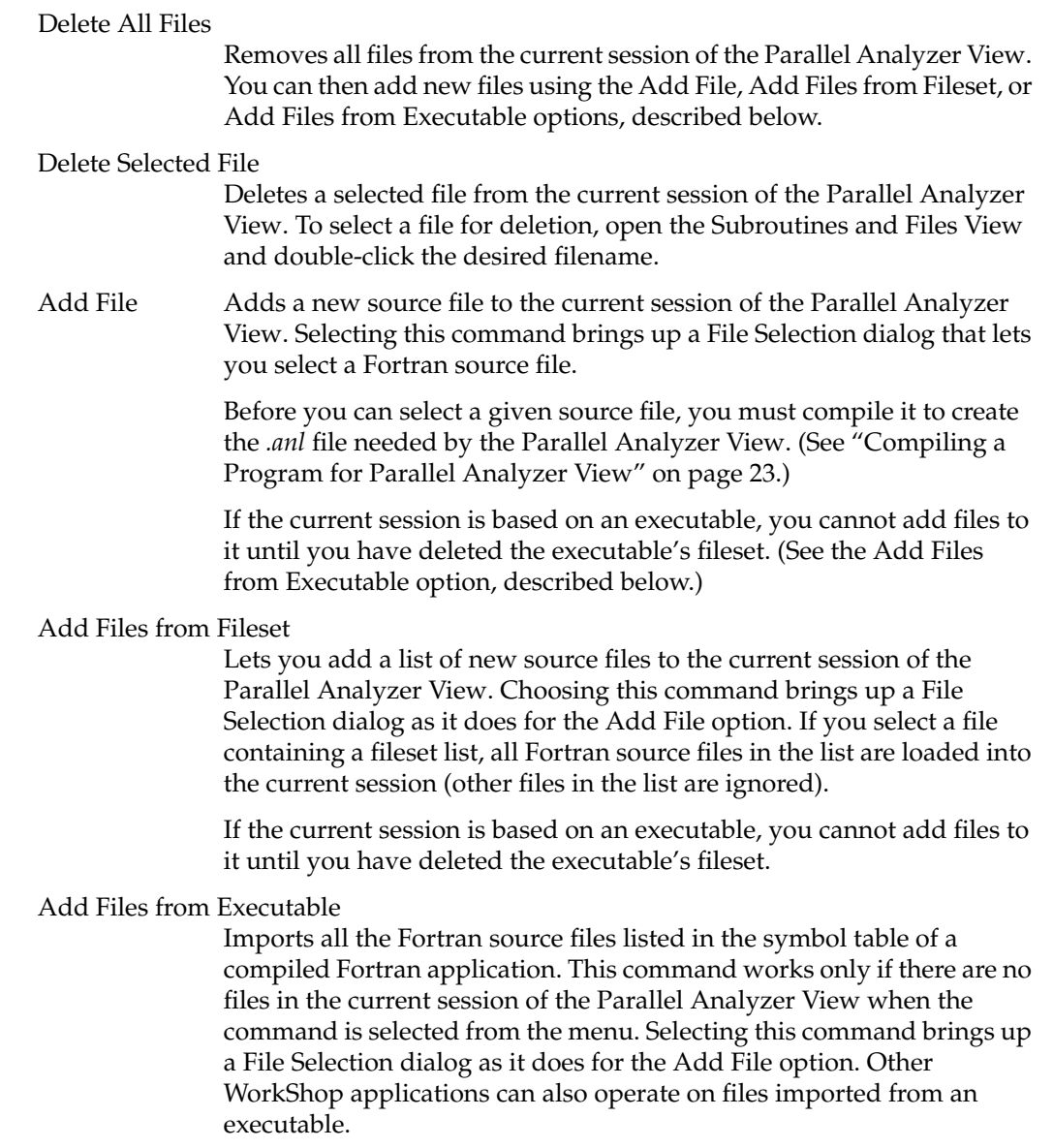

### **Update Menu**

The Parallel Analyzer View Update menu (Figure 4-10) contains commands for placing requested changes to directives and assertions in your Fortran source code.

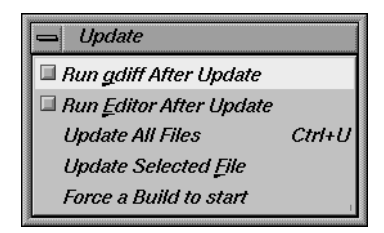

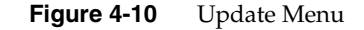

The options in the Update menu have the following effects:

#### Run gdiff After Update

Sets a checkbox that causes a *gdiff* window to open after you have updated changes to your source file. This window illustrates in a graphical manner the differences between the unchanged source and the newly updated source.

If you always wish to see the *gdiff* window, you may set the resource in your *.Xdefaults* file:

#### **cvpav\*gDiff: True**

For more information on using *gdiff*, see the man page for gdiff(1).

#### Run Editor After Update

Sets a checkbox that opens an *xwsh* shell window with the *vi* editor on the updated source file.

If you always wish to run the editor, you can set the resource in your *.Xdefaults* file:

#### **cvpav\*runUserEdit: True**

If you prefer a different window shell or a different editor, you can modify the resource in your *.Xdefaults* file and change from *xwsh* or *vi* as you prefer. The following is the default command in the .*Xdefaults*, which you can edit for your preference:

**cvpav\*userEdit: xwsh -e vi %s +%d**

In the above command, the **+%d** tells *vi* at what line to position itself in the file and is replaced with *1* by default (you can also omit the **+%d** parameter if you wish). The edited file's name either replaces any explicit **%s**, or if the **%s** is omitted, the filename is appended to the command.

Update All Files

Writes to the appropriate source files all changes to loops requested during the current session of the Parallel Analyzer View. Shortcut: **Ctrl+U**.

Update Selected File

Writes to a selected file changes to loops requested during the current session of the Parallel Analyzer View. You choose a file for updating by double-clicking in the Subroutines and Files View the line corresponding to the desired filename. (See also "Subroutines and Files View" on page 142.)

Force a Build to start

Performs the Update All Files option and starts a build.

# **Configuration Menu**

The Configuration menu (Figure 4-11) allows you to choose between having the Parallel Analyzer View use OpenMP or PCF directives.

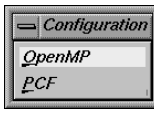

**Figure 4-11** Configuration Menu

The options are the following:

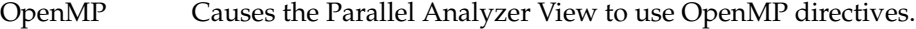

PCF Causes the Parallel Analyzer View to use PCF directives.

### **Operations Menu**

The Parallel Analyzer View Operations menu contains commands for adding assertions and directives to loops, and removing pending changes to source files (Figure 4-12). The general effects of the Operations menu options are to prepare a set of requested changes to your source code. For information on how these changes are subsequently performed see "Update Menu" on page 110.

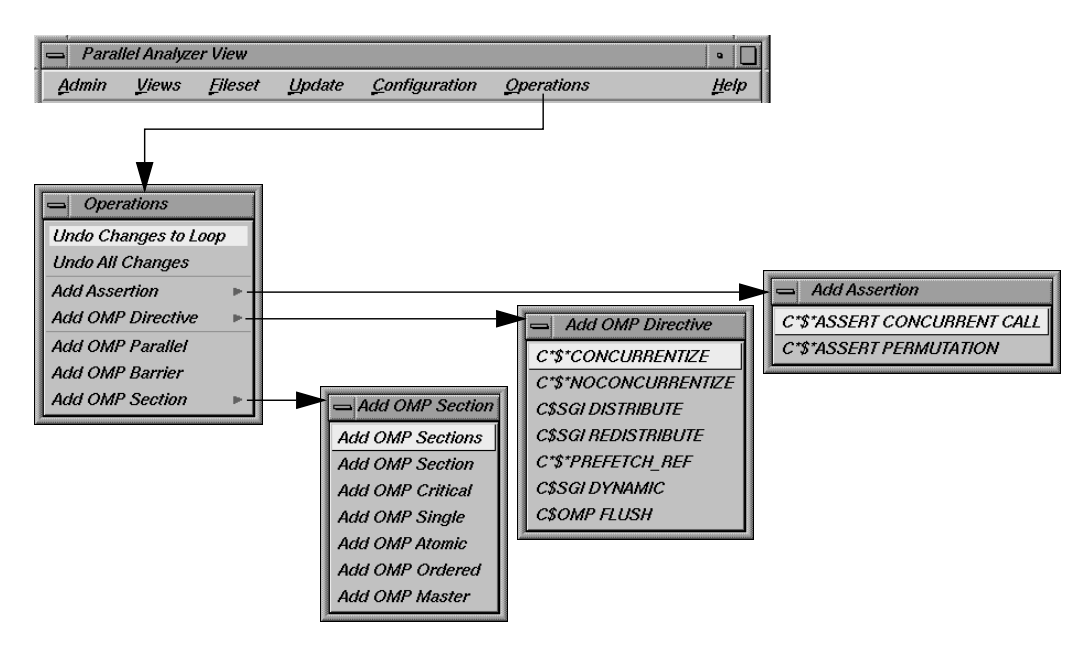

**Figure 4-12** Operations Menu and Submenus

The Operations menu is one of two points in the Parallel Analyzer View where you can add assertions and directives. The other point is discussed in "Loop Parallelization Controls in the Loop Information Display" on page 126. These two menus focus on different aspects of the parallelization task:

- The Operations menu focuses on automatic parallelization directives, which may be inserted in code by the MIPSpro Auto-Parallelizing Option, and memory distribution.
- The parallelization controls in the loop information display focus on manual (that is, not automatic) parallelization controls, which you can insert to further parallelize your code.

The assertions and directives you can add from the Operations menu are listed in two tables. Table 4-1 contains a list of directives and assertions for parallelizing code that can be added with the Add Assertion and Add OMP Directive menus. Table 4-2 lists directives that are available from the Add OMP Section menu and are used to synchronize access to sections of code by threads.

| Option                                                 | <b>Effect on Compilation</b>                                                                                               | <b>For More Information</b>                                                             |
|--------------------------------------------------------|----------------------------------------------------------------------------------------------------|-----------------------------------------------------------------------------------------|
| C*\$* ASSERT<br><b>CONCURRENT CALL</b>                 | Ignore dependences in subroutine<br>calls that would inhibit parallelizing.                                                | <b>MIPSpro</b><br>Auto-Parallelizing Option<br>Programmer's Guide,<br>Chapter 3         |
| $C^*$ \$* ASSERT<br>PERMUTATION (array_name)           | Array array_name is a permutation<br>array.                                                                                | <b>MIPSpro</b><br>Auto-Parallelizing Option<br>Programmer's Guide,<br>Chapter 3         |
| C*\$* CONCURRENTIZE                                    | Selectively override<br>C*\$* NOCONCURRENTIZE.<br>Typically inserted during automatic<br>parallelization.                  | MIPSpro<br>Auto-Parallelizing Option<br>Programmer's Guide,<br>Chapter 3                |
| C*\$* NOCONCURRENTIZE                                  | Do not parallelize file subroutine<br>(depending on placement). Typically<br>inserted during automatic<br>parallelization. | MIPSpro<br>Auto-Parallelizing Option<br>Programmer's Guide,<br>Chapter 3                |
| <b>C\$SGI DISTRIBUTE</b><br><b>C\$SGI REDISTRIBUTE</b> | Distribute array storage among<br>processors. For Origin2000 systems.                                                      | MIPSpro Fortran 77<br>Programmer's Guide,<br>Chapter 6                                  |
| C*\$* PREFETCH_REF                                     | Load data into cache. May be used<br>with nonconcurrent code.                                                              | MIPSpro Compiling and<br>Performance Tuning Guide,<br>Chapter 4                         |
| <b>C\$SGI DYNAMIC</b>                                  | Allow run-time array redistribution.<br>For Origin2000 systems.                                                            | MIPSpro Fortran 77<br>Programmer's Guide,<br>Chapter 6                                  |
| <b>C\$OMP FLUSH</b>                                    | Identifies synchronization points at<br>which the implementation is<br>required to provide a consistent<br>view of memory. | OpenMP Fortran<br><b>Application Program</b><br>Interface, see<br>http://www.openmp.org |

**Table 4-1** Add Assertion and Add OMP Directive Menu Options

The options in the Operations menu have the following specific effects:

### Undo Changes to Loop

Removes pending changes to the currently selected loop. Changes that have already been written to the source file using the Update menu commands cannot be undone.

#### Undo All Changes

Removes pending changes to all the loops in the current fileset. Changes that have already been written to the source file using the Update menu commands cannot be undone.

### Add Assertion

Opens the Add Assertion menu which allows you to add the following assertions, which are described in Table 4-1:

- **C\*\$\*ASSERT CONCURRENT CALL**
- **C\*\$\*ASSERT PERMUTATION**

### Add OMP Directive

Opens the Add OMP Directive menu which allows you to add these directives, described in Table 4-1:

- **C\*\$\* CONCURRENTIZE**
- **C\*\$\* NOCONCURRENTIZE**
- **C\$SGI DISTRIBUTE** (formerly **C\*\$\* DISTRIBUTE**)
- **C\$SGI REDISTRIBUTE** (formerly **C\*\$\* REDISTRIBUTE**)
- **C\*\$\* PREFETCH\_REF**
- **C\$SGI DYNAMIC** (formerly **C\*\$\* DYNAMIC**)
- **C\$OMP FLUSH**

### Add OMP Parallel

Allows you to add the **C\$OMP PARALLEL** directive. The directive defines a parallel region, that is a block of code that is to be executed by multiple threads in parallel.

### Add OMP Barrier

Allows you to add the **C\$OMP BARRIER** synchronization directive. This directive causes each thread to wait at the designated point until all have reached it.

### Add OMP Section

Opens the Add OMP Section submenu whose seven options allow you to add the OpenMP synchronization directives shown below. The directives are explained in Table 4-2.

- Add OMP Sections: **C\$OMP SECTIONS**
- Add OMP Section: **C\$OMP SECTION**
- Add OMP Critical: **C\$OMP CRITICAL**
- Add OMP Single: **C\$OMP SINGLE**
- Add OMP Atomic: **C\$OMP ATOMIC**
- Add OMP Ordered: **C\$OMP ORDERED**
- Add OMP Master: **C\$OMP MASTER**

To use the Add OMP Section option do the following:

- 1. Bring up the Source View.
- 2. Using the mouse, sweep out a range of lines for the new construct.
- 3. Invoke the appropriate menu item to add the new construct.

When you add a new OMP Section construct, the list is redrawn with the new construct in place, and the new construct is selected. Brackets defining the new constructs are *not* added to the file loop annotations.

Table 4-2 lists the directives that can be added with the Add OMP Section menu. A more detailed explanation of them can be found in the document *OpenMP Fortran Application Program Interface* located at Web site of the OpenMP Architecture Review Board, http://www.openmp.org.

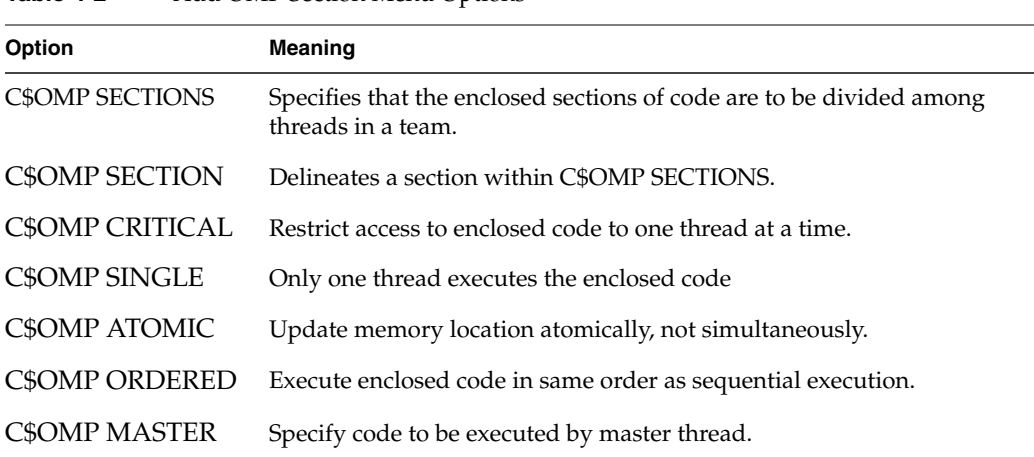

**Table 4-2** Add OMP Section Menu Options

**Note:** The Parallel Analyzer does not enforce any of the semantic restrictions on how parallel regions and or sections must be constructed. When you add nested regions or constructs, be careful that they are properly nested: they must each begin and end on distinct lines. For example, if you add a parallel region and a nested critical section that end at the same line, the terminating directives are not in the correct order.

# **Help Menu**

The Help menu contains commands that allow you to access online information and documentation for the Parallel Analyzer View. (See Figure 4-13.)

| Help               |
|--------------------|
| On Version         |
| On Window          |
| On <u>C</u> ontext |
| Index              |

**Figure 4-13** Help Menu

The options in the Help menu have the following effects:

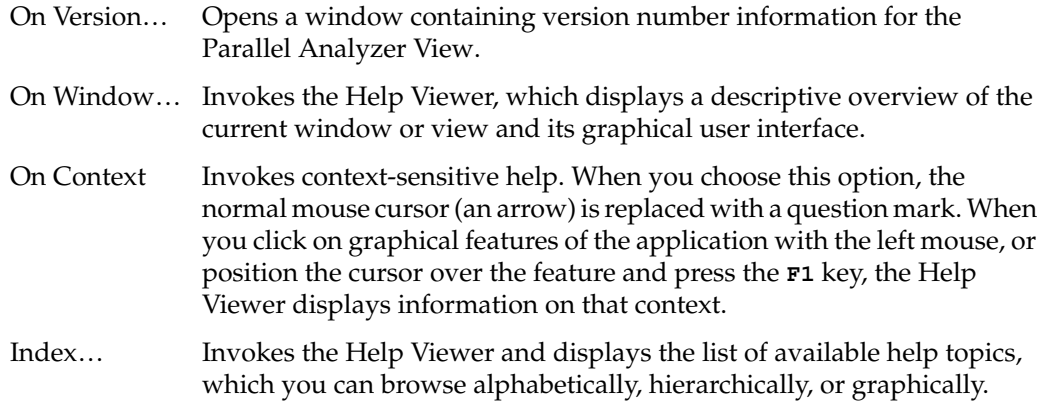

# **Keyboard Shortcuts**

Table 4-3 lists the keyboard shortcuts available in the Parallel Analyzer View:

| <b>Shortcut</b> | Menu   | <b>Menu Option</b>            |
|-----------------|--------|-------------------------------|
| $Ctrl + S$      | Admin  | Icon Legend                   |
| $Ctrl + R$      | Admin  | Raise                         |
| $Ctrl + P$      | Views  | Parallelization Control View  |
| $Ctrl+T$        | Views  | <b>Transformed Loops View</b> |
| $Ctrl+A$        | Views  | PFA Analysis Parameters View  |
| $Ctrl + F$      | Views  | Subroutines and Files View    |
| $Ctrl+U$        | Update | Update All Files              |

Table 4-3 Parallel Analyzer View Keyboard Shortcuts

# **Loop List Display**

This section describes the loop list display and the various option buttons and fields that manipulate the information shown in the loop list display, shown in Figure 4-14.

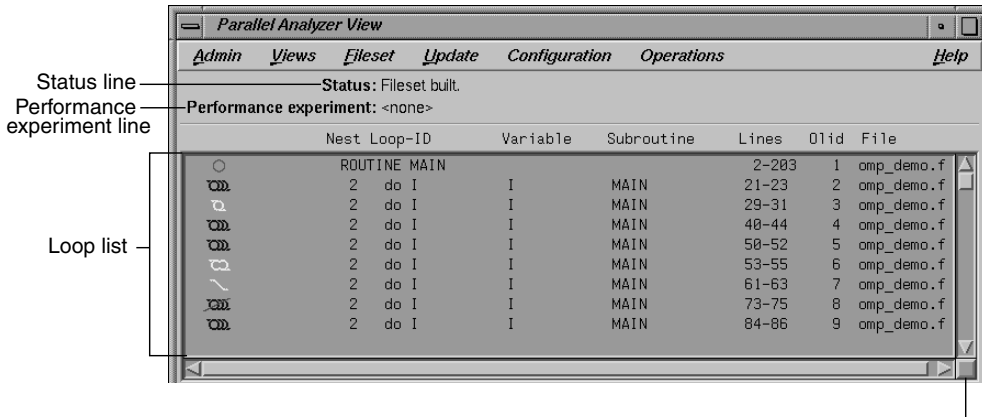

Loop list size adjustment

**Figure 4-14** Loop List Display

### **Resizing the Loop List**

You can resize the loop list to change the number of loops displayed; use the adjustment button: a small square below the *Previous Loop* button.

### **Status and Performance Experiment Lines**

The Status line displays messages about the current status of the loop list, providing feedback on manipulations of the current fileset.

The Performance experiment line is meaningful if you run the WorkShop Performance Analyzer. The line displays the name of the current experiment directory and the type of experiment data, as well as total data for the current caliper setting in the Performance Analyzer. (See "Launch Tool Submenu" on page 104 for information on invoking the Performance Analyzer from the Parallel Analyzer View.) If the Performance Analyzer is not being used, the performance experiment line displays <none>.

# **Loop List**

The loop list lets you select and manipulate any Fortran **DO** loop contained in the source files loaded into the Parallel Analyzer View. Information about the loops is displayed in columns in the list; the headings of the columns are shown at the top of Figure 4-15 and described below.

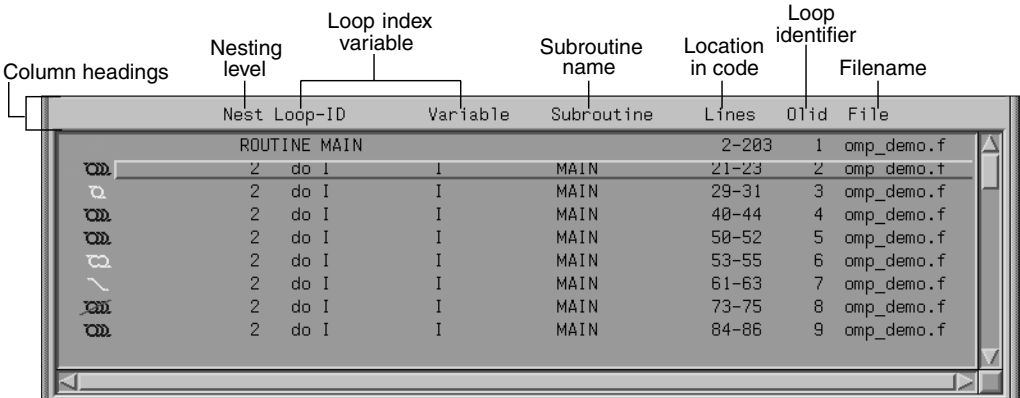

**Figure 4-15** Loop List with Column Headings

The columns in the loop list contain the following information about each loop, from left to right:

- Parallelization icon: Indicates the parallelization status of each loop. The meaning of each icon is described in the Icon Legend dialog box. (See "Icon Legend… Option" on page 103.) When a loop is displayed in the loop information display (by double-clicking the loop's row), a green check mark is placed to the left of the icon to indicate that it has been examined. If any changes are made from within the loop information display, a red plus sign is placed above the check mark.
- Perf. Cost (not shown in Figure 4-15): The performance cost is displayed when the WorkShop Performance Analyzer is launched on the current fileset. (See "Launch Tool Submenu" on page 104.) The loops can be sorted by Perf. Cost via the sort option button. (See "Sort Option Button" on page 121.)

When performance cost is shown, each loop's execution time is displayed as a percentage of the total execution time. This percentage includes all nested loops, subroutines, and function calls.

Nest: The nesting level of the given loop.

- Loop-ID: An ID for each loop in the list display. The ID is displayed indented to the right to reflect the loop's nesting level when the list is sorted in source order, and unindented otherwise.
- Variable: The name of the loop index variable.
- Subroutine: The name of the Fortran subroutine in which the loop occurs.
- Lines: The lines in the source file that make up the body of the loop.
- Olid: Original loop id is a unique internal identifier for the loops generated by the compiler. Use this value when reporting bugs.
- File: The name of the Fortran source file that contains the loop.

To *highlight* a loop in the list, click the left mouse anywhere in a loop's row; typing unique text from the row into the Search field does the same thing. (See "Search Loop List Field" on page 121.)

To *select* a loop, double-click on its row; this will bring up detailed information in the loop information display below the loop list display. (See "Loop Information Display" on page 125.) Selecting a loop affects other displays. (See "Selecting a Loop for Analysis" on page 42.)

# **Loop Display Controls**

The loop display controls are shown in Figure 4-16, and are discussed in the next sections.

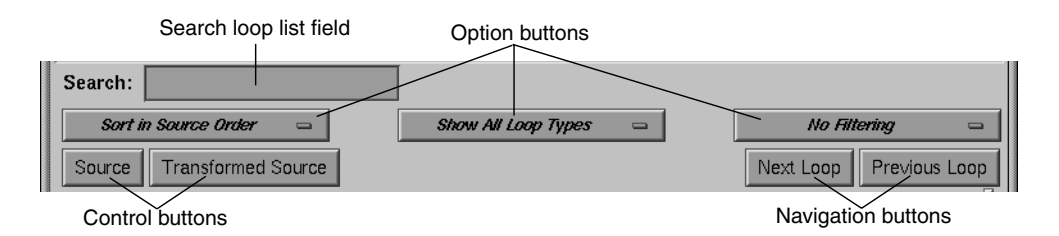

**Figure 4-16** Loop Display Controls

### **Search Loop List Field**

You can use the search loop list editable text field, shown at the top left of Figure 4-16, to find a specific loop in the loop list display. The Parallel Analyzer View matches any text typed into the field to the first instance of that text in the loop list, and highlights the row of the list in which the text occurs. The search field matches its text against the contents of each column in the loop list.

As you type into the field, the list highlights the first entry that matches what you have already typed, scrolling the list if necessary. If you press **Enter**, the highlight moves to the next match. If no match is found, the system beeps, and pressing **Enter** positions the highlight at the top of the list again.

### **Sort Option Button**

The sort option button is the left-most option button under the loop list search field shown in Figure 4-16. It controls the order in which the loops are displayed in the loop list display.

Sort in Source Order Sout by Perf. Cost

**Figure 4-17** Sort Option Button

The choices in the sort option button (Figure 4-17) have the following effects:

#### *Sort in Source Order*

Orders the loops as they appear in the source file. This is the default setting.

*Sort by Perf. Cost*

Orders the loops by their performance cost (from greatest to least) as calculated by the Workshop Performance Analyzer. You need to have invoked the Performance Analyzer from the current session of the Parallel Analyzer View to make use of this option. See "Launch Tool Submenu" on page 104 for information on how to open the Performance Analyzer from the current session of the Parallel Analyzer View.

# **Show Loop Types Option Button**

The show loop types option button is the center option button under the loop list search field shown in Figure 4-16. It controls what kind of loops are displayed for each file and subroutine in the loop list.

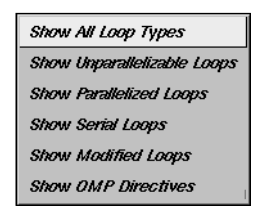

**Figure 4-18** Show Loop Types Option Button

The options in the show loop types button (Figure 4-18) have the following effects:

```
Show All Loop Types
```
Default setting.

*Show Unparallelizable Loops*

Show only loops that could not be parallelized, and thereby run serially.

*Show Parallelized Loops*

Show only loops that are parallelized.

*Show Serial Loops*

Show only loops that are preferably serial.

*Show Modified Loops*

Show only loops with pending changes.

*Show OMP Directives*

Show only loops containing OMP directives.

# **Filtering Option Button**

The filtering option button is the right-most option button under the loop list search field shown in Figure 4-16. It lets you display only those loops contained within a given subroutine or source file.

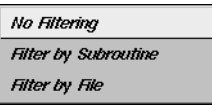

**Figure 4-19** Filtering Option Button

The button choices have the following effects:

*No Filtering* The default setting; lists all loops and routines.

*Filter by Subroutine*

Lets you enter a subroutine name into a filtering editable text field that appears above the option button. Only loops contained in that subroutine are displayed in the loop list.

*Filter by File* Lets you enter a Fortran source filename into a filtering editable text field that appears above the option button. Only loops contained in that file are displayed in the loop list.

To place the name of a subroutine or file in the appropriate filter text field, you can double-click on a line in the Subroutines and Files View. If the appropriate type of filtering is currently selected, the loop list is rescanned.

# **Loop Display Buttons**

The loop display controls (Figure 4-16) include two control buttons:

• *Source*: Opens the Source View window, with the source file containing the loop currently selected (double-clicked) in the loop list. The body of the loop is highlighted within the window. If no loop is selected, the last selected file is loaded; if no file is selected, the first file in the fileset is loaded.

For more information on the Source View window, see "Source View and Parallel Analyzer View - Transformed Source" on page 144.

• *Transformed Source*: Opens a Parallel Analyzer View - Transformed Source window, with the compiled source file containing the loop currently selected (double-clicked) in the loop list. The body of the loop is highlighted within the window. If no loop is selected, the last selected file is loaded; if no file is selected, the first file in the fileset is loaded.

For more information on the Transformed Source window, see "Source View and Parallel Analyzer View - Transformed Source" on page 144.

The loop display controls also include two navigation buttons:

- *Next Loop*: Selects the next loop in the loop list. The information in the loop information display and all other windows is updated accordingly. If no loop is currently selected, clicking on the button selects the first loop.
- *Previous Loop*: Selects the previous loop in the loop list. The information in the loop information display and all other windows is updated accordingly. If no loop is currently selected, clicking on the button selects the first loop.

# **Loop Information Display**

The loop information display provides detailed information on various loop parameters, and allows you to alter those parameters to incorporate the changes into the Fortran source. The display is divided into several information blocks displayed in a scrolling list as shown in Figure 4-20.

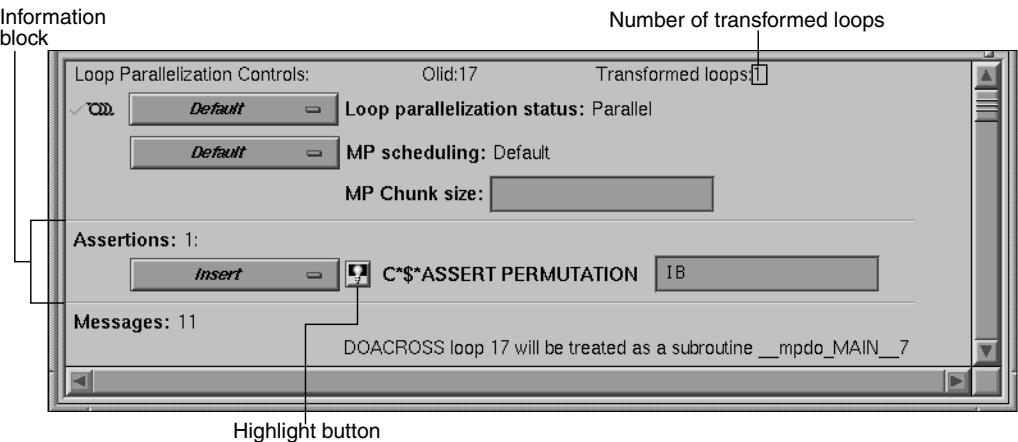

**Figure 4-20** Loop Information Display

Each of these sections and the information it contains is described in detail below. The display is empty when no loop has been selected.

### **Highlight Buttons**

A highlight button (light bulb, see Figure 4-20) appears as a shortcut to more information related to text in the display. Clicking the button does one or both of the following:

- Highlights the loop and the relevant line(s) in a Source View window. (See "Source View and Parallel Analyzer View - Transformed Source" on page 144.)
- If a directive appears in the options menu next to it, the highlight button presents details about directive clauses in a Parallelization Control View. (See "Parallelization Control View" on page 132.)

If directives or assertions with highlight buttons are also listed below the Loop Parallelization Controls, these buttons highlight the same piece of code as the corresponding button in the Loop Parallelization Controls, but they do not activate the Loop Parallelization Control View.

# **Loop Parallelization Controls in the Loop Information Display**

The first line of the Loop Parallelization Controls section shows the Olid of the selected loop and, on the far right, how many transformed loops were derived from the selected loop.

Controls for altering the parallelization of the selected loop are shown in Figure 4-21. The controls in this section allow you to place parallelization assertions and directives in your code. Recall that you have similar controls available through the Operations menu. (See "Operations Menu" on page 112.)

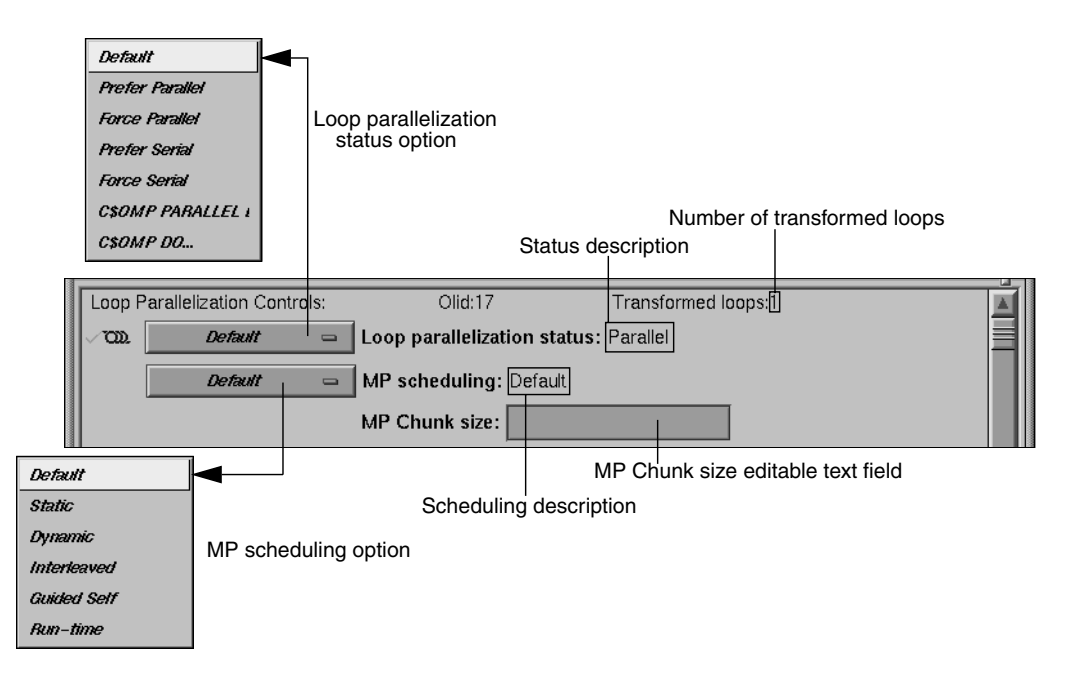

**Figure 4-21** Loop Parallelization Controls

#### **Loop Parallelization Status Option Button**

The loop parallelization status option button (shown in Figure 4-21) lets you alter a loop's parallelization scheme. To the right of the option button is the Loop parallelization status field, a description of the current loop status as implemented in the transformed source. A small highlight button appears to the left of this description if the status was set by a directive.

The loop parallelization status option button choices follow below. The directives and assertions mentioned in the choices are described in Table 4-4.

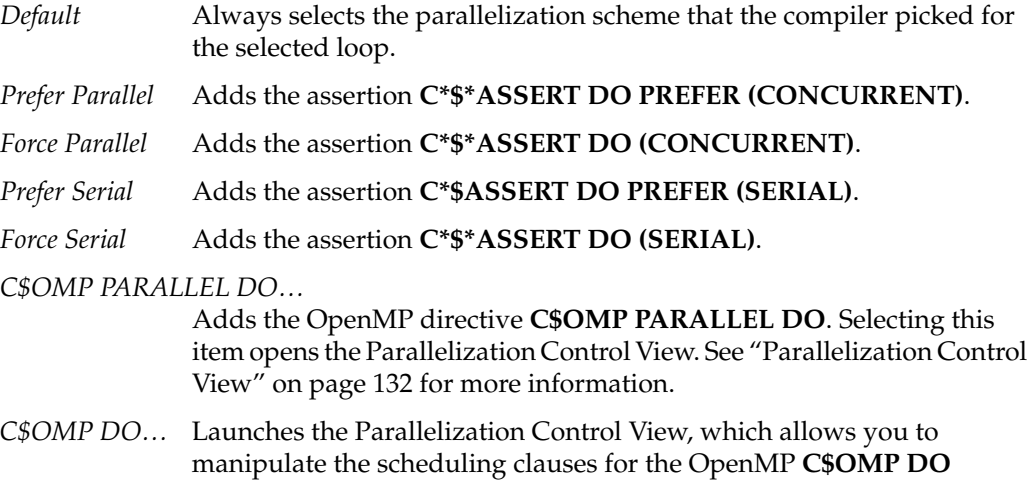

compiler reports an error.

directive and to set each of the referenced variables as either region-default or last-local. A **C\$OMP DO** must be within a parallel region, although the tool does not enforce this restriction. If one is added outside of a region, the

A menu choice is grayed out if you are looking at a read-only file, if you invoked *cvpav* with the **-ro True** option, or if the loop comes from an included file. So in some cases you are not allowed to change the menu setting.

Table 4-4 lists the assertions and directives that you control from the loop parallelization status option button.

| <b>Assertion or Directive</b>          | <b>Effect on Compilation</b>                                                           | <b>For More Information</b>                                                          |
|----------------------------------------|----------------------------------------------------------------------------------------|--------------------------------------------------------------------------------------|
| C*\$* ASSERT DO<br>(CONCURRENT)        | Parallelize the loop; ignore<br>possible data dependences.                             | MIPSpro Auto-Parallelizing<br>Option Programmer's Guide,<br>Chapter 3                |
| C*\$* ASSERT DO PREFER<br>(CONCURRENT) | Attempt to parallelize the<br>selected loop. If not possible,<br>try each nested loop. | MIPSpro Auto-Parallelizing<br>Option Programmer's Guide,<br>Chapter 3                |
| C*\$* ASSERT DO (SERIAL)               | Do not parallelize the loop.                                                           | MIPSpro Auto-Parallelizing<br>Option Programmer's Guide,<br>Chapter 3                |
| C*\$* ASSERT DO PREFER<br>(SERIAL)     | Do not parallelize the loop.                                                           | MIPSpro Auto-Parallelizing<br>Option Programmer's Guide,<br>Chapter 3                |
| C\$OMP PARALLEL DO                     | Parallelize the loop, ignore<br>automatic parallelizer.                                | <b>OpenMP</b> Fortran Application<br>Program Interface, see<br>http://www.openmp.org |
| C\$OMP DO                              | Assign each loop iteration to<br>a different thread, ignore<br>automatic parallelizer. | <b>OpenMP</b> Fortran Application<br>Program Interface, see<br>http://www.openmp.org |

**Table 4-4** Assertions and Directives Accessed From the Loop Parallelization Controls

#### **MP Scheduling Option Button: Directives for All Loops**

The MP scheduling option button (Figure 4-21) lets you alter a loop's scheduling scheme by changing **C\$MP\_SCHEDTYPE** modes and values for **C\$CHUNK**. For those modes that require a chunk size, there is a editable text field to enter the value. (See "MP Chunk Size Field" on page 130.)

These directives affect the current loop *and all subsequent loops* in a source file. For more information, see Chapter 5 in the *MIPSpro Fortran 77 Programmer's Guide*. For control over a single loop, use the **C\$OMP PARALLEL DO** directive clause. (See "MP Scheduling Option Button: Clauses for One Loop" on page 138.)

The button choices are as follows:

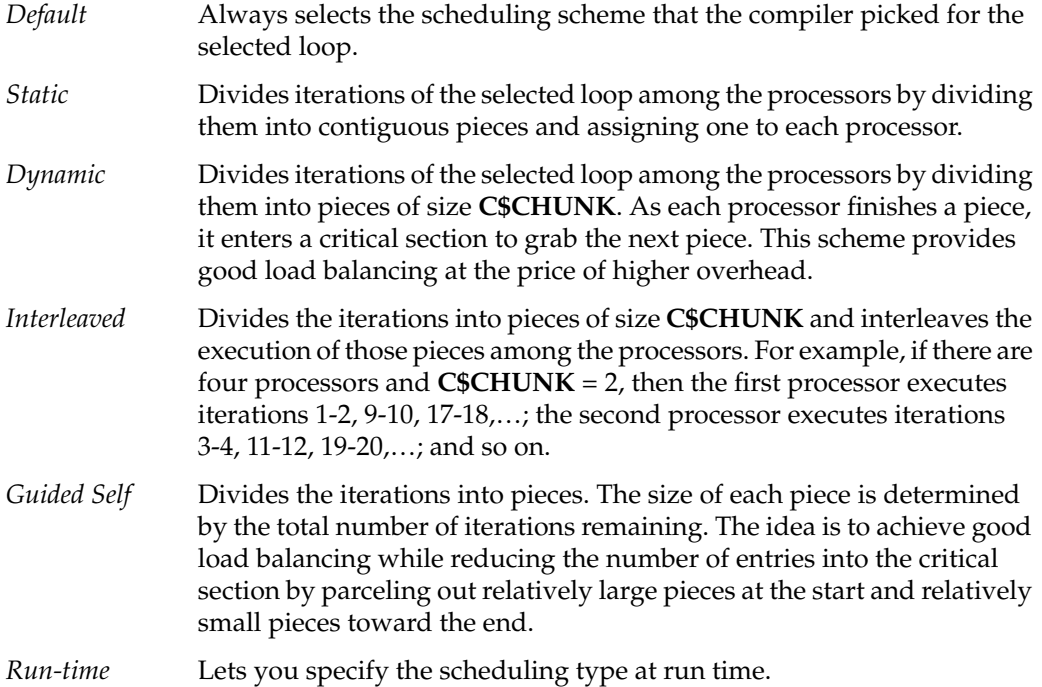

To the right of the MP scheduling option button is the MP scheduling field, a description of the current loop scheduling scheme as implemented in the transformed source. A highlight button appears to the left of this description if the scheduling scheme was set by a directive.

#### **MP Chunk Size Field**

Below the MP scheduling description is the MP Chunk size editable text field, a field that allows you to set the **C\$CHUNK** size for the scheduling scheme you select.

When you change an entry in the field, the upper right corner of the field turns down, indicating the change (Figure 4-22). To toggle back to the original value, left-click the turned-down corner (changed-entry indicator). The corner unfolds, leaving a fold mark. If you click again on the fold mark, you can toggle back to the changed value. You can enter a new value at any time; the field remembers the original value, which is always displayed after you click on the changed-entry indicator.

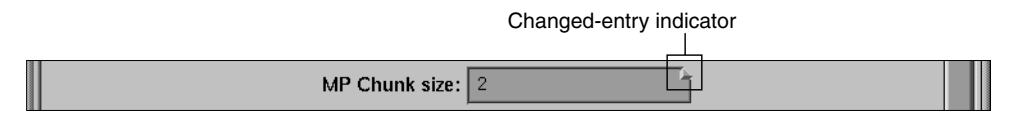

**Figure 4-22** MP Chunk Size Field Changed

Be aware of the following when you use the MP Chunk size field:

- Your entry should be syntactically correct, although it is not checked.
- Like any other editable text field, the background color changes when you cannot make edits. This can happen if you are looking at a read-only file, if you invoked *cvpav* with the **-ro True** option, if the loop comes from an included file, or in some other cases.

### **Obstacles to Parallelization Information Block**

Obstacles to parallelization are listed when the compiler discovers aspects of a loop's structure that make it impossible to parallelize. They appear in the loop information display below the parallelization controls.

Figure 4-23 illustrates a message describing an obstacle. The message has a highlight button directly to its left to indicate the troublesome line(s) in the Source View window, and opens the window if necessary. If appropriate, the referenced variable or function call is highlighted in a contrasting color.

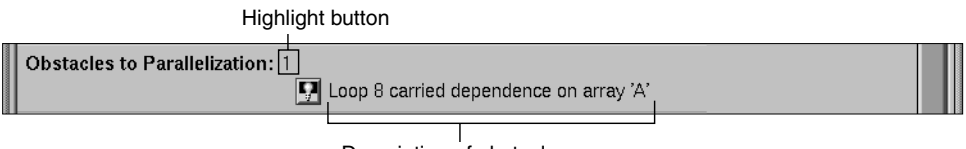

Description of obstacle

**Figure 4-23** Obstacles to Parallelization Block

# **Assertions and Directives Information Blocks**

The loop information display lists any assertions and directives for the selected loop along with highlight buttons. When you left-click the highlight button to the left of an assertion or directive, the Source View window shows the selected loop with the assertion or directive highlighted in the code.

Recall that assertions and directives are special Fortran source comments that tell the compiler how to transform Fortran code for multiprocessing. Directives enable, disable, or modify features of the compiler when it processes the source. Assertions provide the compiler with additional information about the source code that can sometimes improve optimization.

Some assertions or directives appear with an information block option button that allows you to *Keep* or *Delete* it. (If you compile **o32**, you can also *Reverse* it.) Figure 4-24 shows an assertion block and its option button.

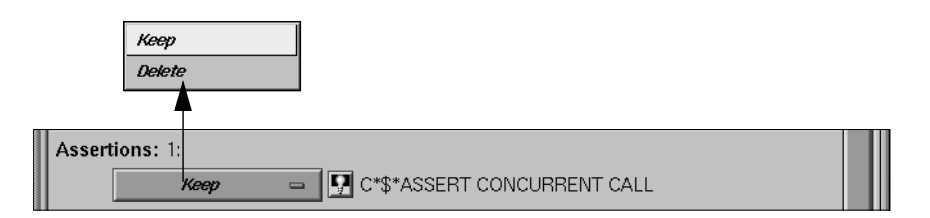

**Figure 4-24** Assertion Information Block and Options (n32 and n64 Compilation)

Assertions and directives that govern loop parallelization or scheduling do not have associated option buttons; those functions are controlled by the loop parallelization status option button and the MP scheduling option button. (See "Loop Parallelization Controls in the Loop Information Display" on page 126.)

#### **Compiler Messages**

The Loop information display also shows any messages generated by the compiler to describe aspects of the loops created by transforming original source loops. As an example, the loop information display in Figure 4-20 shows there are 11 messages present although only one is shown. Some messages have associated buttons that highlight sections of the selected loop in the Source View window.

### **Views Menu Options**

The views in this section are launched from the Views menu in the main menu bar of the Parallel Analyzer View. All of the views discussed in this section contain the following in their menu bars:

- Admin menu: This menu contains a single Close command that closes the corresponding view.
- Help menu: This menu provides access to the online help system. (See "Help Menu" on page 116 for an explanation of the commands in this menu.)

## **Parallelization Control View**

The Parallelization Control View shows parallelization controls (directives and their clauses), where applicable, and all the variables referenced in the selected loop, OpenMP construct, or subroutine. It can be opened by either of two ways.

- Selecting the Views > Parallelization Control View option. Figure 4-25 shows the Parallelization Control View when it is launched from the Views menu with the Default loop parallelization status option button; this is the display for loops without directives.
- Selecting *C\$OMP PARALLEL DO…* or *C\$OMP DO…* in the loop parallelization status option button (Figure 4-26 and Figure 4-27). This approach provides controls for clauses you can append to these directives.

Features that appear no matter which method is used to open the Parallelization Control View are discussed under "Common Features of the Parallelization Control View" on page 134. Features that appear only when the view is opened from the loop parallelization status option button with *C\$OMP PARALLEL DO…* or *C\$OMP DO…* selected are discussed in the following:

- "C\$OMP PARALLEL DO and C\$OMP DO Directive Information" on page 134
- "MP Scheduling Option Button: Clauses for One Loop" on page 138
- "Variable List Option Buttons" on page 138

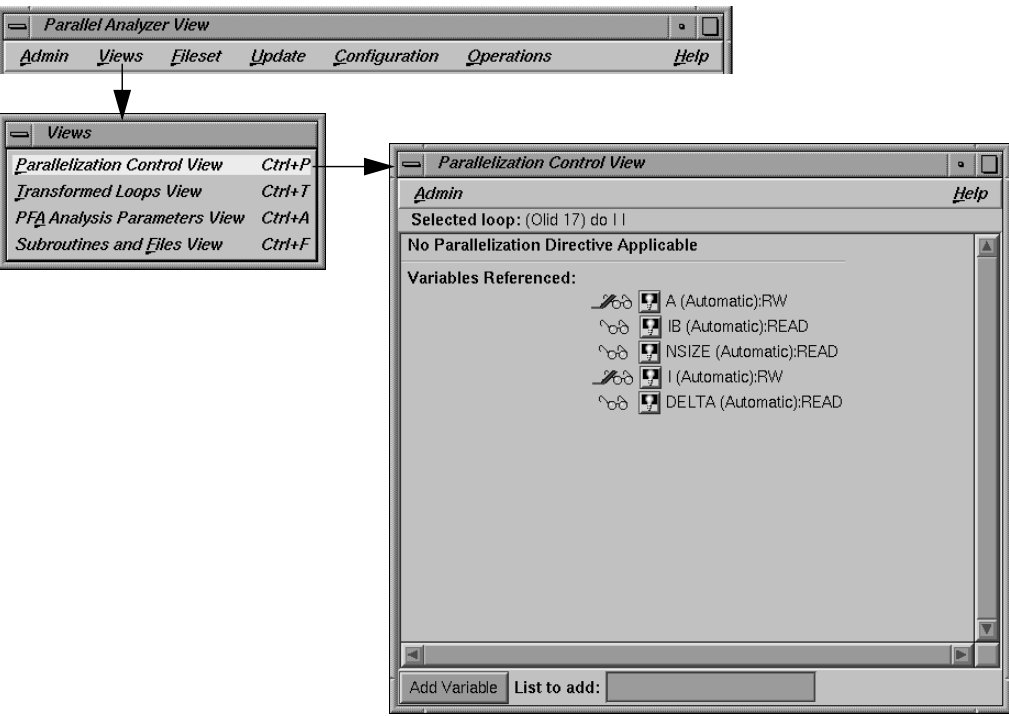

**Figure 4-25** Parallelization Control View

#### **Common Features of the Parallelization Control View**

Independently of how you open the Parallelization Control View, these elements appear in the window (Figure 4-25):

- Selected loop: Contains the Olid of the loop, and the information about the loop from the Loop-ID and Variable columns of the loop list.
- Directive information section: If a directive is applicable to the loop, this section lists directive, clauses, and parameter values. (See "C\$OMP PARALLEL DO and C\$OMP DO Directive Information" on page 134.)
- Variables Referenced: The listing has two icons for each variable. They allow you to highlight the variable in the Source View and to determine the variable's read/write status; see "Icon Legend… Option" on page 103 for an explanation of these icons.

For discussion of added option buttons that appear if the view is opened from the loop parallelization status option button when *C\$OMP PARALLEL DO…* or *C\$OMP DO…* is selected, see "Variable List Option Buttons" on page 138.

- *Add Variable*: Located at the bottom of the window frame, this button allows you to add new variables to a loop.
- List to add: Located at the bottom of the window frame, this editable text field allows you to indicate the variables you wish to add to the loop. You may enter multiple variables, with each variable name separated by a space or comma.

#### **C\$OMP PARALLEL DO and C\$OMP DO Directive Information**

Option buttons and editable text fields in addition to those described in "Common Features of the Parallelization Control View" on page 134 are available if you open the Parallelization Control View from the loop parallelization status option button with either *C\$OMP PARALLEL DO…* or *C\$OMP DO…* selected. (See Figure 4-26 and Figure 4-27.)

There are two additional option buttons available:

- MP scheduling option button: This button allows you to alter a loop's scheduling scheme by changing the **C\$MP\_SCHEDTYPE** clause. See "MP Scheduling Option Button: Clauses for One Loop" on page 138 for further information. This is the same button shown in Figure 4-21.
- Synchronization construct option button (*C\$OMP DO…* only): This button allows you to set the **NOWAIT** clause at the end of the **C\$OMP END DO** directive to avoid the implied **BARRIER**.

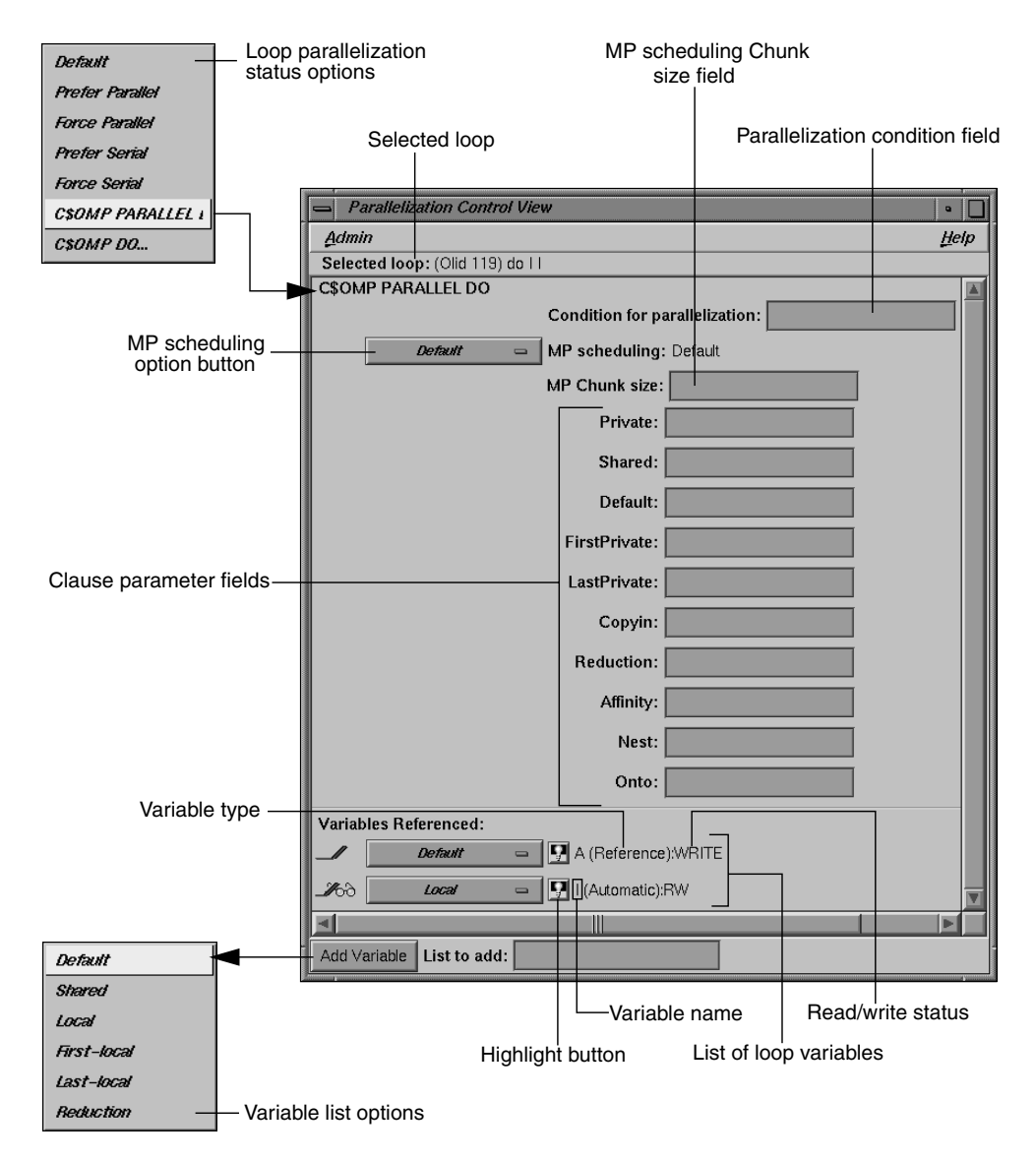

Figure 4-26 Parallelization Control View With C\$OMP PARALLEL DO Directive

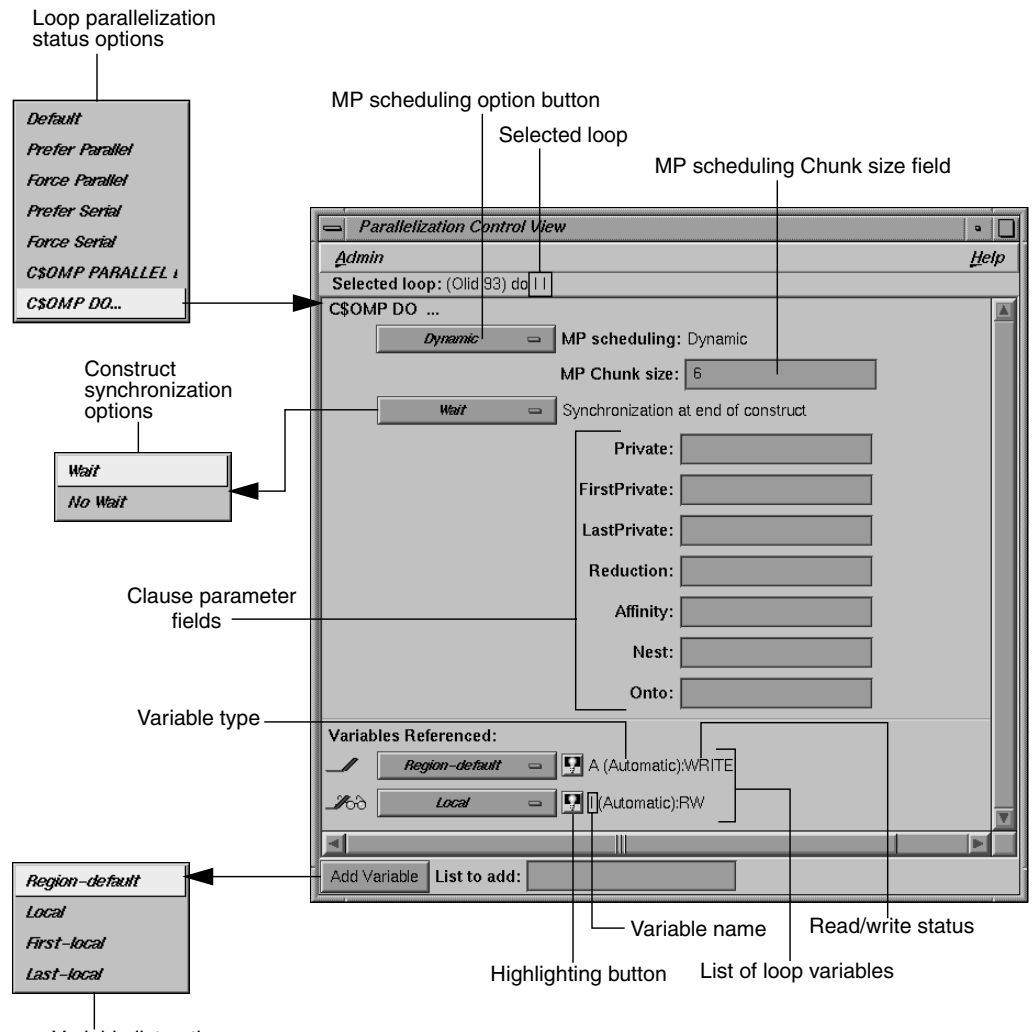

Variable list options

**Figure 4-27** Parallelization Control View With C\$OMP DO Directive

The following is a list of additional editable text fields that allow you to specify clauses for the **C\$OMP PARALLEL DO** or **C\$OMP DO** directives. Unless otherwise specified, the clause descriptions come from the *OpenMP Fortran Application Program Interface*, Version 1.0 - Oct 1997 on the OpenMP Web site, http://www.openmp.org.

• Condition for parallelization: Allows you to enter a Fortran conditional statement, for example, NSIZE .GT. 83. (*C\$OMP PARALLEL DO…* only.)

This statement determines the circumstances under which the loop will be parallelized. The upper right corner of the field changes when you type in the field. Your entry must be syntactically correct; it is not checked.

- MP Chunk size: Allows you to set the **C\$CHUNK** size for the scheduling scheme you select. For further information, see "MP Chunk Size Field" on page 130.
- Private: Declares the variables in a list to be **PRIVATE** to each thread in a team.
- Shared: Makes variables that appear in a list shared among all the threads in a team. All threads within a team access the same storage area for **SHARED** data. (*C\$OMP PARALLEL DO…* only.)
- Default: Allows you to specify a **PRIVATE**, **SHARED**, or **NONE** scope attribute for all variables in the lexical extent of any parallel region. Variables in **THREADPRIVATE** common blocks are not affected by this clause. (*C\$OMP PARALLEL DO…* only.)
- Firstprivate: Provides a superset of the functionality provided by the **PRIVATE** clause.
- Lastprivate: Provides a superset of the functionality provided by the **PRIVATE** clause.
- Copyin: Applies only to common blocks that are declared as **THREADPRIVATE**. (*C\$OMP PARALLEL DO…* only.)

A **COPYIN** clause on a parallel region specifies that the data in the master thread of the team be copied to the thread private copies of the common block at the beginning of the parallel region.

- Reduction: Performs a reduction on the variables that appear in a list with an operator (**+**, **\***, **-**, **.AND.**, **.OR.**, **.EQV.**, or **.NEQV.**), or an intrinsic (**MAX**, **MIN**, **IAND**, **IOR**, or **IEOR**).
- Affinity: Allows you to specify the parameters for the affinity scheduling clause. The two types of affinity scheduling are described below. (For more details and syntax, see the *MIPSpro Fortran 77 Programmer's Guide*.)
	- Data affinity scheduling, which assigns loop iterations to processors according to data distribution.
	- Thread affinity scheduling, which assigns loop iterations to designated processors.
- Nest: Allows you to specify parameters in this clause for concurrent execution of nested loops. You can use the **NEST** clause to parallelize nested loops only when there is no code between either the opening **DO** statements or the closing **ENDDO** statements. For more details and syntax, see the *MIPSpro Fortran 77 Programmer's Guide*.
- Onto: Allows you to specify parameters for this clause to determine explicitly how processors are assigned to array variables or loop iteration variables. For more details and syntax, see the *MIPSpro Fortran 77 Programmer's Guide*.

#### **MP Scheduling Option Button: Clauses for One Loop**

The Parallelization Control View contains an MP scheduling option button if it is opened from the loop parallelization status option button with either *C\$OMP PARALLEL DO…* or *C\$OMP DO…* selected.

The options that appear have the same names as those for the MP scheduling option button in the loop information display, shown in Figure 4-21. However, the option button in the Parallelization Control View affects the **C\$MP\_SCHEDTYPE** and **C\$CHUNK** clauses in the **C\$OMP PARALLEL DO** directive, and so affects only the currently selected loop. Recall that the MP scheduling option button in the loop information display affects the placement of the **C\$MP\_SCHEDTYPE** and **C\$CHUNK** directives and thus all subsequent loops.

Except for this difference in scope, the effects of both option buttons are the same; for a description, see "MP Scheduling Option Button: Directives for All Loops" on page 129. For more information, see the *MIPSpro Fortran 77 Programmer's Guide*.

#### **Variable List Option Buttons**

If the Parallelization Control View is opened from the loop parallelization status option button when either *C\$OMP PARALLEL DO…* or *C\$OMP DO…* is selected, each variable listed in the lower portion of the view appears with an option button. The menu allows you to append a clause to the directive, enabling you to control how the processors manage the variable. It is an addition to the highlight and read/write icons discussed in "Common Features of the Parallelization Control View" on page 134.

**Note:** The highlight button may not indicate in the Source View all the occurrences relevant to a variable subject to a OpenMP directive; you may need to select the entire parallel region in which the variable occurs.

If the view is opened from the loop parallelization status option button when *C\$OMP PARALLEL DO…* is selected, these are the variable list option button choices (Figure 4-26):

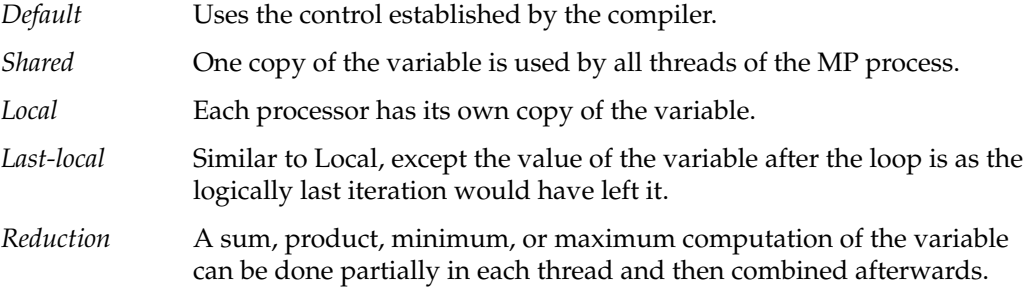

If the view is opened from the loop parallelization status option button when *C\$OMP DO…* is selected, these are the variable list option button choices (Figure 4-27):

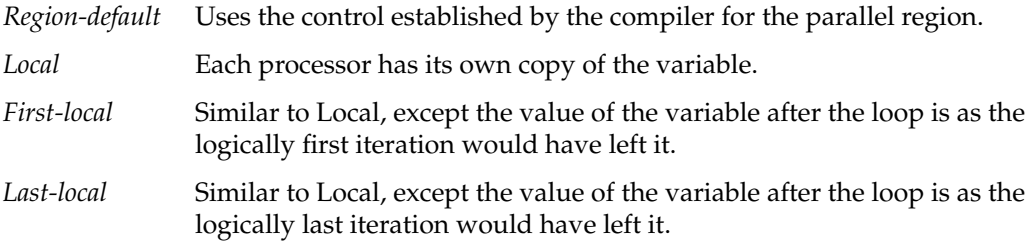

#### **Variable List Storage Labeling**

In parentheses after each variable name in the list of variables is a word indicating the storage class of the variable. There are three possibilities:

- Automatic: The variable is local to the subroutine, and is allocated on the stack.
- Common: The variable is in a common block.
- Reference: The variable is a formal argument, or dummy variable, local to the subroutine.

### **Transformed Loops View**

The Transformed Loops View contains information about how a loop selected from the loop list is rewritten by the compiler into one or more *transformed loops*.

To open this view, choose Views > Transformed Loops View. (See Figure 4-28)

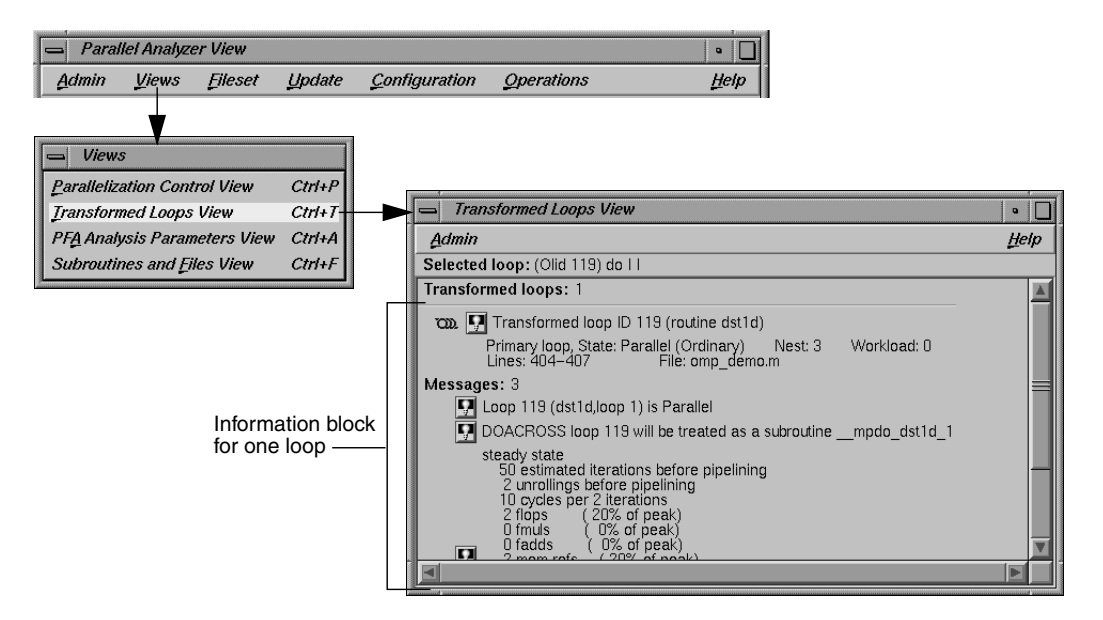

**Figure 4-28** Transformed Loops View

Loop identifying information appears on the first line below the window menu, and below that is an indication of how many transformed loops were created.

Each transformed loop is displayed in its own section of the Transformed Loops View in an information block.

- The first line in each block for contains:
	- A parallelization status icon
	- A highlighting button (highlights the loop in the Transformed Source window and in the original loop in the Source View)
	- The Olid number of the transformed loop
- The next line describes the transformed loop, providing information such as the following:
	- Whether it is a *primary* loop or *secondary* loop (whether it is directly transformed from the selected original loop or transformed from a different original loop, but incorporates some code from the selected original loop)
	- Parallelization state
	- Whether it is an ordinary loop or interchanged loop
	- Its nesting level
- The last line in the loop's information block displays the location of the loop in the transformed source.

Any messages generated by the compiler are below the loop information blocks. To the left of the message lines are highlight buttons. Left-clicking them highlights in the Transformed View the part of the original source that relates to the message. Often it is the first line of the original loop that is highlighted, since the message refers to the entire loop.

### **PFA Analysis Parameters View**

If you compile with **o32**, you can use the PFA Analysis Parameters View, which contains a list of PFA execution parameters accompanied by fields into which you can enter new values. If you compile with **n32** or **n64**, these parameters have no effect and this view is not useful.

To open this view, choose Views > PFA Analysis Parameters View in the main window. (See Figure 4-28.)

When you update a source file, any PFA parameters you alter are changed for that file (Figure 4-29). When you change a parameter, the upper right corner of the field window turns down, as discussed in "MP Chunk Size Field" on page 130.

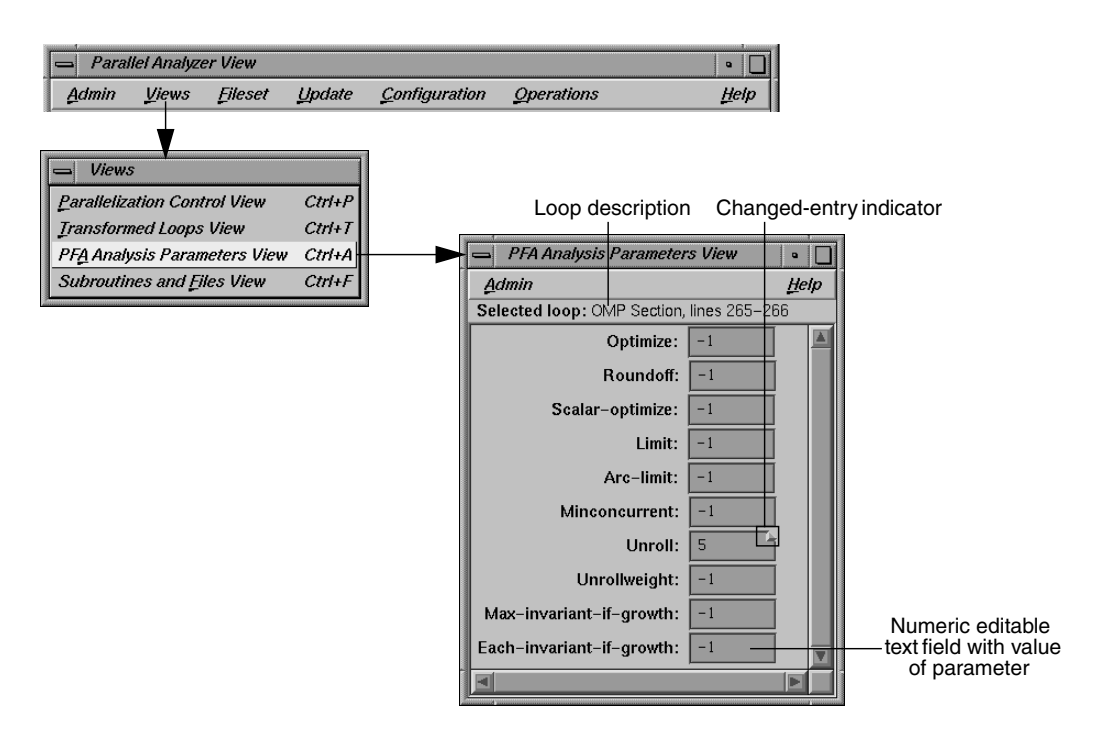

**Figure 4-29** PFA Analysis Parameters View

A full explanation of the PFA parameters, shown in Figure 4-29, can be found in Chapter 4, "Customizing PFA Execution," in the *POWER Fortran Accelerator User's Guide*.

### **Subroutines and Files View**

The Subroutines and Files View contains a list from the file(s) in the current session of the Parallel Analyzer View (Figure 4-30). Below each filename in the list is an indented list of the Fortran subroutines it contains. Each item in the list is accompanied by icons to indicate file or subroutine status:

- A green check mark appears to the left of the file or subroutine name if the file has been scanned correctly or the subroutine has no errors.
- A red plus sign is above the green check mark shows if any changes have been made to loops in the file using the Parallel Analyzer View.
- A red international *not* symbol replaces the check mark if an error occurred because a file could not be scanned or a subroutine had errors.

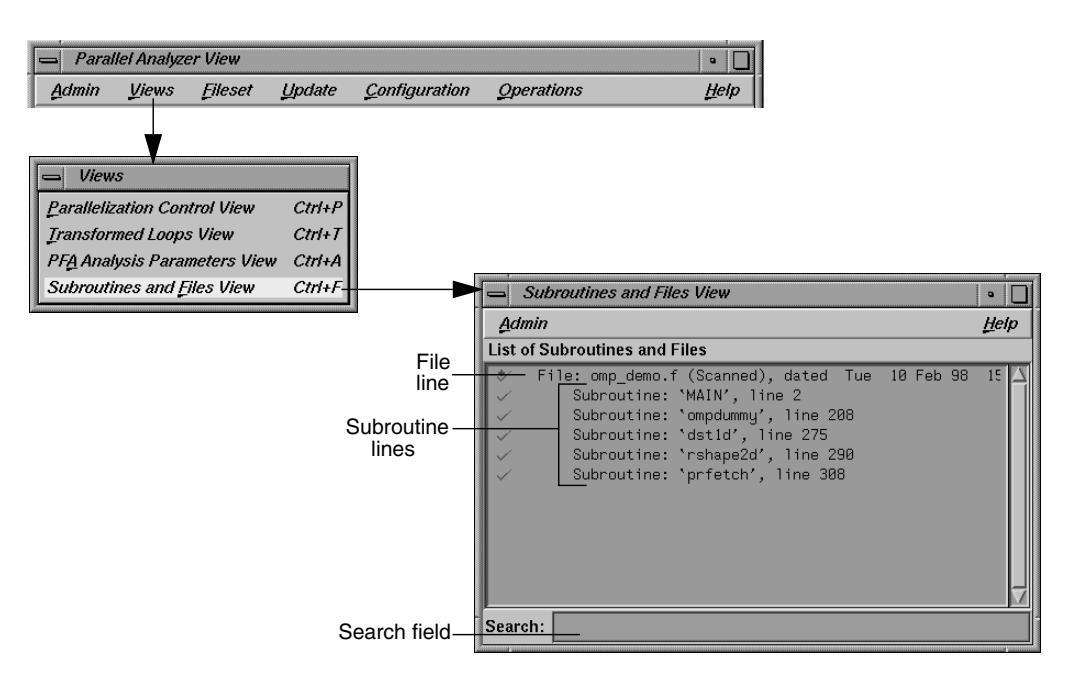

**Figure 4-30** Subroutines and Files View

The Search field in the Parallel Analyzer View uses the subroutine and file names listed in the Subroutines and Files View as a menu for search targets; see "Search Loop List Field" on page 121.

You can select items in the list for two purposes:

- To save changes to a selected file: click the filename and use the Update > Update Selected File option at the top of the Parallel Analyzer View main window. (See "Update Menu" on page 110.)
- To select a file or subroutine for loop list filtering, discussed in "Filtering Option Button" on page 123, double-click on it. The selected name appears in the filtering text field; if the item is appropriate for the selected filtering option, the loop list is rescanned.

At the bottom of the window is a Search editable text field, which you can use to search the list of files and subroutines.

# **Loop Display Control Button Views**

These views are summoned by clicking on the *Source* and *Transformed Source* loop display control buttons.

### **Source View and Parallel Analyzer View - Transformed Source**

The Source View window and the Transformed Source window together present views of the source code before and after compiler optimization (Figure 4-31). The two windows use the WorkShop Source View interface.

Both the Source View and Transformed Source windows contain bracket annotations in the left margin that mark the location and nesting level of each loop in the source file. Clicking on a loop bracket to the left of the code chooses and highlights the corresponding loop.

In the Transformed Source window, an indicator bar (a vertical line in a different color) indicates each loop that was transformed from the selected original loop.

If the source windows are invoked from a session linked to the WorkShop Performance Analyzer (see "Launch Tool Submenu" on page 104), any displayed sources files known to the Performance Analyzer are annotated with performance data.
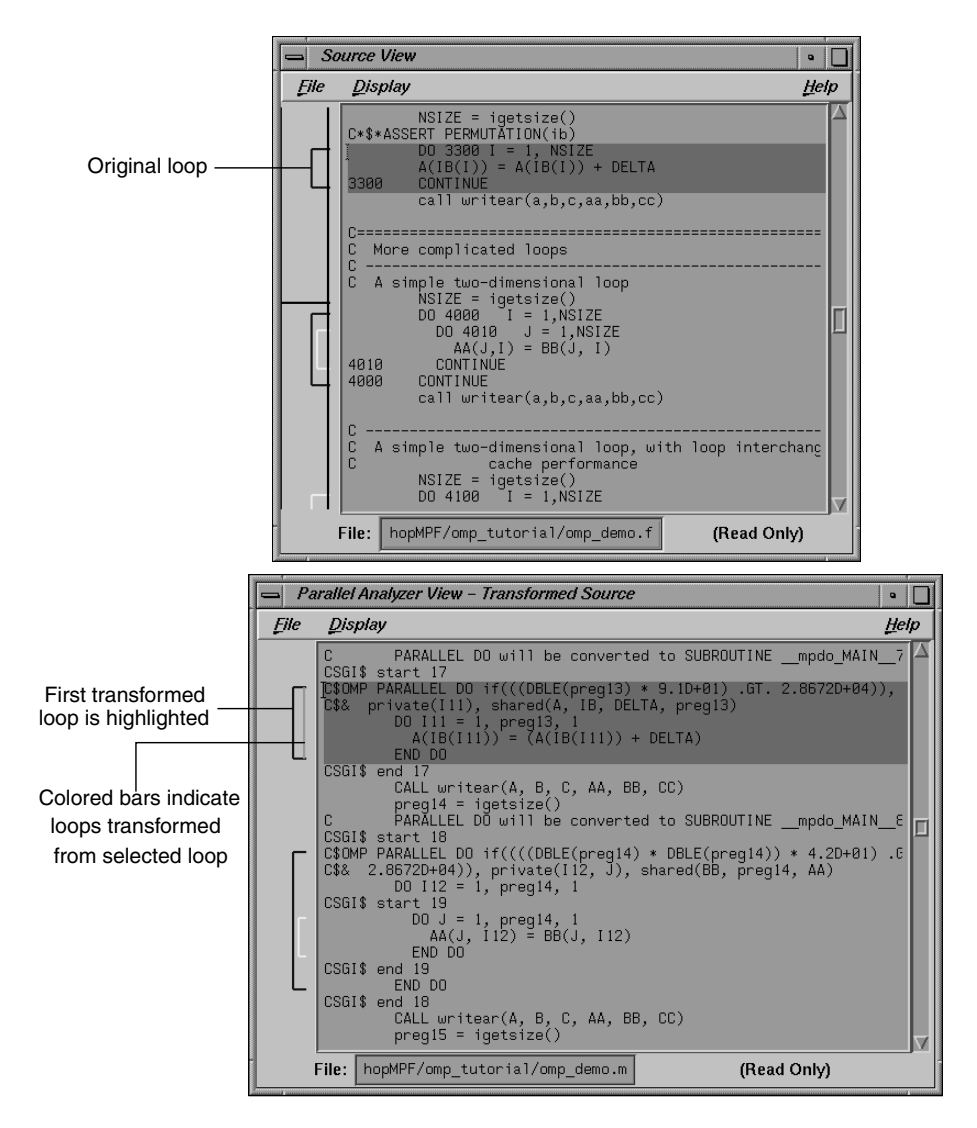

**Figure 4-31** Original and Transformed Source Windows

**Note:** The File and Display menus shown in the Source View and Transformed Source windows are standard Source View menus, and are described in the *Developer Magic: Debugger User's Guide*.

*Appendix A*

# **Examining Loops Containing PCF Directives**

The content of this appendix is similar to that of "Examples Using OpenMP Directives" on page 78, except it uses the older PCF (Parallel Computing Forum) directives instead of OpenMP directives. For more information on PCF directives, see the *MIPSpro Fortran 77 Programmer's Guide*.

### **Setting Up the dummy.f Sample Session**

To use this sample session, note the following:

- */usr/demos/WorkShopMPF* is the PCF demonstration directory
- *WorkShopMPF.sw.demos* must be installed

The sample session discussed in this chapter uses the following source files in the directory */usr/demos/WorkShopMPF*/*tutorial*:

- *dummy.f\_orig*
- *pcf.f\_orig*
- *reshape.f\_orig*
- *dist.f\_orig*

The source files contain many **DO** loops, each of which exemplifies an aspect of the parallelization process.

The directory */usr/demos/WorkShopMPF*/*tutorial* also includes *Makefile* to compile the source files.

## **Compiling the Sample Code**

Prepare for the session by opening a shell window and entering the following:

```
% cd /usr/demos/WorkShopMPF/tutorial
% make
```
This creates the following files:

- *dummy.f*: a copy of the demonstration program created by combining the *\*.f\_orig* files, which you can view with the Parallel Analyzer View or a text editor, and print
- *dummy.m*: a transformed source file, which you can view with the Parallel Analyzer View, and print
- *dummy.l*: a listing file
- *dummy.anl*: an analysis file used by the Parallel Analyzer View

For more information about these files, see the *MIPSpro Auto-Parallelizing Option Programmer's Guide*.

#### **Starting the Parallel Analyzer View**

Once you have created the appropriate files with the compiler, start the session by entering the following command, which opens the main window of the Parallel Analyzer View loaded with the sample file data:

**% cvpav -f dummy.f**

Open the Source View window by clicking the *Source* button after the Parallel Analyzer View main window opens.

### **Examples Using PCF Directives**

This section discusses the subroutine **pcfdummy()**, which contains four parallel regions and a single-process section that illustrate the use of PCF directives:

- "Explicitly Parallelized Loops: C\$PAR PDO" on page 149
- "Loops With Barriers: C\$PAR BARRIER" on page 151
- "Critical Sections: C\$PAR CRITICAL SECTION" on page 153
- "Single-Process Sections: C\$PAR SINGLE PROCESS" on page 153
- "Parallel Sections: C\$PAR PSECTIONS" on page 154

To go to the first explicitly parallelized loop in **pcfdummy()**, scroll down the loop list to Olid 92.

Select this loop by double-clicking the highlighted line in the loop list.

#### **Explicitly Parallelized Loops: C\$PAR PDO**

The first construct in subroutine **pcfdummy()** is a parallel region, Olid 92, containing two loops that are explicitly parallelized with **C\$PAR PDO** statements. (See Figure A-1.) With this construct, the second loop can start before all iterations of the first complete.

**Example A-1** Explicitly Parallelized Loop Using C\$PAR PDO

```
C$PAR PARALLEL SHARED(A,B) LOCAL(I)
C$PAR PDO dynamic blocked(10-2*2)
        DO 6001 I=-100,100
          A(I) = I6001 CONTINUE
C$PAR PDO static
        DO 6002 I=-100,100
          B(I) = 3 * A(I)6002 CONTINUE
C$PAR END PARALLEL
```
Notice in the loop information display that the parallel region has controls for the region as a whole. The *Keep* option button and the highlight buttons function the same way they do in the Loop Parallelization Controls. (See "Loop Parallelization Controls" on page 45.) Click *Next Loop* twice to step through the two loops. You can see in the Source View that both loops contain a **C\$PAR PDO** directive.

Click *Next Loop* to step to the second parallel region.

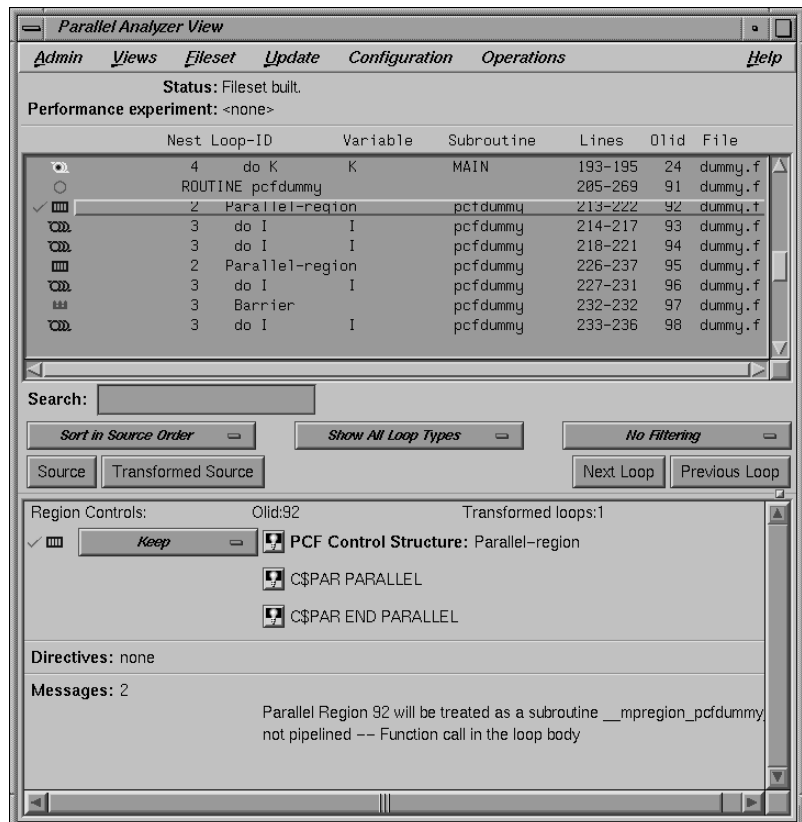

**Figure A-1** Explicitly Parallelized Loops Using C\$PAR PDO

### **Loops With Barriers: C\$PAR BARRIER**

The second parallel region, Olid 95, contains a pair of loops identical to the previous example, but with a barrier between them. Because of the barrier, all iterations of the first **C\$PAR PDO** must complete before any iteration of the second loop can begin.

```
Example A-2 Loops Using C$PAR BARRIER
```

```
C$PAR PARALLEL SHARED(A,B) LOCAL(I)
C$PAR PDO interleave blocked(10-2*2)
        DO 6003 I=-100,100
          A(I) = I6003 CONTINUE
C$PAR END PDO NOWAIT
C$PAR barrier
C$PAR PDO static
        DO 6004 I=-100,100
        B(I) = 3 * A(I)6004 CONTINUE
C$PAR END PARALLEL
```
Click *Next Loop* twice to view the barrier region. (See Figure A-2.)

Click *Next Loop* twice to go to the third parallel region.

| <b>Parallel Analyzer View</b><br>$\bullet$                                                                                                    |              |                                                                             |                                                                                                    |                   |                                                                                          |                                                                                                    |                                                    |                                                                                                 |  |
|----------------------------------------------------------------------------------------------------|--------------|-----------------------------------------------------------------------------|----------------------------------------------------------------------------------------------------|-------------------|------------------------------------------------------------------------------------------|----------------------------------------------------------------------------------------------------|----------------------------------------------------|-------------------------------------------------------------------------------------------------|--|
| Admin                                                                                                    | <b>Views</b> | Fileset                                                                     | Update                                                                                                    | Configuration     | <b>Operations</b>                                                                        |                                                                                                    |                                                    | Help                                                                                            |  |
| Status: Fileset built.<br>Performance experiment: <none></none>                                                                                                    |              |                                                                             |                                                                                                    |                   |                                                                                          |                                                                                                    |                                                    |                                                                                                 |  |
|                                                                                                    |              | Nest Loop-ID                                                                |                                                                                                    | Variable          | Subroutine                                                                               | Lines                                                                                                    | 01id                                               | File                                                                                            |  |
| $\bullet$<br>Ō<br>$m$<br>$\sqrt{\text{CD}}$<br>$\sqrt{\text{CD}}$<br>$\checkmark$ m<br>$\sqrt{\text{CD}}$<br>$\sqrt{m}$<br>OD.                                                                                                    |              | $\overline{4}$<br>$\overline{2}$<br>3<br>3<br>$\overline{2}$<br>3<br>3<br>3 | do K<br>ROUTINE pcfdummy<br>Parallel-region<br>$In$ nb<br>do I<br>Parallel-region<br>do I<br>Barrier<br>do I | K<br>$\mathbf{I}$ | MAIN<br>pcfdummu<br>pcfdummy<br>pcfdummy<br>pcfdummy<br>pcfdummy<br>pctdummy<br>pcfdummy | $193 - 195$<br>205-269<br>213-222<br>$214 - 217$<br>$218 - 221$<br>226-237<br>$227 - 231$<br>232-232<br>233-236 | 24<br>91<br>92<br>93<br>94<br>95<br>96<br>9/<br>98 | dummy.f<br>dummy.f<br>dummu.f<br>dummy.f<br>dummy.f<br>dummy.f<br>dummy.f<br>dummy.t<br>dummy.f |  |
| Search:<br>Sort in Source Order<br>No Filtering<br><b>Show All Loop Types</b><br>$\blacksquare$<br>$\blacksquare$                                                                                                    |              |                                                                             |                                                                                                    |                   |                                                                                          |                                                                                                    |                                                    |                                                                                                 |  |
| Source                                                                                                    |              | <b>Transformed Source</b>                                                   |                                                                                                    |                   |                                                                                          | Next Loop                                                                                                    |                                                    | Previous Loop                                                                                   |  |
| Barrier Controls:<br>Olid:97<br>Transformed loops:1<br><b>T</b> PCF Control Structure: Barrier-synchronization<br>ш<br>Keep<br>$\equiv$<br><b>V</b> C\$PAR BARRIER                                                                                                    |              |                                                                             |                                                                                                    |                   |                                                                                          |                                                                                                    |                                                    |                                                                                                 |  |
| Directives: none<br>Messages: 3<br>steady state<br>50 iterations before pipelining<br>4 unrollings before pipelining<br>9 cycles per 4 iterations<br>(44% of peak)<br>4 mem refs<br>5 integer ops (55% of peak)<br>9 instructions (100% of peak)<br>1 short trin threshold |              |                                                                             |                                                                                                    |                   |                                                                                          |                                                                                                    |                                                    |                                                                                                 |  |
|                                                                                                    |              |                                                                             |                                                                                                    |                   |                                                                                          |                                                                                                    |                                                    |                                                                                                 |  |

**Figure A-2** Loops Using C\$PAR BARRIER Synchronization

### **Critical Sections: C\$PAR CRITICAL SECTION**

Click *Next Loop* to view the first of the two loops in the third parallel region, Olid 100. This loop contains a critical section.

**Example A-3** Critical Section Using C\$PAR CRITICAL SECTION C\$PAR PDO DO 6005 I=1,100 C\$PAR CRITICAL SECTION (S3)  $S1 = S1 + I$ C\$PAR END CRITICAL SECTION 6005 CONTINUE

Click *Next Loop* to view the critical section.

The critical section uses a named locking variable (*S3*) to prevent simultaneous updates of *S1* from multiple threads. This is a standard construct for performing a reduction.

Move to the next loop by clicking *Next Loop*.

### **Single-Process Sections: C\$PAR SINGLE PROCESS**

Loop Olid 102 has a single-process section, which ensures that only one thread can execute the statement in the section. Highlighting in the Source View shows the begin and end directives.

**Example A-4** Single-Process Section Using C\$PAR SINGLE PROCESS

 DO 6006 I=1,100 C\$PAR SINGLE PROCESS  $S2 = S2 + I$ C\$PAR END SINGLE PROCESS 6006 CONTINUE

Click *Next Loop* to view information about the single-process section.

Move to the final parallel region in **pcfdummy()** by clicking *Next Loop*.

### **Parallel Sections: C\$PAR PSECTIONS**

The fourth and final parallel region of **pcfdummy()**, Olid 104, provides an example of parallel sections. In this case, there are three parallel subsections, each of which calls a function. Each function is called exactly once, by a single thread. If there are three or more threads in the program, each function may be called from a different thread. The compiler treats this directive as a single-process directive, which guarantees correct semantics.

**Example A-5** Parallel Section Using C\$PAR PSECTIONS

```
C$PAR PARALLEL shared(a,c) local(i,j)
C$PAR PSECTIONS
        call boo
C$PAR SECTION
        call bar
C$PAR SECTION
        call baz
C$PAR END PSECTIONS
C$PAR END PARALLEL
```
Click *Next Loop* to view the parallel section.

#### **Exiting From the dummy.f Sample Session**

This completes the PCF sample session.

Close the Source View window by choosing its File > Close option.

Quit the Parallel Analyzer View by choosing Admin > Exit.

To clean up the directory, enter the following in your shell window to remove all of the generated files:

**% make clean**

## **A**

Add Assertion submenu in Operations menu, 114 Add File option in Fileset menu, 109 Add Files from Executable option in Fileset menu, 109 Add Files from Fileset option in Fileset menu, 109 adding an assertion, 72 Add OMP Atomic option in Add OMP Section submenu, 115 Add OMP Barrier option in Operations menu, 114 Add OMP Critical option in Add OMP Section submenu, 115 Add OMP Directive option in Operations menu, 114 Add OMP Master option in Add OMP Section submenu, 115 Add OMP Ordered option in Add OMP Section submenu, 115 Add OMP Parallel option in Operations menu, 114 Add OMP Section option in Add OMP Section submenu, 115 Add OMP Sections option in Add OMP Section submenu, 115

Add OMP Section submenu Add OMP Atomic option, 115 Add OMP Critical option, 115 Add OMP Master option, 115 Add OMP Ordered option, 115 Add OMP Section option, 115 Add OMP Sections option, 115 Add OMP Single option, 115 in Operations menu, 115 Add OMP Single option in Add OMP Section submenu, 115 Add Variable button in Parallelization Control View, 134 adjustment button resize loop list display, 34, 118 Admin menu Exit option, 102 Iconify option, 102 Icon Legend… option, 102, 103 in Parallel Analyzer View, 101 in Views menu options, 132 Launch Tool submenu, 102, 104 Project submenu, 102 Raise option, 102 Save as Text option, 101 AFFINITY clause, 70 Parallelization Control View and, 137 Affinity field in Parallelization Control View, 137 analysis files, xvii apo keep command line option, 23

assertions adding from Loop Parallelization Controls, 126 adding from Operations menu, 112 controlling, 68 deleting, 74 Assertions information block in loop information display, 131 Automatic storage variable list storage label, 139

### **B**

barrier OpenMP, 81 PCF, 151 brackets colors, 39 loop, 48 bugs, reporting, 120 Build Analyzer option in Launch Tool submenu, 104 Build Manager, 74

## **C**

C\*\$\* ASSERT CONCURRENT CALL, 60, 113, 114 adding, 72 deleting, 74 C\*\$\* ASSERT DO (CONCURRENT), 56, 128 C\*\$\* ASSERT DO (SERIAL), 128 C\*\$\* ASSERT DO PREFER (CONCURRENT), 128 C\*\$\* ASSERT DO PREFER (SERIAL), 128 C\*\$\* ASSERT PERMUTATION, 61, 113, 114 C\*\$\* CONCURRENTIZE, 113, 114

C\*\$\* NOCONCURRENTIZE, 113, 114 C\*\$\* PREFETCH\_REF, 88, 113, 114 cache prefetching data from, 88 caliper setting in Performance Analyzer, 118 C\$CHUNK variable, 129, 130 MP scheduling option button and, 129 Parallelization Control View and, 137 changed-entry indicator, 130 check mark, 119 closing all windows, Project submenu, Exit option, 107 C\$MP\_SCHEDTYPE variable, 129 MP scheduling option button and, 129 colors, brackets and icons, 39 command line options, 25 Common storage variable list storage label, 139 C\$OMP ATOMIC, 116 C\$OMP BARRIER, 81, 114 C\$OMP CRITICAL, 83, 116 C\$OMP DO, 79, 128 C\$OMP DO… option in loop parallelization status option button, 127 Parallelization Control View and, 134 C\$OMP FLUSH, 113, 114 compiler messages, 132 C\$OMP MASTER, 116 C\$OMP ORDERED, 116 C\$OMP PARALLEL, 114 C\$OMP PARALLEL DO, 51, 128 adding, 69 C\$SGI&NEST and, 66 C\$SGI DISTRIBUTE and, 85

C\$OMP PARALLEL DO… option in loop parallelization status option button, 127 Parallelization Control View and, 134 C\$OMP SECTION, 116 C\$OMP SECTIONS, 84, 116 C\$OMP SINGLE, 83, 116 Condition for parallelization field in Parallelization Control View, 137 Configuration menu in Parallel Analyzer View, 111 OpenMP option, 111 PCF option, 111 conventions, font, for manual, xx COPYIN clause, 70 Parallelization Control View and, 137 THREADPRIVATE directive and, 137 Copyin field in Parallelization Control View, 137 C\$PAR BARRIER, 151 C\$PAR CRITICAL SECTION, 153 C\$PAR PDO, 149 C\$PAR PSECTIONS, 154 C\$PAR SINGLE PROCESS, 153 critical section OpenMP, 83 PCF, 153 C\$SGI DISTRIBUTE, 85, 113, 114 C\$SGI DYNAMIC, 113, 114 C\$SGI REDISTRIBUTE, 113, 114 cvpav compiling for, 23 installing, 22 opening editor, 76, 110 starting, 24

## **D**

data dependence carried parallelizable, 56 unparallelizable, 55 multi-line, 57 daxpy subroutine, linpackd session, 94 Debugger option in Launch Tool submenu, 104 Default C\$MP\_SCHEDTYPE mode, 129 option in loop parallelization status option button, 127 option in MP scheduling option button, 129 option in variable list option button, 139 DEFAULT clause, 70 Parallelization Control View and, 137 Default field in Parallelization Control View, 137 Delete All Files option in Fileset menu, 109 Delete information block option button, 131 Delete Selected File option in Fileset menu, 109 demonstration OpenMP, 29 PCF, 148 demonstration directory OpenMP sample session, 28 PCF sample session, 147 dgefa subroutine, linpackd session, 94 directive information in Parallelization Control View, 134

directives adding from Loop Parallelization Controls, 126 adding from MP scheduling option menu, 129 adding from Operations menu, 112 controlling, 68 deleting, 74 Directives information block in loop information display, 131 distributed and reshaped array C\$SGI DISTRIBUTE\_RESHAPE, 86 distributed arrays, 85 documentation, xix dst1d subroutine, omp\_demo.f session, 85 Dynamic C\$MP\_SCHEDTYPE mode, 129 option in MP scheduling option button, 129

## **E**

Exit option in Admin menu, 102 option in Project submenu, 107 explicitly parallelized loop OpenMP, 79 PCF, 149

### **F**

file update, 74 File loop list field, 120 Fileset menu Add File option, 109 Add Files from Executable option, 109 Add Files from Fileset option, 109 Delete All Files option, 109 Delete Selected File option, 109 in Parallel Analyzer View, 108 Rescan All Files option, 108 Filter by File option in filtering option button, 123 Filter by Subroutine option in filtering option button, 123 filtering by file, 38 by parallelization state, 36 option menus, 35 filtering option button, 38 Filter by File option, 123 Filter by Subroutine option, 123 in loop display controls, 123 No Filtering option, 123 First-local option in variable list option button, 139 FIRSTPRIVATE clause, 70 Parallelization Control View and, 137 Firstprivate field in Parallelization Control View, 137 font conventions, for manual, xx foo subroutine, omp\_demo.f session, 78 Force a Build to start option in Update menu, 111 Force Parallel option in loop parallelization status option button, 127 Force Serial option in loop parallelization status option button, 127

## **G**

gdiff, 75 Guided Self option in MP scheduling option button, 129 Scheduling, C\$MP\_SCHEDTYPE mode, 129

## **H**

Help menu Index… option, 117 in Parallel Analyzer View, 116 in Views menu options, 132 On Context option, 117 On Version… option, 117 On Window… option, 117 highlight button, 46, 125 directives, 125 highlighting a loop, 120

## **I**

Iconify option in Admin menu, 102 option in Project submenu, 105 Icon Legend… dialog box, 103 option in Admin menu, 102, 103 icons check mark, 43 description, 103 loop list, 32 Index… option in Help menu, 117

information blocks Assertions, 131 Directives, 131 Obstacles to Parallelization, 130 option buttons Delete, 131 Keep, 131 Reverse, 131 input/output operation, 59 Interleaved C\$MP\_SCHEDTYPE mode, 129 option in MP scheduling option button, 129

## **K**

Keep information block option button, 131 keyboard shortcuts, 117

## **L**

Last-local option in variable list option button, 139 LASTPRIVATE clause, 70 Parallelization Control View and, 137 Lastprivate field in Parallelization Control View, 137 Launch Tool submenu Build Analyzer option, 104 Debugger option, 104 in Admin menu, 102, 104 Parallel Analyzer option, 104 Performance Analyzer option, 105 Static Analyzer option, 105 Tester option, 105

light bulb button, 46 Lines loop list field, 120 LINPACK, 89 List to add field in Parallelization Control View, 134 Local option in variable list option button, 139 loop complex, 66 detailed information, 39 doubly nested, 66 examining simple, 50 explicitly parallelized, 51 fused, 53 information blocks, 46 optimized away, 54 primary, 48 secondary, 48 serial, 51 simple parallel, 50 status, 119 transformed, 48 selecting, 48 with obstacles to parallelization, 54 loop display controls, 120 buttons, 124 control button Source, 124 Transformed Source, 124 navigation button Next Loop, 124 Previous Loop, 124 option button filtering, 123 show loop types, 122 sort, 121 Loop-ID loop list field, 32, 120

loop information display, 45 in Parallel Analyzer View, 125 Loop Parallelization Controls, 126 loop list, 119 column contents, 119 filtering, 35 in loop list display, 32 sorting, 35 loop list display, 32, 118 loop list, 32 Loop Parallelization Controls, 45 in loop information display, 126 loop parallelization status option button, 127 MP Chunk size field, 130 MP scheduling option button, 129 loop parallelization status option button C\$OMP DO… option, 127 C\$OMP PARALLEL DO… option, 51, 69, 127 Default option, 127 Force Parallel option, 127 Force Serial option, 127 in Loop Parallelization Controls, 127 Prefer Parallel option, 127 Prefer Serial option, 127

### **M**

main window menu bar, 100 make clean OpenMP sample session, 29, 88 PCF sample session, 154 performance session, 96 memory, required, 21 messages obstacles to parallelization, 54 modifying source files, 68

MP Chunk size field, 70 in Loop Parallelization Controls, 130 in Parallelization Control View, 137 MP scheduling option button Default option, 129 Dynamic option, 129 Guided Self option, 129 in Loop Parallelization Controls, 129 in Parallelization Control View, 134, 138 Interleaved option, 129 Run-time option, 129 Static option, 129 MP scheduling option menu, 129

## **N**

NEST clause, 70 Parallelization Control View and, 138 nested loops, 66 Nest field in loop list, 32, 119 in Parallelization Control View, 138 Next Loop navigation button in loop display controls, 124 No Filtering option in filtering option button, 123

## **O**

O3 command line option, 23 optimization level, 58 obstacles to parallelization, 54 Obstacles to Parallelization information block dependence messages, 64 in loop information display, 130 messages, 62 Olid loop list, 32 loop list field, 120 ompdummy subroutine, omp\_demo.f session, 78, 83 On Context option in Help menu, 117 ONTO clause, 70 Parallelization Control View and, 138 Onto field in Parallelization Control View, 138 On Version… option in Help menu, 117 On Window… option in Help menu, 117 OpenMP option in Configuration menu, 111 Operations menu Add Assertion submenu, 114 Add OMP Barrier option, 114 Add OMP Directive option, 114 Add OMP Parallel option, 114 Add OMP Section submenu, 115 in Parallel Analyzer View, 112 Undo All Changes option, 114 Undo Changes to Loop option, 114 original loop ID. *See* Olid

#### **P**

Parallel Analyzer launching, 104 option in Launch Tool submenu, 104 Parallel Analyzer View Admin menu, 101 compiling for, 23 Configuration menu, 111 Fileset menu, 108 Help menu, 116 installing, 22 loop information display, 125 menu bar, 100 OpenMP support, 24 Operations menu, 112 Source View, 39 starting, 24 Update menu, 110 Views menu, 107 Parallel Analyzer View - Transformed Source, 48 Transformed Source control button and, 144 parallelization status option menu, 36 Parallelization Control View, 132 Add Variable button, 134 brought up by a highlight button, 86 C\$CHUNK variable and, 137 C\$OMP DO… button and, 134 C\$OMP PARALLEL DO… button and, 134 directive clauses AFFINITY, 137 COPYIN, 137 DEFAULT, 137 FIRSTPRIVATE, 137 LASTPRIVATE, 137 NEST, 138 ONTO, 138 PRIVATE, 137 REDUCTION, 137 SHARED, 137

directive fields Affinity, 137 Condition for parallelization, 137 Copyin, 137 Default, 137 Firstprivate, 137 Lastprivate, 137 MP Chunk size field, 137 Nest, 138 Onto, 138 Private, 137 Reduction, 137 Shared, 137 directive information, 134 List to add field, 134 loop status option menu and, 127 MP scheduling option button, 134 one loop clauses, 138 option in Views menu, 107 Selected loop field, 134 Synchronization construct option button, 134 variable list option button, 138 C\$OMP DO… option and, 139 C\$OMP PARALLEL DO… option and, 139 Default option, 139 First-local option, 139 Last-local option, 139 Local option, 139 Reduction option, 139 Region-default option, 139 Shared option, 139 variable list storage labels Automatic, 139 Common, 139 Reference, 139 Variables Referenced section, 134 parallelization icon in loop list, 119 parallel sections OpenMP, 84 PCF, 154

#### PCF

option in Configuration menu, 111 pcfdummy subroutine, dummy.f session, 149 Perf. Cost loop list field, 119 performance and memory, 21 cost per loop, 119 Performance Analyzer, 89 launching, 105 option in Launch Tool submenu, 105 Performance experiment line, 118 Performance experiment line, 118 performance session exiting, 96 starting, 90 permutation vector, 61 parallelizable, 61 unparallelizable, 61 PFA Analysis Parameters View in Views menu, 141 option in Views menu, 108 plus sign, 119 red, 119 Prefer Parallel option in loop parallelization status option button, 127 Prefer Serial option in loop parallelization status option button, 127 Previous Loop navigation button in loop display controls, 124 prfetch subroutine, omp\_demo.f session, 88 PRIVATE clause, 70 Parallelization Control View and, 137 Private field in Parallelization Control View, 137

Project submenu, 105 Exit option, 107 Iconify option, 105 in Admin menu, 102 Project View… option, 107 Raise option, 105 Remap Paths… option, 107 Project View… option in Project submenu, 107

### **R**

Raise option in Admin menu, 102 option in Project submenu, 105 recommended reading, xix recurrence, 55 Reduction option in variable list option button, 139 reduction, 58 REDUCTION clause, 70 Parallelization Control View and, 137 Reduction field in Parallelization Control View, 137 Reference storage variable list storage label, 139 Region-default option in variable list option button, 139 Remap Paths… option in Project submenu, 107 Rescan All Files option in Fileset menu, 108 resize loop list display, 34 Reverse information block option button, 131 round-off, 58

rshape2d subroutine, omp\_demo.f session, 86 RTC subroutine, omp\_demo.f session, 60, 72, 77 Run Editor After Update option in Update menu, 110 Run gdiff After Update option in Update menu, 110 Run-time C\$MP\_SCHEDTYPE mode, 129 option in MP scheduling option button, 129

### **S**

sample session analyzing loops, 27 Performance Analyzer, 89 Save as Text option in Admin menu, 101 Search field in Subroutines and Files View, 143 loop list, 72 editable text field, 121 searching source code, 40 sed, 74 Selected loop field in Parallelization Control View, 134 selecting a loop, 42, 120 Shared option in variable list option button, 139 SHARED clause, 70 Parallelization Control View and, 137 Shared field in Parallelization Control View, 137 Show All Loop Types option in show loop types option button, 122 show loop types option button, 36 in loop display controls, 122 Show All Loop Types option, 122 Show Modified Loops option, 122 Show OMP Directives option, 122 Show Parallelized Loops option, 122 Show Serial Loops option, 122 Show Unparallelizable Loops option, 122 Show Modified Loops option in show loop types option button, 122 Show OMP Directives option in show loop types option button, 122 Show Parallelized Loops option in show loop types option button, 122 Show Serial Loops option in show loop types option button, 122 Show Unparallelizable Loops option in show loop types option button, 122 single-process section OpenMP, 83 PCF, 153 software, required, 21 Sort by Perf. Cost option in sort option button, 121 sorting by performance cost, 94, 119 Sort in Source Order option in sort option button, 121 sort option button in loop display controls, 121 Sort by Perf. Cost option, 121 Sort in Source Order option, 121 Source control button, 39 in loop display controls, 124 Source View, 144

source files examining modified, 77 manipulating fileset, 108 modifying, 68 undoing changes, 112 updating, 74, 76, 110 viewing, 39 Source View, 48 opening, 124 Source control button and, 144 Static C\$MP\_SCHEDTYPE mode, 129 option in MP scheduling option button, 129 Static Analyzer option in Launch Tool submenu, 105 Status line, 118 Subroutine and Files View, 38 keyboard shortcut, 38 subroutine call parallelizable, 60 unparallelizable, 60 Subroutine loop list field, 120 Subroutines and Files View filtering text field and, 123 in Views menu, 142 option in Views menu, 108 Search field, 143 Synchronization construct option button in Parallelization Control View, 134

## **T**

Technical Assistance Center, 22 Tester option in Launch Tool submenu, 105 transformed source files, viewing, 41 Transformed Loops View in Views menu, 140 option in Views menu, 108 using, 47 Transformed Source window, opening, 124 Transformed Source control button, 41 in loop display controls, 124 in Parallel Analyzer View - Transformed Source, 144 turned-down corner of MP Chunk size field, 130

## **U**

Undo All Changes option in Operations menu, 114 Undo Changes to Loop option in Operations menu, 114 unstructured control flow, 59 Update All Files option in Update menu, 111 Update menu Force a Build to start option, 111 in Parallel Analyzer View, 110 Run Editor After Update option, 110 Run gdiff After Update option, 110 Update All Files option, 111 Update Selected File option, 111 Update Selected File option in Update menu, 111 updating files, 74, 75

#### **V**

Variable loop list, 32 variable list option buttons C\$OMP DO… option and, 139 C\$OMP PARALLEL DO… option and, 139 Default option, 139 First-local option, 139 in Parallelization Control View, 138 Last-local option, 139 Local option, 139 Reduction option, 139 Region-default option, 139 Shared option, 139 variable list storage labels Automatic, 139 Common, 139 Reference, 139 Variable loop list field, 120 Variables Referenced section in Parallelization Control View, 134 versions command, 22 vi, 76 viewing source, 39 Views menu in Parallel Analyzer View, 107 options menus Admin menu, 132 Help menu, 132 Parallelization Control View option, 107 PFA Analysis Parameters View option, 108 Subroutines and Files View option, 108 Transformed Loops View option, 108

## **W**

windows, closing all, Project submenu, Exit option, 107 WorkShop, 89 Debugger, launching, 104 WorkShop Build Manager, 75, 76

## **X**

.Xdefaults, 76, 110 X resources, 25 xwsh, 76

## **Tell Us About This Manual**

As a user of Silicon Graphics products, you can help us to better understand your needs and to improve the quality of our documentation.

Any information that you provide will be useful. Here is a list of suggested topics:

- General impression of the document
- Omission of material that you expected to find
- Technical errors
- Relevance of the material to the job you had to do
- Quality of the printing and binding

Please send the title and part number of the document with your comments. The part number for this document is 007-2603-003.

Thank you!

## **Three Ways to Reach Us**

- To send your comments by **electronic mail**, use either of these addresses:
	- On the Internet: techpubs@sgi.com
	- For UUCP mail (through any backbone site): *[your\_site]*!sgi!techpubs
- To **fax** your comments (or annotated copies of manual pages), use this fax number: 650-932-0801
- To send your comments by **traditional mail**, use this address:

Technical Publications Silicon Graphics, Inc. 2011 North Shoreline Boulevard, M/S 535 Mountain View, California 94043-1389